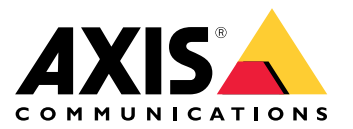

Manual del usuario

## Procedimientos iniciales

## Procedimientos iniciales

### **Localice el dispositivo en la red**

Para localizar dispositivos Axis en la red y asignarles direcciones IP en Windows®, utilice AXIS IP Utility <sup>o</sup> AXIS Device Manager. Ambas aplicaciones son gratuitas <sup>y</sup> pueden descargarse desde *[axis.com/support](https://www.axis.com/support)*.

Para obtener más información acerca de cómo encontrar y asignar direcciones IP, vaya <sup>a</sup> How to assign an IP address and access your device (Cómo asignar una dirección IP y acceder al [dispositivo\)](https://help.axis.com/access-your-device).

#### **Compatibilidad con navegadores**

Puede utilizar el dispositivo con los siguientes navegadores:

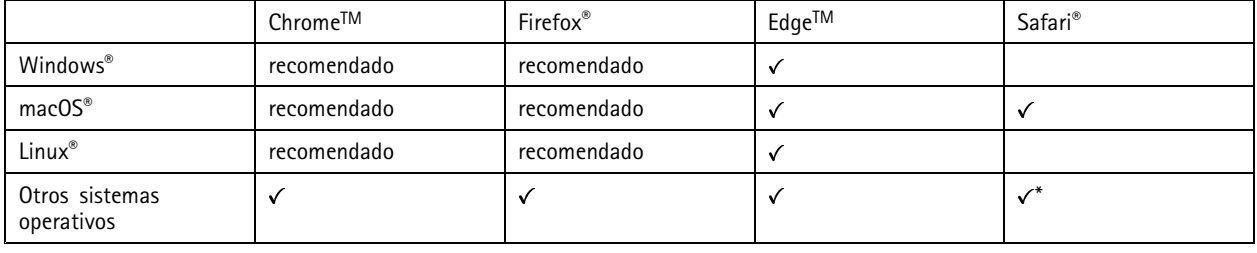

\*Para utilizar la interfaz web AXIS OS con iOS 15 o iPadOS 15, vaya a Ajustes > Safari > Avanzadas > Características experimentales y *desactive NSURLSession Websocket.*

Si necesita más información sobre los navegadores recomendados, visite el *[portal](https://help.axis.com/axis-os#browser-support) de AXIS OS*.

### **Abrir la interfaz web del dispositivo**

1. Abra un navegador y escriba la dirección IP <sup>o</sup> el nombre de host del dispositivo Axis.

Si no conoce la dirección IP, use AXIS IP Utility <sup>o</sup> AXIS Device Manager para localizar el dispositivo en la red.

2. Escriba nombre de usuario y contraseña. Si accede al dispositivo por primera vez, debe crear una cuenta de administrador. Consulte *Crear una cuenta de administrador en la página 2* .

### **Crear una cuenta de administrador**

La primera vez que inicie sesión en el dispositivo, debe crear una cuenta de administrador.

- 1. Introduzca un nombre de usuario.
- 2. Introduzca una contraseña. Consulte *Contraseñas seguras en la página 2* .
- 3. Vuelva a introducir la contraseña.
- 4. Haga clic en **Add user (Agregar usuario)**.

#### Importante

El dispositivo no tiene una cuenta predeterminada. Si pierde la contraseña de la cuenta de administrador, debe restablecer el dispositivo. Consulte *Restablecimiento <sup>a</sup> la configuración [predeterminada](#page-77-0) de fábrica en la página [78](#page-77-0)*.

## Procedimientos iniciales

### **Contraseñas seguras**

#### Importante

Los dispositivos de Axis envían la contraseña definida inicialmente en texto abierto <sup>a</sup> través de la red. Para proteger su dispositivo tras el primer inicio de sesión, configure una conexión HTTPS segura y cifrada y, <sup>a</sup> continuación, cambie la contraseña.

La contraseña del dispositivo es la principal protección para sus datos y servicios. Los dispositivos de Axis no imponen una política de contraseñas ya que pueden utilizarse en distintos tipos de instalaciones.

Para proteger sus datos le recomendamos encarecidamente que:

- Utilice una contraseña con al menos 8 caracteres, creada preferiblemente con un generador de contraseñas.
- No exponga la contraseña.
- Cambie la contraseña <sup>a</sup> intervalos periódicos y al menos una vez al año.

## **Comprobar que no se ha manipulado el firmware**

Para asegurarse de que el dispositivo tiene el firmware original de Axis <sup>o</sup> para volver <sup>a</sup> controlar el dispositivo tras un incidente de seguridad:

1. Restablezca la configuración predeterminada de fábrica. Consulte *Restablecimiento <sup>a</sup> la configuración [predeterminada](#page-77-0) de fábrica en la [página](#page-77-0) [78](#page-77-0)*.

Después de un restablecimiento, el inicio seguro garantiza el estado del dispositivo.

2. Configure <sup>e</sup> instale el dispositivo.

## **Información general de la interfaz web**

Este vídeo le ofrece información general de la interfaz web del dispositivo.

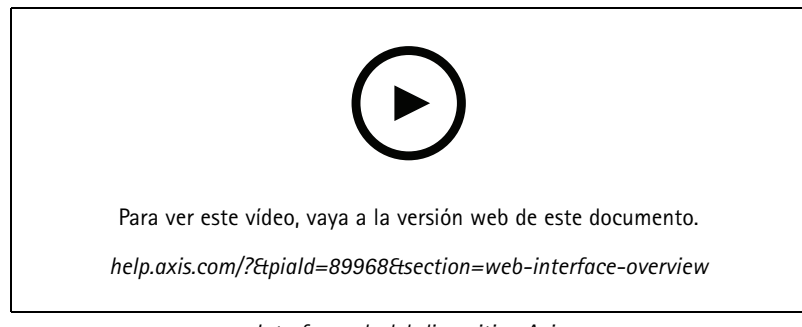

*Interfaz web del dispositivo Axis*

## <span id="page-3-0"></span>Configuración básica

## Configuración básica

Estas instrucciones de instalación son válidas para todos los escenarios:

- 1. *Recomendaciones de montaje de la cámara en la página 4*
- 2. *Asistente de [configuración](#page-5-0) en la página [6](#page-5-0)*
- 3. *[Ajustar](#page-7-0) el área de interés en la página [8](#page-7-0)*
- 4. *[Seleccionar](#page-9-0) región en la página [10](#page-9-0)*
- 5. *Configurar [almacenamiento](#page-9-0) de eventos en la página [10](#page-9-0)*

### **Recomendaciones de montaje de la cámara**

- • Al seleccionar la ubicación de montaje, recuerde que la luz solar directa puede distorsionar la imagen, por ejemplo, al amanecer y al anochecer.
- • La altura de montaje de una cámara en un escenario de **Access control (Control de acceso)** debe ser la mitad de la distancia entre el vehículo y la cámara.
- La altura de montaje de una cámara en un escenario de **Free flow (Flujo libre)** (reconocimiento de matrículas en tráfico <sup>a</sup> velocidades lentas) debe ser la mitad de la distancia entre el vehículo <sup>y</sup> la cámara.

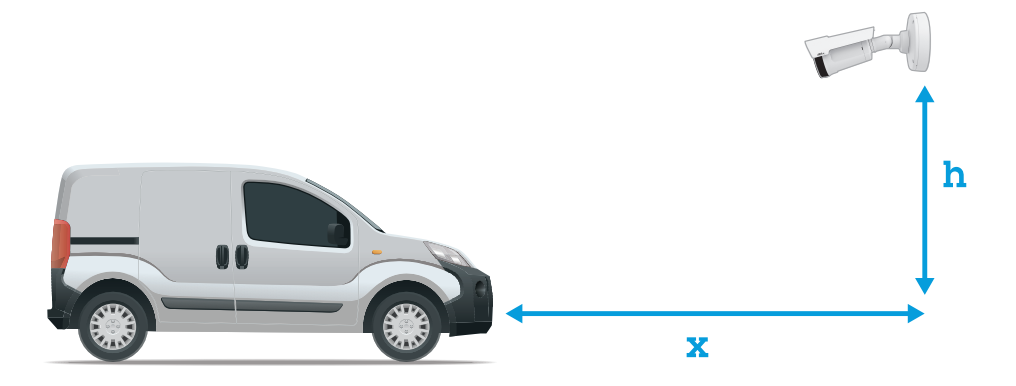

Distancia de captura de **Access control (Control de acceso)**: 2-7 m. Este ejemplo se basa en el kit AXIS P3265–LVE-3 License Plate Verifier.

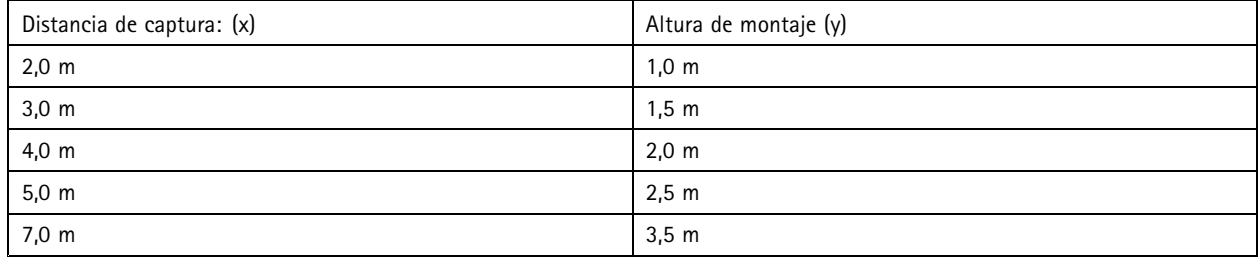

# Configuración básica

Distancia de captura de **Free flow (Flujo libre)**: 7-20 m. Este ejemplo se basa en el kit AXIS P1465–LE-3 License Plate Verifier.

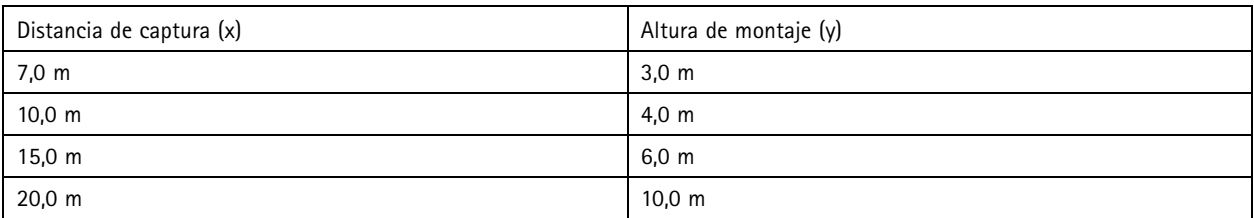

• El ángulo de montaje de la cámara no debe ser mayor de 30° en todas las direcciones.

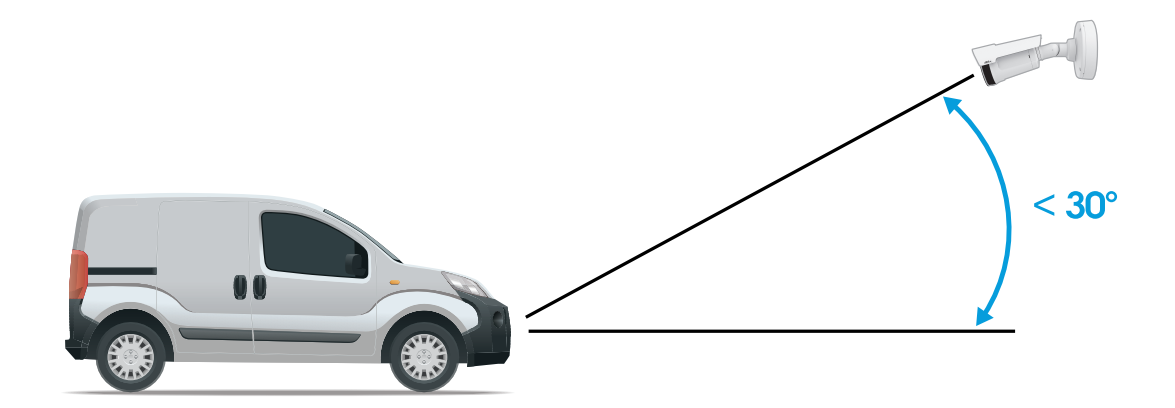

*Ángulo de montaje desde el lateral.*

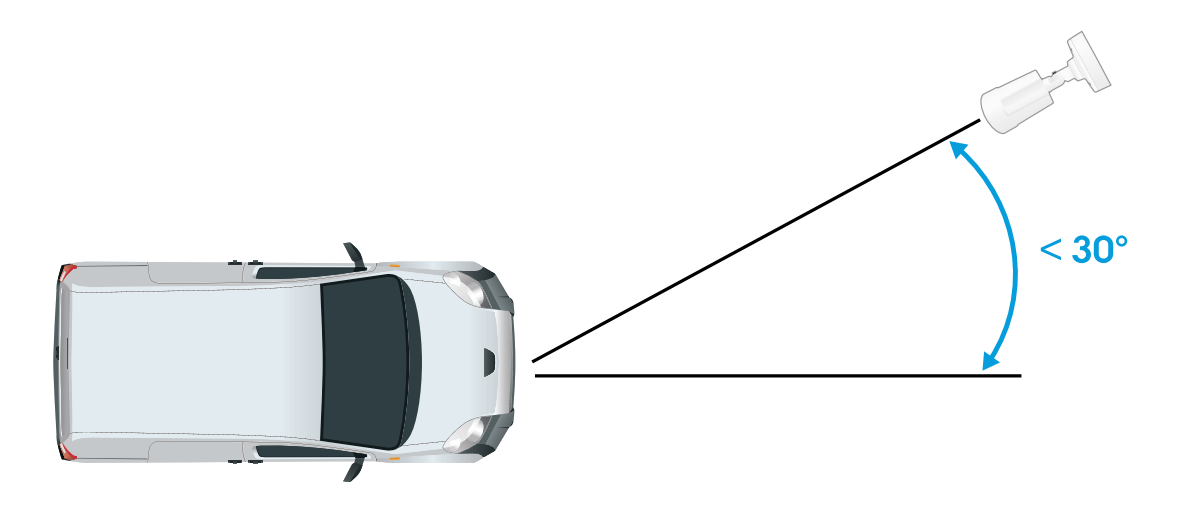

*Ángulo de montaje desde arriba.*

• La imagen de la matrícula no debe estar inclinada más de 5° horizontalmente. Si la imagen se inclina más de 5°, es recomendable ajustar la cámara para que la matrícula se muestre horizontalmente en la transmisión en directo.

## <span id="page-5-0"></span>Configuración básica

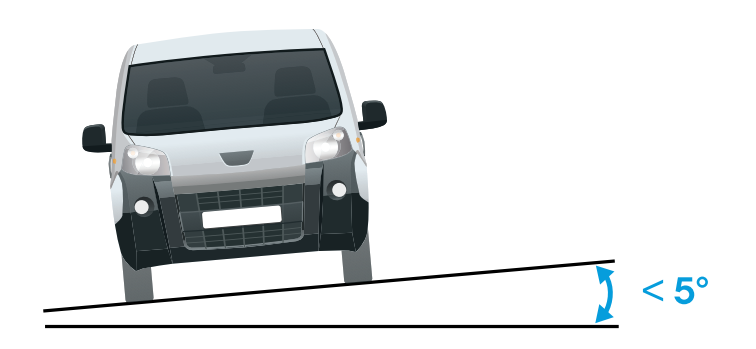

*Inclinación horizontal.*

## **Asistente de configuración**

La primera vez que ejecute la aplicación, configure el **Free flow (Flujo libre)** <sup>o</sup> el **Access control (Control de acceso)** con el asistente de configuración. Si desea realizar cambios más adelante, puede hacerlo en la pestaña **Settings (Ajustes)** en **Setup assistant (Asistente de configuración)**.

#### **Flujo libre**

En flujo libre, la aplicación puede detectar y leer matrículas en tráfico <sup>a</sup> velocidades lentas, en carreteras de acceso más grandes, centros urbanos y zonas cerradas como campus, puertos <sup>o</sup> aeropuertos. Esto permite la búsqueda forense de LPR y los eventos activados por LPR en un VMS.

- 1. Seleccione **Free flow (Flujo libre)** <sup>y</sup> haga clic en **Next (Siguiente)**.
- 2. Seleccione la rotación de imagen que se corresponde al cómo se montó la cámara.
- 3. Seleccione el número de áreas de interés. Tenga en cuenta que un área puede detectar matrículas en ambas direcciones.
- 4. Seleccione la región en la que se encuentra la cámara.
- 5. Seleccione el tipo de captura.
	- **License plate crop (Recorte de matrícula)** guarda solo la matrícula.
	- **Vehicle crop (Recorte de vehículo)** guarda todo el vehículo capturado.
	- **Frame downsized 480x270 (Reducir tamaño de fotograma <sup>a</sup> 480x270)** guarda toda la imagen <sup>y</sup> reduce la resolución a 480x270.
	- -**Full frame (Fotograma completo)** guarda toda la imagen <sup>a</sup> resolución completa.
- 6. Arrastre los puntos de anclaje para ajustar el área de interés. Consulte *[Ajustar](#page-7-0) el área de interés en la página [8](#page-7-0)* .
- 7. Ajuste la dirección del área de interés. Haga clic en la flecha y gire para definir la dirección. La dirección determina cómo registra la aplicación los vehículos que entran <sup>o</sup> salen de la zona.
- 8. Haga clic en **Next (Siguiente)**
- 9. En la lista desplegable **Protocol (Protocolo)**, seleccione uno de los siguientes protocolos:

## Configuración básica

- **TCP**
- HTTP POST
- 10. En el campo **Server URL (URL del servidor)**, escriba la dirección del servidor <sup>y</sup> el puerto en el siguiente formato: 127.0.0.1:8080
- 11. En el campo **Device ID (ID de dispositivo)**, escriba el nombre del dispositivo <sup>o</sup> déjelo como está.
- 12. En **Event types (Tipos de evento)**, seleccione una <sup>o</sup> varias de las siguientes opciones:
	- **New (Nueva)** significa la primera detección de una matrícula.
	- **Update (Actualizar)** puede ser una corrección de un carácter en una matrícula detectada anteriormente <sup>o</sup> cuando se detecta una dirección cuando la matrícula se mueve y el seguimiento se realiza en toda la imagen.
	- **Lost (Perdida)** es el último evento de seguimiento de la matrícula antes de salir de la imagen. También contiene la dirección de la matrícula.
- 13. Para activar la función, seleccione **Send event data to server (Enviar datos de eventos al servidor)**.
- 14. Para reducir el ancho de banda al utilizar HTTP POST, puede seleccionar **Do not to send images through HTTP POST (No enviar imágenes <sup>a</sup> través de HTTP POST)**.
- 15. Haga clic en **Next (Siguiente)**.
- 16. Si ya dispone de una lista de matrículas registradas, seleccione importarla como **blocklist (Lista de no permitidos)** <sup>o</sup> como **allowlist (Lista de permitidos)**.
- 17. Haga clic en **Finish (Finalizar)**.

#### **Control de acceso**

Utilice el asistente de configuración para configurar el sistema rápida <sup>y</sup> fácilmente. Puede elegir **Skip (Omitir)** para salir de la guía en cualquier momento.

- 1. Seleccione **Access control (Control de acceso)** <sup>y</sup> haga clic en **Next (Siguiente)**.
- 2. Seleccione el tipo de control de acceso que desea usar:
	- **Internal I/O (E/S interna)** si desea mantener la gestión de listas en la cámara. Consulte *Abrir una [barrera](#page-26-0) para vehículos [conocidos](#page-26-0) mediante la E/S de la cámara en la página [27](#page-26-0)*.
	- **Controller (Controlador)** si desea conectar un controlador de puerta. Consulte .
	- **Relay (Relé)** si desea conectarse <sup>a</sup> un módulo de relé. Consulte .
- 3. En la lista desplegable **Barrier mode (Modo barrera)** en **Open from lists (Abrir desde lista)**, seleccione **Allowlist (Lista de permitidos)**.
- 4. En la lista desplegable **Vehicle direction (Dirección del vehículo)**, seleccione **out (Hacia fuera)**.
- 5. En la lista desplegable **ROI**, seleccione el área de interés que desea utilizar <sup>o</sup> si desea usarlas todas.
- 6. Haga clic en **Next (Siguiente)**.

#### En la página **Image settings (Ajustes de imagen)**:

- 1. Seleccione el número de áreas de interés.
- 2. Seleccione la región en la que se encuentra la cámara.
- 3. Seleccione el tipo de captura. Consulte *Realizar los ajustes de [captura](#page-9-0) de imagen en la página [10](#page-9-0)*.
- 4. Arrastre los puntos de anclaje para ajustar el área de interés. Consulte *[Ajustar](#page-7-0) el área de interés en la página [8](#page-7-0)* .

## <span id="page-7-0"></span>Configuración básica

- 5. Ajuste la dirección del área de interés. La dirección determina cómo registra la aplicación los vehículos que entran o salen de la zona.
- 6. Haga clic en **Next (Siguiente)**

#### En la página **Event data (Datos de eventos)**:

Nota

Para conocer los ajustes detallados, consulte: *Envío de [información](#page-33-0) de eventos <sup>a</sup> software de terceros en la página [34](#page-33-0)*.

- 1. En la lista desplegable **Protocol (Protocolo)**, seleccione uno de los siguientes protocolos:
	- **TCP**
	- HTTP POST
- 2. En el campo **Server URL (URL del servidor)**, escriba la dirección del servidor <sup>y</sup> el puerto en el siguiente formato: 127.0.0.1:8080.
- 3. En el campo **Device ID (ID de dispositivo)**, escriba el nombre del dispositivo <sup>o</sup> déjelo como está.
- 4. En **Event types (Tipos de evento)**, seleccione una <sup>o</sup> varias de las siguientes opciones:
	- **New (Nueva)** significa la primera detección de una matrícula.
	- **Update (Actualizar)** puede ser una corrección de un carácter en una matrícula detectada anteriormente <sup>o</sup> cuando se detecta una dirección cuando la matrícula se mueve y el seguimiento se realiza en toda la imagen.
	- **Lost (Perdida)** es el último evento de seguimiento de la matrícula antes de salir de la imagen. También contiene la dirección de la matrícula.
- 5. Para activar la función, seleccione **Send event data to server (Enviar datos de eventos al servidor)**.
- 6. Para reducir el ancho de banda al utilizar HTTP POST, puede seleccionar **Do not to send images through HTTP POST (No enviar imágenes <sup>a</sup> través de HTTP POST)**.
- 7. Haga clic en **Next (Siguiente)**
- En la lista **Import (Importar)** desde una página de archivo .csv:
	- 1. Si ya dispone de una lista de matrículas registradas, seleccione importarla como **blocklist (Lista de no permitidos)** <sup>o</sup> como **allowlist (Lista de permitidos)**.
	- 2. Haga clic en **Finish (Finalizar)**.

### **Acceder <sup>a</sup> los ajustes de la aplicación**

1. En la interfaz web de la cámara, vaya <sup>a</sup> **Apps (Aplicaciones)**, inicie la aplicación <sup>y</sup> haga clic en **Open (Abrir)**.

## **Ajustar el área de interés**

El área de interés es el área de la visualización en directo en la que la aplicación busca matrículas. Para un rendimiento óptimo, mantenga el área de interés lo más reducida posible. Para ajustar el área de interés, haga lo siguiente:

- 1. Vaya <sup>a</sup> **Settings (Ajustes)**.
- 2. Haga clic en **Edit area of interest (Editar área de interés)**.
- 3. Para mejorar la verificación y las imágenes capturadas, vaya <sup>a</sup> **Zoom** y ajuste el control deslizante según sus necesidades.
- 4. Para que la cámara enfoque automáticamente <sup>a</sup> los vehículos, haga clic en **Autofocus (Enfoque automático)**. Para definir el enfoque manualmente, vaya <sup>a</sup> **Focus (Enfoque)** <sup>y</sup> ajústelo con el control deslizante.

## Configuración básica

- 5. Para mover el área de interés, haga clic en cualquier lugar del área y arrástrela hasta la ubicación en la que sean más visibles las matrículas. Si coloca el área de interés fuera de la visualización en directo, volverá automáticamente <sup>a</sup> la posición predeterminada. Asegúrese de que la región de interés permanece en su posición después de guardar los ajustes.
- 6. Para ajustar el área de interés, haga clic en cualquier lugar de la zona y arrastre los puntos de anclaje resaltados en azul.
	- Para restablecer el área de interés, haga clic con el botón derecho en el área <sup>y</sup> seleccione **Reset (Restablecer)**.
	- Para agregar puntos de anclaje, haga clic en uno de los puntos de anclaje amarillos. El punto de anclaje se volverá azul y mostrará que se puede manipular. Los nuevos puntos amarillos se agregan automáticamente junto al punto de anclaje azul. El número máximo de puntos de anclaje azules es ocho.
- 7. Haga clic en cualquier lugar fuera del área de interés para guardar los cambios.
- 8. Para obtener la información de la dirección correcta el **Event log (Registro de eventos)**, tiene que girar la flecha en la dirección de la conducción.
	- 8.1 Haga clic en el icono de la flecha.
	- 8.2 Seleccione el punto de anclaje y gire la flecha para que se alinee con la dirección de conducción.
	- 8.3 Haga clic fuera del área de interés para guardar los cambios.

Tenga en cuenta que un área puede detectar matrículas en ambas direcciones. La información de dirección se muestra en la columna **Direction (Dirección)**.

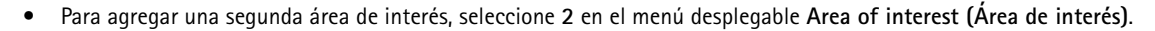

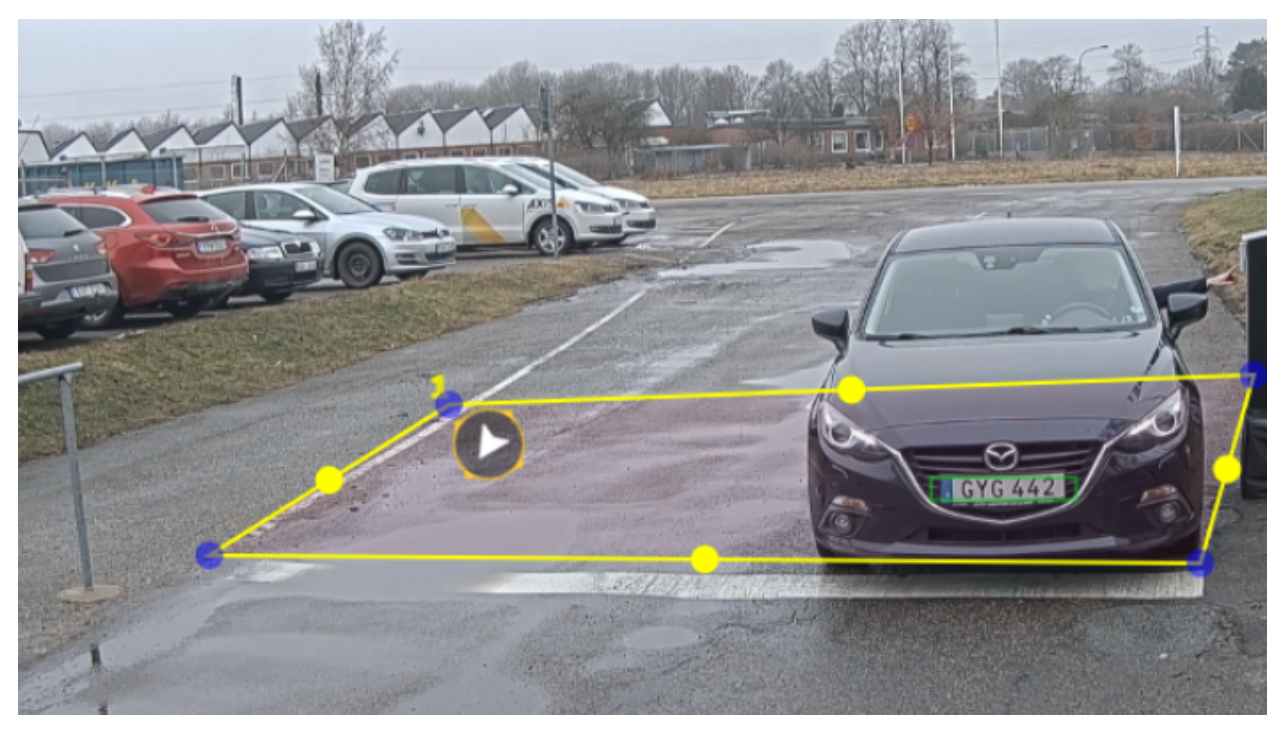

*Ejemplo con una área de interés.*

## <span id="page-9-0"></span>Configuración básica

#### Nota

- Si utiliza una cámara independiente, puede hacer que la aplicación configure los ajustes recomendados para el reconocimiento de matrículas.
	- Haga clic en **Recommended LPR settings (Ajustes LPR recomendados)**. Verá una tabla en la que los ajustes actuales y los ajustes recomendados difieren.
	- Haga clic en **Update settings (Actualizar ajustes)** para que la aplicación cambie los ajustes por los valores recomendados.

### **Seleccionar región**

- 1. Vaya <sup>a</sup> **Settings (Ajustes)** <sup>&</sup>gt; **Image (Imagen)**.
- 2. En el menú desplegable **Region (Región)**, seleccione su región.

### **Realizar los ajustes de captura de imagen**

- 1. Vaya <sup>a</sup> **Settings** <sup>&</sup>gt; **Image (Ajustes <sup>&</sup>gt; Imagen)**.
- 2. Para cambiar la resolución de las imágenes capturadas, vaya <sup>a</sup> **Resolution (Resolución)**
- 3. Para cambiar la rotación de la imagen capturada, vaya <sup>a</sup> **Image rotation (Rotación de imagen)**
- 4. Para cambiar la forma de guardar las imágenes capturadas, vaya <sup>a</sup> **Save full frame (Guardar fotograma completo)**:
	- **License plate crop (Recorte de matrícula)** guarda solo la matrícula.
	- **Vehicle crop (Recorte de vehículo)** guarda todo el vehículo capturado.
	- **Frame downsized 480x270 (Reducir tamaño de fotograma <sup>a</sup> 480x270)** guarda toda la imagen <sup>y</sup> reduce la resolución a 480x270.
	- **Full frame (Fotograma completo)** guarda toda la imagen <sup>a</sup> resolución completa.

## **Configurar almacenamiento de eventos**

Un evento consta de la imagen capturada, la matrícula, el número del área de interés, la dirección del vehículo, el acceso y la fecha y hora.

En este ejemplo se explica cómo almacenar los eventos de los números de matrícula de la lista de permitidos durante 30 días.

- Cámara físicamente instalada y conectada <sup>a</sup> la red.
- AXIS License Plate Verifier listo y en funcionamiento en la cámara.
- Almacenamiento interno <sup>o</sup> una tarjeta SD instalada en la cámara.
- 1. Vaya <sup>a</sup> **Settings (Ajustes)** <sup>&</sup>gt; **Events (Eventos)**.
- 2. En **Save events (Guardar eventos)**, seleccione **Allowlisted (Lista de permitidos)**.
- 3. En **Delete events after (Eliminar eventos después de)**, seleccione **<sup>30</sup> days (30 días)**.

## Configuración básica

#### Nota

Para detectar una tarjeta SD insertada cuando la aplicación esté en funcionamiento, debe reiniciar la aplicación. Si hay una tarjeta SD instalada en la cámara, la aplicación elegirá automáticamente la tarjeta SD como el almacenamiento predeterminado.

AXIS License Plate Verifier utiliza la memoria interna de las cámaras para guardar hasta 1000 eventos, utilizando la matrícula como marco. Si utiliza fotogramas más grandes, variará la cantidad de eventos que puede guardar.

Para cambiar los ajustes de captura de imagen, vaya <sup>a</sup> **Settings <sup>&</sup>gt; Image (Configuración <sup>&</sup>gt; Imagen)**. Una tarjeta SD puede guardar hasta 100 000 eventos utilizando cualquier tipo de imagen.

## Instalación

# Instalación

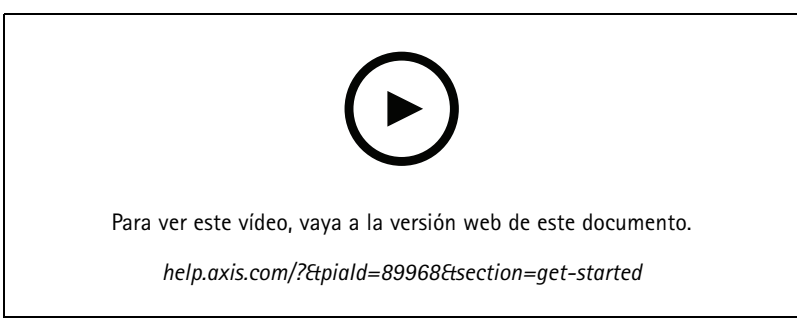

*Vídeo de instalación del producto.*

## **Modo de vista previa**

El modo de vista previa es ideal para los instaladores cuando se ajusta con precisión la vista de la cámara durante la instalación. No es necesario iniciar sesión para acceder <sup>a</sup> la vista de cámara en modo de vista previa. Solo está disponible en el estado de configuración predeterminada de fábrica durante un tiempo limitado para encender el dispositivo.

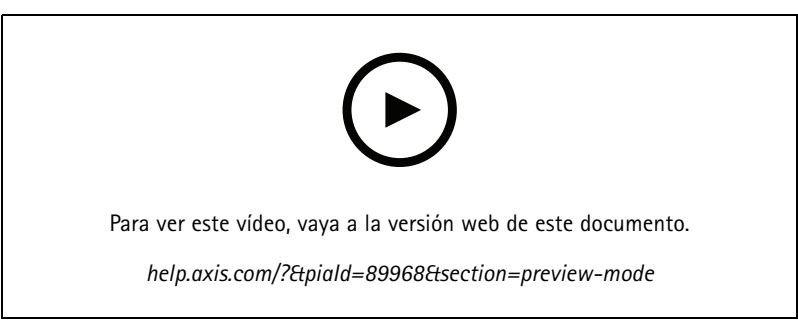

*Este vídeo muestra cómo utilizar el modo de vista previa.*

## Configure su dispositivo

## Configure su dispositivo

### **Para usuarios de AXIS Camera Station**

#### **Configuración de AXIS License Plate Verifier**

Cuando un dispositivo se configura con AXIS License Plate Verifier, está considerado como una fuente de datos externa en AXIS Camera Station. Puede conectar una vista <sup>a</sup> la fuente de datos, buscar las matrículas capturadas por el dispositivo y ver la imagen relacionada.

#### Nota

- Requiere AXIS Camera Station 5.38 <sup>o</sup> posterior.
- AXIS License Plate Verifier requiere una licencia.
- 1. Descargue <sup>e</sup> instale la aplicación en su dispositivo.
- 2. Configure la aplicación. Consulte el *[manual](https://help.axis.com/axis-license-plate-verifier#step-by-step-guide) de usuario de AXIS License Plate Verifier*.
- 3. Para una instalación ya existente de AXIS Camera Station, renueve el certificado del servidor que utiliza para comunicarse con el cliente. Consulte *Renovación de [certificados](https://help.axis.com/axis-camera-station-5#certificate-renewal)*.
- 4. Active la sincronización de hora para utilizar el servidor de AXIS Camera Station como servidor NTP. Consulte *[Ajustes](https://help.axis.com/axis-camera-station-5#server-settings) del servidor*.
- 5. Agregue el dispositivo <sup>a</sup> AXIS Camera Station. Consulte *Agregar [dispositivos](https://help.axis.com/axis-camera-station-5#add-devices)*.
- 6. Cuando se recibe el primer evento, se agrega automáticamente una fuente de datos en **Configuration <sup>&</sup>gt; Devices <sup>&</sup>gt; External data sources (configuración <sup>&</sup>gt; dispositivos <sup>&</sup>gt; fuentes de datos externos)**.
- 7. Conecte la fuente de datos <sup>a</sup> una vista. Consulte *[Fuentes](https://help.axis.com/axis-camera-station-5#external-data-sources) de datos externos*.
- 8. Buscar las matrículas registradas por el dispositivo. Consulte *[Búsqueda](https://help.axis.com/axis-camera-station-5#data-search) de datos*.
- 9. Haga clic **p**ara exportar los resultados de la búsqueda a un archivo .txt.

### **Ajustes básicos**

**Definir el perfil de la escena**

- 1. Vaya <sup>a</sup> **Video <sup>&</sup>gt; Image <sup>&</sup>gt; Appearance (Vídeo <sup>&</sup>gt; Imagen <sup>&</sup>gt; Aspecto)**.
- 2. En **Scene profile (Perfil de escena)**, haga clic en **Change (Cambiar)**.

**Configure la frecuencia de la red eléctrica**

- 1. Vaya <sup>a</sup> **Video <sup>&</sup>gt; Installation <sup>&</sup>gt; Power line frequency (Vídeo <sup>&</sup>gt; Instalación <sup>&</sup>gt; Frecuencia de la red eléctrica)**.
- 2. Haga clic en **Change** (Cambiar).
- 3. Seleccione una frecuencia de la red eléctrica <sup>y</sup> haga clic en **Save and restart** (Guardar <sup>y</sup> reiniciar).

## **Ajustar la imagen**

En esta sección se incluyen instrucciones sobre la configuración del dispositivo.

## Configure su dispositivo

#### **Nivelar la cámara**

Para ajustar la vista con respecto <sup>a</sup> un área <sup>u</sup> objeto de referencia, utilice la rejilla de nivelación en combinación con un ajuste mecánico de la cámara.

1. Vaya <sup>a</sup> **Video <sup>&</sup>gt; Image <sup>&</sup>gt; (Vídeo <sup>&</sup>gt; Imagen >)** <sup>y</sup> haga clic en .

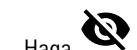

- $2.$  Haga  $\bigotimes$  clic para mostrar la cuadrícula de nivel.
- 3. Ajuste la cámara de forma mecánica hasta que la posición del área <sup>u</sup> objeto de referencia se alinee con la rejilla de nivelación.

#### **Reduzca el tiempo de procesamiento de imágenes con un modo de latencia baja**

Puede optimizar el tiempo de procesamiento de imagen de su transmisión en directo activando el modo de latencia baja. La latencia de su transmisión en vivo se reduce al mínimo.

- 1. Vaya <sup>a</sup> **System <sup>&</sup>gt; Plain config (Sistema <sup>&</sup>gt; Config. sencilla)**.
- 2. Seleccione **ImageSource** en la lista desplegable.
- 3. Vaya **ImageSource/I0/Sensor >Low latency mode (Modo de latencia baja)** <sup>y</sup> seleccione **On (Activado)**.
- 4. Haga clic en **Save (Guardar)**.

#### **Seleccionar el modo de exposición**

Utilice los modos de exposición para mejorar la calidad de imagen de determinadas escenas de vigilancia. Los modos de exposición le permiten controlar la apertura, la velocidad de obturación y la ganancia. Vaya <sup>a</sup> **Vídeo <sup>&</sup>gt; Imagen <sup>&</sup>gt; Exposición** y seleccione entre los siguientes modos de exposición:

- En la mayoría de situaciones, seleccione la opción de exposición **(Automatic) Automática**.
- Para entornos con cierta iluminación artificial (por ejemplo, luz fluorescente), seleccione **Flicker-free (Sin parpadeo)**.

Seleccione una frecuencia igual <sup>a</sup> la frecuencia de la red eléctrica.

• Para entornos con cierta iluminación artificial <sup>y</sup> luz brillante (por ejemplo, exteriores con luz fluorescente de noche <sup>y</sup> luz solar de día), seleccione **Flicker-reduced (Parpadeo reducido)**.

Seleccione una frecuencia igual <sup>a</sup> la frecuencia de la red eléctrica.

• Para bloquear los ajustes de exposición actual, seleccione **Mantener actual**.

#### **Compensar la distorsión de barril**

La distorsión de barril es un fenómeno en el que las líneas rectas aparecen más dobladas por los bordes del fotograma. Un campo de visión amplio suele crear distorsión de barril en la imagen. La corrección de la distorsión de barril compensa esta distorsión.

#### Nota

La corrección de la distorsión de barril afecta <sup>a</sup> la resolución y al campo de visión de la imagen.

- 1. Vaya <sup>a</sup> **Video <sup>&</sup>gt; Installation <sup>&</sup>gt; Image correction (Vídeo <sup>&</sup>gt; Instalación <sup>&</sup>gt; Corrección de imagen)**.
- 2. Active la **Barrel distortion correction (BDC) (Corrección de distorsión de barril [BDC])**.

#### **Verificar la resolución de píxeles**

Para verificar que una parte definida de la imagen contiene píxeles suficientes para, por ejemplo, reconocer matrículas, puede utilizar el contador de píxeles.

### Configure su dispositivo

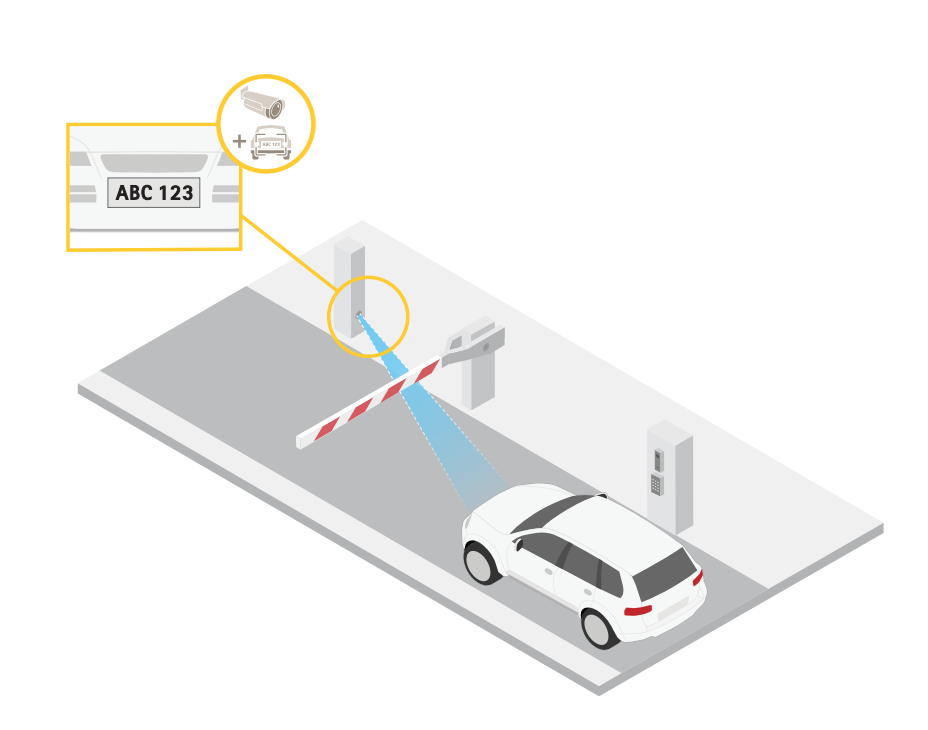

- 1. Vaya <sup>a</sup> **Vídeo <sup>&</sup>gt; Imagen**.
- 2. Haga clic en  $\bullet$

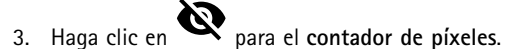

- 4. En la visualización en directo de la cámara, ajuste el tamaño y la posición del rectángulo alrededor del área de interés, por ejemplo, donde se espera que aparezcan matrículas.
- 5. Puede ver el número de píxeles de cada uno de los lados del rectángulo y decidir si los valores son suficientes para sus necesidades.

## **Ver y grabar vídeo**

En esta sección se incluyen instrucciones sobre la configuración del dispositivo. Para obtener más información sobre cómo funcionan la retransmisión y el almacenamiento, vaya <sup>a</sup> .

#### **Reducir el ancho de banda y el almacenamiento**

#### Importante

La reducción del ancho de banda puede llevar <sup>a</sup> la pérdida de detalle en la imagen.

- 1. Vaya <sup>a</sup> **Vídeo <sup>&</sup>gt; Flujo**.
- 2. Haga clic  $\boldsymbol{\mathcal{D}}$  en visualización en directo.
- 3. Seleccione **Formato de vídeo H.264**.
- 4. Vaya <sup>a</sup> **Video <sup>&</sup>gt; Stream <sup>&</sup>gt; General (Vídeo <sup>&</sup>gt; Transmisión <sup>&</sup>gt; General)** <sup>y</sup> aumente la **Compression (Compresión)**.
- 5. Vaya <sup>a</sup> **Video <sup>&</sup>gt; Stream <sup>&</sup>gt; Zipstream (Vídeo <sup>&</sup>gt; Flujo <sup>&</sup>gt; Zipstream)** <sup>y</sup> realice una <sup>o</sup> más de las acciones siguientes:

## Configure su dispositivo

#### Nota

Los ajustes de **Zipstream** se utilizan para H.264 y H.265.

- Seleccione la **Potencia** de Zipstream que desea usar.
- Active **Optimize for storage (Optimizar para almacenamiento)**. Solo se puede utilizar si VMS admite fotogramas B.
- Active **FPS dinámico**.
- Active **grupo de imágenes dinámico** y establezca un valor de longitud de GOP **Límite superior**.

#### Nota

Casi todos los navegadores web no admiten la descodificación H.265, por lo que el dispositivo no la admite en su interfaz web. En su lugar, puede utilizar un sistema <sup>o</sup> aplicación de gestión de vídeo que admita descodificación H.265.

#### **Configurar el almacenamiento de red**

Para almacenar las grabaciones en la red, es necesario configurar previamente el almacenamiento en red.

- 1. Vaya <sup>a</sup> **System <sup>&</sup>gt; Storage (Sistema <sup>&</sup>gt; Almacenamiento)**.
- 2. Haga clic en **Add network storage (Agregar almacenamiento en red)** en **Network storage (Almacenamiento en red)**.
- 3. Escriba la dirección IP del servidor anfitrión.
- 4. Escriba el nombre de la ubicación compartida del servidor anfitrión en **Network Share (Recurso compartido en red)**.
- 5. Escriba nombre de usuario y contraseña.
- 6. Seleccione la versión SMB <sup>o</sup> déjela en **Auto (Automática)**.
- 7. Seleccione **Add share even if connection fails (Agregar recurso compartido aunque falle la conexión)** si experimenta problemas de conexión temporales <sup>o</sup> si el recurso compartido aún no está configurado.
- 8. Haga clic en **Add (Agregar)**.

#### **Grabar y ver vídeo**

**Grabar vídeo directamente desde la cámara**

- 1. Vaya <sup>a</sup> **Vídeo <sup>&</sup>gt; Imagen**.
- 2. Para empezar a grabar, haga clic en

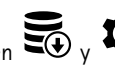

Si no ha configurado ningún almacenamiento, haga clic en  $\overline{\mathbb{S}_0}$   $\vee$  . Para obtener instrucciones sobre cómo configurar el almacenamiento de red, consulte *Configurar el almacenamiento de red en la página 16*

3. Para dejar de grabar haga clic de nuevo.

#### **Watch video (Visualizar vídeo)**

- 1. Vaya <sup>a</sup> **Recordings (Grabaciones)**.
- 2. Haga clic para la grabación en la lista

## Configure su dispositivo

#### **Comprobar que no se ha manipulado el vídeo**

Con el vídeo firmado, puede asegurarse de que nadie ha manipulado el vídeo grabado por la cámara.

- 1. Vaya <sup>a</sup> **Video <sup>&</sup>gt; Stream <sup>&</sup>gt; General (Vídeo <sup>&</sup>gt; Transmisión <sup>&</sup>gt; General)** <sup>y</sup> active **Signed video (Vídeo firmado)**.
- 2. Utilice AXIS Camera Station (5.46 <sup>o</sup> posterior) <sup>u</sup> otro software de gestión de vídeo compatible para grabar vídeo. Para obtener instrucciones, consulte el *[Manual](https://help.axis.com/axis-camera-station-5) del usuario de AXIS Camera Station*.
- 3. Exporte el vídeo grabado.
- 4. Utilice AXIS File Player para reproducir el vídeo. *[Descargue](https://www.axis.com/ftp/pub_soft/cam_srv/file_player/latest/AxisFilePlayer.exe) AXIS File Player.*

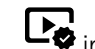

indica que no se ha manipulado el vídeo.

#### Nota

Para obtener más información sobre el vídeo, haga clic con el botón derecho en el vídeo y seleccione **Show digital signature (Mostrar firma digital)**.

### **Configurar reglas para eventos**

Puede crear reglas para que el dispositivo realice una acción cuando se produzcan determinados eventos. Una regla consta de condiciones y acciones. Las condiciones se pueden utilizar para activar las acciones. Por ejemplo, el dispositivo puede iniciar una grabación <sup>o</sup> enviar un correo electrónico cuando detecta movimiento <sup>o</sup> mostrar un texto superpuesto mientras está grabando.

Para obtener más información, consulte nuestra guía *[Introducción](https://help.axis.com/get-started-with-rules-for-events) <sup>a</sup> las reglas de eventos*.

#### **Activar una acción**

- 1. Vaya <sup>a</sup> **System <sup>&</sup>gt; Events (Sistema <sup>&</sup>gt; Eventos)** <sup>y</sup> agregue una regla. La regla determina cuándo debe realizar el dispositivo determinadas acciones. Puede configurar reglas como programadas, recurrentes <sup>o</sup> activadas manualmente.
- 2. Introduzca un **Name (Nombre)**.
- 3. Seleccione la **Condition (Condición)** que debe cumplirse para que se active la acción. Si especifica varias condiciones para la regla, deben cumplirse todas ellas para que se active la acción.
- 4. En **Action (Acción)**, seleccione qué acción debe realizar el dispositivo cuando se cumplan las condiciones.

#### Nota

Si realiza cambios <sup>a</sup> una regla activa, esta debe iniciarse de nuevo para que los cambios surtan efecto.

#### Nota

Si cambia la definición del perfil de flujo que se usa en una regla, debe reiniciar todas las reglas que utilicen ese perfil.

#### **Grabar vídeo cuando la cámara detecta una matrícula**

En este ejemplo se explica cómo configurar la cámara para empezar <sup>a</sup> grabar en la tarjeta SD cuando la cámara detecta un objeto. La grabación incluye cinco segundos antes de la detección y un minuto después de que termine la detección.

Antes de empezar:

• Asegúrese de que hay una tarjeta SD instalada.

Asegúrese de que AXIS License Plate Verifier esté en funcionamiento:

- 1. Vaya <sup>a</sup> **Apps <sup>&</sup>gt; AXIS License Plate Verifier**.
- 2. Inicie la aplicación si no se está ya ejecutando.

## Configure su dispositivo

3. Asegúrese de haber configurado la aplicación según sus necesidades.

#### Crear una regla:

- 1. Vaya <sup>a</sup> **System <sup>&</sup>gt; Events (Sistema <sup>&</sup>gt; Eventos)** <sup>y</sup> agregue una regla.
- 2. Escriba un nombre para la regla.
- 3. En la lista de condiciones, en **Aplicaciones**, seleccione **ALPV.PlateInView**.
- 4. En la lista de acciones, en **Recordings (Grabaciones)**, seleccione **Record video while the rule is active (Grabar vídeo mientras la regla esté activa)**.
- 5. En la lista de opciones de almacenamiento, seleccione **SD\_DISK**.
- 6. Seleccione una cámara y un perfil de flujo.
- 7. Defina el valor del activador previo en 5 segundos.
- 8. Defina el valor del búfer posterior en <sup>1</sup> minuto.
- 9. Haga clic en **Save (Guardar)**.

#### **Enviar un correo electrónico automáticamente si se cubre el objetivo con pintura**

Activar la detección de manipulación:

- 1. vaya <sup>a</sup> **System <sup>&</sup>gt; Detectors <sup>&</sup>gt; Camera tampering (Ajustes <sup>&</sup>gt; Detectores> Manipulación de la cámara)**.
- 2. Defina un valor en **Trigger delay (Retraso de activador)**. El valor indica el tiempo que debe pasar antes de que se envíe un correo electrónico.
- 3. Active el **Trigger on dark images (Activador <sup>a</sup> causa de imágenes oscuras)** para detectar si el objetivo se ha rociado, cubierto <sup>o</sup> desenfocado gravemente.

Agregue un destinatario de correo electrónico:

- 4. Vaya <sup>a</sup> **System <sup>&</sup>gt; Events <sup>&</sup>gt; Recipients (Sistema <sup>&</sup>gt; Eventos <sup>&</sup>gt; Destinatarios)** <sup>y</sup> agregue un destinatario.
- 5. Escriba un nombre para el destinatario.
- 6. Seleccione **Email (Correo electrónico)**.
- 7. Introduzca la dirección de correo electrónico <sup>a</sup> la que se debe enviar el correo.
- 8. La cámara no tiene su propio servidor de correo electrónico, por lo que tiene que iniciar sesión en otro servidor para poder enviarlos. Rellene el resto de la información según su proveedor de correo electrónico.
- 9. Para enviar un correo electrónico de prueba, haga clic en **Test (Probar)**.
- 10. Haga clic en **Save (Guardar)**.

Crear una regla:

- 11. Vaya <sup>a</sup> **System <sup>&</sup>gt; Events <sup>&</sup>gt; Rules (Sistema <sup>&</sup>gt; Eventos <sup>&</sup>gt; Reglas)** <sup>y</sup> agregue una regla.
- 12. Escriba un nombre para la regla.
- 13. En la lista de condiciones, en el apartado **Video**, seleccione **Tampering (Manipulación)**.
- 14. En la lista de acciones, en **Notifications (Notificaciones)**, seleccione **Send notification to email (Enviar notificación al correo electrónico)** <sup>y</sup> luego seleccione un destinatario de la lista.
- 15. Escriba un asunto y un mensaje para el correo electrónico.

# Configure su dispositivo

16. Haga clic en **Save (Guardar)**.

## <span id="page-19-0"></span>Gestión de listas

## Gestión de listas

### **Agregar matrícula detectada <sup>a</sup> la lista**

Se puede agregar directamente una matrícula <sup>a</sup> una lista después de que la aplicación la detecte.

- 1. Haga clic en la pestaña **Event log (Registro de eventos)**.
- 2. Vaya <sup>a</sup> **Latest Event (Evento más reciente)**.
- 3. Haga clic en **Add to list (Agregar <sup>a</sup> lista)** junto <sup>a</sup> la matrícula que desea agregar.
- 4. En el menú desplegable, seleccione la lista en la que desea agregar la matrícula.
- 5. Haga clic en **Append (Agregar)**.

### **Agregar descripciones <sup>a</sup> las matrículas**

Para agregar una descripción <sup>a</sup> una matrícula de la lista:

- vaya <sup>a</sup> **List management (Gestión de listas)**.
- Seleccione la matrícula que desee editar y haga clic en el icono del lápiz.
- Introduzca la información relevante en el campo **Description (Descripción)** situado en la parte superior de la lista.
- Haga clic en el icono del disco para guardar la información.

### **Personalizar nombres de lista**

Puede cambiar el nombre de cualquiera de las listas para ajustarse <sup>a</sup> su caso de uso específico.

- 1. Vaya <sup>a</sup> **List management (Gestión de listas)**.
- 2. Vaya al menú de lista de la lista que desee cambiar.
- 3. Seleccione **Rename (Cambiar nombre)**.
- 4. Escriba el nombre de la lista.

El nuevo nombre de la lista se actualizará en las configuraciones existentes.

#### **Importar números de matrícula en la lista de permitidos**

Puede importar números de matrícula de la lista de permitidos desde un archivo .csv en el equipo. Además del número de matrícula, también puede agregar comentarios para cada número de matrícula en el archivo .csv.

La estructura del archivo .csv debe ser así: matrícula, fecha, descripción

**Ejemplo** Solo matrícula: AXIS123

Matrícula + descripción: AXIS123, John Smith

Matrícula + fecha + descripción: AXIS123,2022-06-08, John Smith

- 1. Vaya <sup>a</sup> **List management (Gestión de listas)**
- 2. Vaya al menú contextual que se encuentra junto <sup>a</sup> **Allowlist** (Lista de permitidos) <sup>y</sup> seleccione **Import from file**(Importar desde archivo).

## Gestión de listas

- 3. Busque y seleccione un archivo .csv en el ordenador.
- 4. Haga clic en **OK (Aceptar)**.
- 5. Compruebe que los números de matrícula importados aparecen en **Allowlist (Lista de permitidos)**.

#### **Compartir listas de matrículas con otras cámaras**

Puede compartir las listas de matrículas con otras cámaras de la red. La sincronización sobrescribirá todas las listas de matrícula actuales de las demás cámaras.

- 1. Vaya <sup>a</sup> **List management (Gestión de listas)**.
- 2. En **Camera synchronization (Sincronización de cámara)**, escriba la dirección IP, el nombre de usuario <sup>y</sup> contraseña.
- 3. Haga clic en **<sup>+</sup>**.
- 4. Haga clic en **Camera synchronization (Sincronización de cámara)**.
- 5. Compruebe que la fecha <sup>y</sup> la hora debajo de **Last sync (Última sincronización)** se actualizan en consecuencia.

#### **Listas de programaciones**

Las listas se pueden programar para que sólo estén activas durante ciertas horas, determinados días de la semana. Para programar una lista:

- vaya <sup>a</sup> **List management (Gestión de listas)**.
- Diríjase al menú de la lista que desea programar.
- Seleccione **Schedule (Programar)** en el menú emergente.
- Seleccione la hora de inicio y fin y el día en el que la lista debe estar activa.
- Haga clic en el botón siguiente para **Enabled (Habilitado)**.
- Haga clic en **Save (Guardar)**.

## Ajustes adicionales

## Ajustes adicionales

## **Configurar la superposición de texto**

Una superposición de texto muestra la siguiente información de evento en la vista en vivo: día de la semana, mes, hora, año, número de matrícula.

- 1. Vaya <sup>a</sup> **Settings** <sup>&</sup>gt; **Image (Ajustes <sup>&</sup>gt; Imagen)**.
- 2. Active **Text overlay (Superposición de texto)**.
- 3. Ajuste **Overlay duration (Duración de la superposición)** en un valor de entre <sup>1</sup> <sup>y</sup> <sup>9</sup> segundos.
- 4. Seleccione la fecha, la hora <sup>y</sup> la matrícula [**Datetime <sup>+</sup> LP (Fecha <sup>y</sup> hora <sup>+</sup> LP)**], <sup>o</sup> simplemente la matrícula (**LP**).
- 5. Compruebe que la superposición aparece en la visualización en directo.

### **Detectar matrículas en condiciones de poca luz**

El algoritmo asigna una puntuación <sup>a</sup> cada detección, denominada nivel de sensibilidad (parámetro de confianza). Las detecciones que tengan una puntuación inferior al nivel seleccionado no aparecerán en la lista de eventos.

Para escenas con poca luz, puede reducir el umbral de nivel de sensibilidad.

- 1. Vaya <sup>a</sup> **Settings (Ajustes)** <sup>&</sup>gt; **Detection parameters (Parámetros de detección)**.
- 2. Ajuste el control deslizante situado bajo **Sensitivity level (Nivel de sensibilidad)**. Para evitar falsas detecciones, le recomendamos que reduzca el valor umbral 0,05 cada vez.
- 3. Compruebe que el algoritmo detecta las matrículas de la forma prevista.

#### **Permitir menos caracteres en las matrículas**

La aplicación tiene un número mínimo de caracteres por defecto para que se pueda detectar una matrícula. El número mínimo predeterminado de caracteres es cinco. Puede configurar la aplicación para que detecte matrículas con menos caracteres.

- 1. Vaya <sup>a</sup> **Settings (Ajustes)** <sup>&</sup>gt; **Detection parameters (Parámetros de detección)**.
- 2. En el campo **Minimum number of characters (Número mínimo de caracteres)**, escriba el número mínimo de caracteres que desea permitir.
- 3. Compruebe que la aplicación detecta las matrículas como se espera.

### **Permitir solo coincidencias exactas de matrículas**

El algoritmo coincidente permite automáticamente una desviación de un carácter cuando se compara la placa de matrícula detectada con la lista de permitidos <sup>o</sup> de bloqueos. Sin embargo, algunos escenarios necesitan una coincidencia exacta de todos los caracteres de la matrícula.

- 1. vaya <sup>a</sup> **List management (Gestión de listas)**.
- 2. Haga clic para activar **la coincidencia estricta** .
- 3. Compruebe que la aplicación detecta las matrículas de la forma prevista.

## Ajustes adicionales

### **Permita más de un carácter de desviación cuando las matrículas coinciden**

El algoritmo coincidente permite automáticamente una desviación de un carácter cuando se compara la placa de matrícula detectada con la lista de permitidos <sup>o</sup> de bloqueos. Sin embargo, puede permitir más de un carácter de desviación.

- 1. Vaya <sup>a</sup> **Settings (Ajustes)** <sup>&</sup>gt; **Detection parameters (Parámetros de detección)**.
- 2. En **Allowed character deviation (Desviación de caracteres permitida)**, seleccione el número de caracteres que pueden ser diferentes.
- 3. Compruebe que la aplicación detecta las matrículas de la forma prevista.

### **Ofrecer acceso limitado <sup>a</sup> los operadores**

Los operadores pueden tener un acceso limitado <sup>a</sup> la aplicación mediante una URL. De este modo, solo tienen acceso al **(Event log) Registro de eventos** <sup>y</sup> <sup>a</sup> la **List management (Lista de gestión)**. La URL se puede encontrar en **Settings <sup>&</sup>gt; User rights (Ajustes <sup>&</sup>gt; Derechos de usuario)**.

### **Configurar una conexión segura**

Para proteger la comunicación y los datos entre dispositivos, por ejemplo entre la cámara y el controlador de puerta, configure una conexión segura con HTTPS utilizando certificados.

- 1. Vaya <sup>a</sup> **Settings (Ajustes)** <sup>&</sup>gt; **Security (Seguridad)**.
- 2. En HTTPS, **Enable HTTPS (Activar HTTPS)**.
- 3. Seleccione **Self-signed (Autofirmado)** <sup>o</sup> **CA-signed (Firmado por una autoridad de certificación)**.

#### Nota

Obtenga más información sobre HTTPS y cómo usarla en .

## **Copia de seguridad y restauración de los ajustes de la aplicación**

Puede realizar una copia de seguridad y restaurar los ajustes realizados en la aplicación relacionados con la captura de imágenes, la seguridad, la detección y la integración. Si algo falla, puede restaurar los ajustes de los que ha hecho una copia de seguridad.

Para hacer una copia de seguridad de los ajustes de la aplicación:

- vaya <sup>a</sup> **Settings <sup>&</sup>gt; Maintenance (Ajustes <sup>&</sup>gt; Mantenimiento)**.
- Haga clic en **Backup configuration (Configuración de copia de seguridad)**.

Se descarga un archivo JSON en su carpeta de descargas.

Para restaurar los ajustes de la aplicación:

- vaya <sup>a</sup> **Settings <sup>&</sup>gt; Maintenance (Ajustes <sup>&</sup>gt; Mantenimiento)**.
- Haga clic en **Restore configuration (Restaurar configuración)**.

Seleccione el archivo JSON que contiene la copia de seguridad.

Los ajustes se restablecen automáticamente.

#### **Borrar todos los eventos**

Después de configurar la aplicación, puede ser una buena idea borrar los registros de cualquier imagen <sup>o</sup> matrícula capturada durante el proceso de configuración.

## Ajustes adicionales

Para borrar todas las imágenes y matrículas de la base de datos:

vaya <sup>a</sup> **Settings <sup>&</sup>gt; Maintenance (Ajustes <sup>&</sup>gt; Mantenimiento)**.

- Haga clic en **Clear all recognition results (Borrar todos los resultados de reconocimiento)**.
- Haga clic en **Yes (Sí)**.

#### **Utilizar puertos virtuales para activar acciones**

Los puertos virtuales se pueden usar junto con el control de acceso para activar cualquier tipo de acción. En este ejemplo se explica cómo configurar AXIS License Plate Verifier junto con el puerto de E/S de la cámara para mostrar una superposición de texto usando un puerto virtual.

- Cámara físicamente instalada y conectada <sup>a</sup> la red.
- AXIS License Plate Verifier listo y en funcionamiento en la cámara.
- Cables conectados entre la barrera <sup>y</sup> el puerto de E/S de la cámara.
- Configuración básica lista. Consulte .
- 1. Vaya <sup>a</sup> la página web de la aplicación <sup>y</sup> seleccione la pestaña **Settings (Ajustes)**.
- 2. Vaya <sup>a</sup> **Access control (Control de acceso)**.
- 3. En **Access control (Control de acceso)**, seleccione la lista desplegable **Type (Tipo)** <sup>y</sup> seleccione **Internal I/O (E/S interna)**.
- 4. Seleccione el **I/O output # (N.º de salida E/S)**.
- 5. Seleccione un puerto en la lista desplegable **Virtual port** (Puerto virtual).
- 6. En la lista desplegable **Barrier mode**(Modo de barrera), seleccione **Open to all**(Abrir <sup>a</sup> todos).
- 7. En la lista desplegable **Vehicle direction** (Dirección del vehículo), seleccione **any**(Cualquiera).
- 8. En la lista desplegable **ROI**, seleccione el área de interés que desea utilizar <sup>o</sup> si desea usarlas todas.
- 9. En la página web de la cámara, vaya <sup>a</sup> **System <sup>&</sup>gt; Events**(Sistema <sup>&</sup>gt; Eventos).
- 10. Haga clic en **Add rule** (Agregar regla).
- 11. En **Condition**(Condición), seleccione **Virtual input is active** (La entrada virtual está activa) <sup>y</sup> el número de puerto que haya seleccionado.
- 12. En **Action (Acción)**, seleccione **Use overlay text (Usar superposición de texto)**.
- 13. Seleccione **Video channels (Canal de vídeo)**.
- 14. Introduzca el texto que desee mostrar.
- 15. Agregue la duración del texto.
- 16. Haga clic en **Save (Guardar)**.
- 17. Vaya <sup>a</sup> **Video <sup>&</sup>gt; Overlays (Vídeo <sup>&</sup>gt; Superposiciones)**.
- 18. Vaya <sup>a</sup> **Overlays (Superposiciones)**.
- 19. Seleccione en el menú desplegable **Text (Texto)** <sup>y</sup> haga clic en **<sup>+</sup>**.
- 20. Escriba #D <sup>o</sup> seleccione el modificador en la lista desplegable **Modifiers (Modificadores)**.

# Ajustes adicionales

21. Verifique que la superposición de texto se muestre cuando un vehículo ingrese <sup>a</sup> la región de interés en la visualización en directo.

## Escenario de entrada y salida de vehículos

## Escenario de entrada y salida de vehículos

En el escenario de entrada y salida de vehículos, la aplicación lee las placas de matrícula recogidas por la cámara y comprueba la matrícula con una lista de números de matrícula autorizados o no autorizados almacenada en la cámara.

Este escenario requiere que la aplicación esté integrada en una cámara con opciones de E/S <sup>o</sup> en un módulo de relé de E/S conectado para abrir y cerrar la barrera.

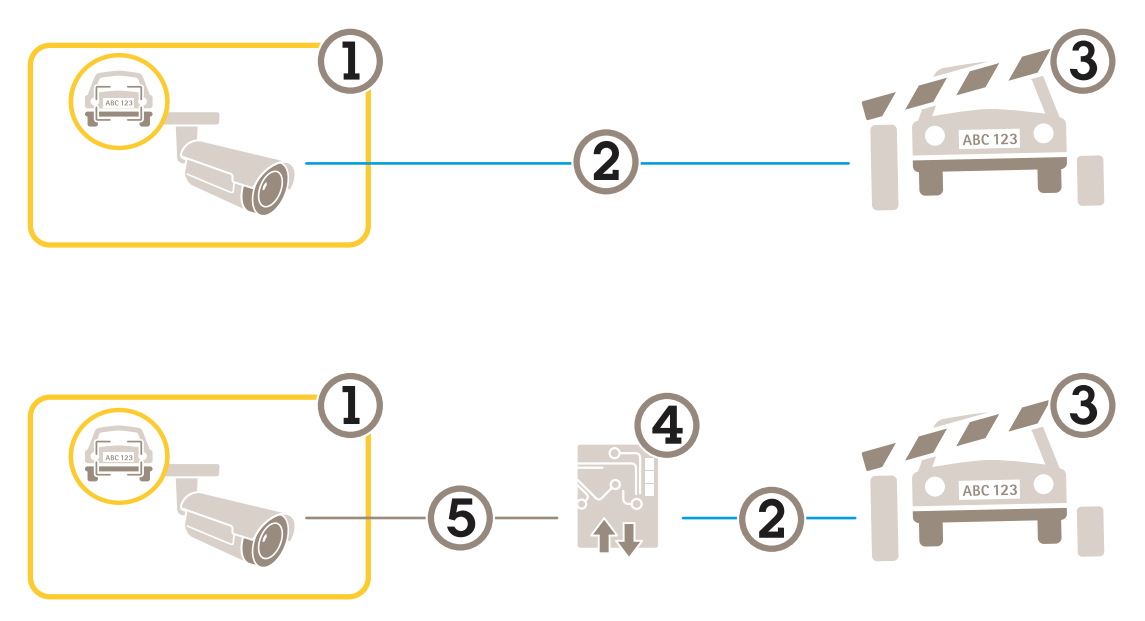

*Dos configuraciones posibles para el escenario de entrada y salida de vehículos.*

- *1 Cámara AXIS con License Plate Verifier*
- *2 Comunicación de E/S*
- *3 Barrera*
- *4 Módulo de relé de E/S Axis*
- *5 Comunicación IP*

### **Abrir una barrera <sup>a</sup> vehículos conocidos mediante un módulo de relé**

En este ejemplo de uso se explica cómo configurar AXIS License Plate Verifier junto con un módulo de relé para abrir una barrera para un vehículo conocido que atraviesa una región de interés (ROI) concreta, por ejemplo, un área de aparcamiento.

- Cámara físicamente instalada y conectada <sup>a</sup> la red.
- AXIS License Plate Verifier listo y en funcionamiento en la cámara.
- Cables conectados entre la barrera y el módulo de relé.
- Configuración básica lista. Consulte *[Configuración](#page-3-0) básica en la página [4](#page-3-0)* .
- 1. Vaya <sup>a</sup> la página web de la cámara, seleccione **Settings (Ajustes)** <sup>y</sup> abra AXIS License Plate Verifier.
- 2. Vaya <sup>a</sup> la página web del módulo de relé <sup>y</sup> asegúrese de que el puerto de relé esté conectado al puerto de E/S de la cámara.
- 3. Copie la dirección IP del módulo de relé.
- 4. Vuelva <sup>a</sup> AXIS License Plate Verifier.

## <span id="page-26-0"></span>Escenario de entrada y salida de vehículos

- 5. Vaya <sup>a</sup> **Settings (Ajustes) <sup>&</sup>gt; Access control (Control de acceso)**,
- 6. Vaya <sup>a</sup> **Type (Tipo)** <sup>y</sup> seleccione **Relay (Relé)** en la lista desplegable.
- 7. En la lista desplegable **I/O output (Salida E/S)**, seleccione el puerto de E/S que está conectado <sup>a</sup> la barrera.
- 8. En la lista desplegable **Barrier mode (Modo barrera)**, seleccione **Open from lists (Abrir desde lista)** y, <sup>a</sup> continuación, **Allowlist (Lista de permitidos)**.
- 9. En la lista desplegable **Vehicle direction (Dirección del vehículo)**, seleccione **In (Hacia dentro)**.
- 10. En la lista desplegable **ROI**, seleccione el área de interés que cubre el carril de tráfico.
- 11. Introduzca la siguiente información:
	- la dirección IP para el módulo de relé en formato 192.168.0.0
	- el nombre de usuario para el módulo de relé
	- la contraseña para el módulo de relé
- 12. Para asegurarse de que la conexión funciona, haga clic en **Connect (Conectar)**.
- 13. Para activar la conexión, haga clic en **Turn on integration (Activar integración)**.
- 14. Vaya <sup>a</sup> la pestaña **List management (Gestión de listas)**
- 15. Introduzca el número de matrícula en el campo **Allowlist (Lista de permitidos)**.

#### Nota

Los puertos de entrada físicos <sup>1</sup> <sup>a</sup> 8 en el módulo de relé corresponden <sup>a</sup> los puertos <sup>1</sup> <sup>a</sup> 8 en la lista desplegable. Sin embargo, los puertos de relé <sup>1</sup> <sup>a</sup> 8 en el módulo de relé corresponden <sup>a</sup> los puertos 9 <sup>a</sup> 16 en la lista desplegable. Esto es válido incluso si el módulo de relé únicamente dispone de 8 puertos.

16. Compruebe que la aplicación identifica el número de matrícula en la lista de permitidos como vehículo conocido y que la barrera se abre según lo esperado.

### **Abrir una barrera para vehículos conocidos mediante la E/S de la cámara**

En este ejemplo se explica cómo configurar AXIS License Plate Verifier junto con el puerto de E/S de la cámara para abrir una barrera <sup>a</sup> un vehículo conocido que está entrando en un aparcamiento, por ejemplo.

- Cámara físicamente instalada y conectada <sup>a</sup> la red.
- AXIS License Plate Verifier listo y en funcionamiento en la cámara.
- Cables conectados entre la barrera <sup>y</sup> el puerto de E/S de la cámara.
- Configuración básica lista. Consulte .

### Escenario de entrada y salida de vehículos

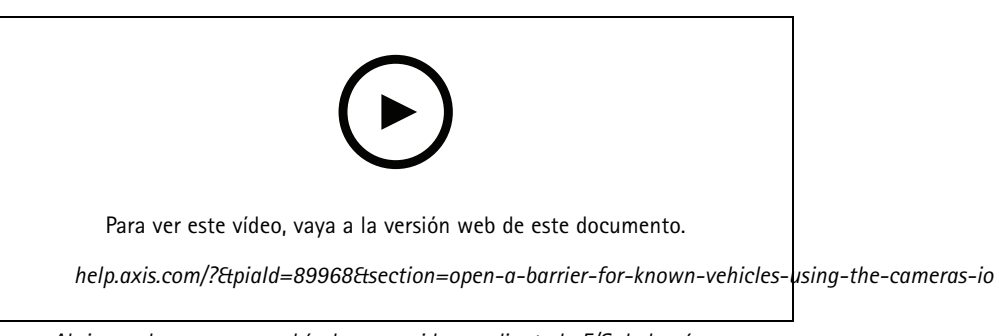

*Abrir una barrera para vehículos conocidos mediante la E/S de la cámara*

- 1. Vaya <sup>a</sup> la página web de la aplicación, seleccione **Event log (Registro de eventos)** <sup>y</sup> agregue las matrículas detectadas <sup>a</sup> una lista. Consulte *Agregar matrícula [detectada](#page-19-0) <sup>a</sup> la lista en la página [20](#page-19-0)*
- 2. Para editar las listas directamente, vaya <sup>a</sup> la pestaña **List management (Gestión de listas)**.
- 3. Introduzca los números de matrícula autorizados en el campo **Allowlist (Lista de permitidos)**.
- 4. Vaya <sup>a</sup> la pestaña **Settings (Ajustes)**.
- 5. En **Access control (Control de acceso)**, seleccione la lista desplegable **Type (Tipo)** <sup>y</sup> seleccione **Internal I/O (E/S interna)**.
- 6. Seleccione el **I/O output # (N.º de salida E/S)**.
- 7. En la lista desplegable **Barrier mode (Modo barrera)**, seleccione **Open from lists (Abrir desde lista)** y, <sup>a</sup> continuación, **Allowlist (Lista de permitidos)**.
- 8. En la lista desplegable **Vehicle direction (Dirección del vehículo)**, seleccione **In (Hacia dentro)**.
- 9. En la lista desplegable **ROI**, seleccione el área de interés que desea utilizar <sup>o</sup> si desea usarlas todas.
- 10. Compruebe que la aplicación identifica el número de matrícula en la lista de permitidos como vehículo conocido y que la barrera se abre según lo esperado.

#### Nota

Puede cambiar el nombre de cualquiera de las listas para ajustarse <sup>a</sup> su caso de uso específico.

### **Recibir una notificación acerca de un vehículo no autorizado**

En este ejemplo se explica cómo configurar la aplicación para crear en la cámara un evento que active una notificación.

- Configuración básica lista. Consulte *[Configuración](#page-3-0) básica en la página [4](#page-3-0)* .
- 1. Vaya <sup>a</sup> **List management (Gestión de listas)**.
- 2. Introduzca el número de matrícula en el campo **Blocklist (Lista de bloqueos)**.
- 3. Vaya <sup>a</sup> la página web de la cámara.
- 4. Vaya <sup>a</sup> **Settings (Ajustes)** <sup>&</sup>gt; **Events (Eventos)** <sup>y</sup> configure una regla de acción con la aplicación como condición <sup>y</sup> con una notificación como acción.
- 5. Compruebe que la aplicación identifica el número de matrícula añadido como vehículo no autorizado y que la regla de acción se ejecuta del modo esperado.

## Escenario de control de acceso de vehículos

## Escenario de control de acceso de vehículos

En el escenario para el control de accesos de vehículos, se puede conectar la aplicación <sup>a</sup> un controlador de puerta en red de Axis para configurar normas de acceso, crear programaciones para horarios de acceso y gestionar los accesos, no solo para empleados sino también, por ejemplo, para visitantes y proveedores.

Como soporte, utilice un sistema de acceso que incluya un controlador de puerta y un lector de tarjetas. Para configurar el controlador de puerta y el lector de tarjetas, consulte la documentación del usuario en *[axis.com](https://www.axis.com)*

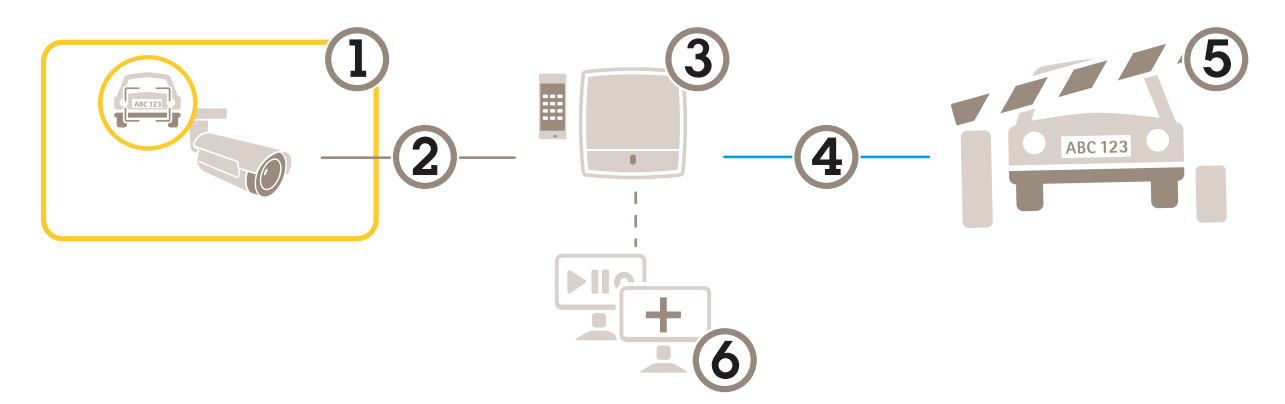

- *1 Cámara AXIS con License Plate Verifier*
- *2 Comunicación IP*
- *3 Controlador de puerta en red Axis con lector de tarjetas*
- *4 Comunicación de E/S*
- *5 Barrera*
- *6 Software opcional de terceros*

### **Conectar <sup>a</sup> un controlador de puerta**

En este ejemplo conectamos la cámara <sup>a</sup> un controlador de puerta en red, lo que significa que la cámara funciona como sensor. La cámara reenvía la información al controlador, que <sup>a</sup> su vez la analiza y activa los eventos.

#### Nota

Al cambiar entre AXIS License Plate Verifier y AXIS Entry Manager, asegúrese de actualizar las páginas web para acceder <sup>a</sup> todos los parámetros.

- Cámara y controlador de puerta instalados físicamente y conectados <sup>a</sup> la red.
- AXIS License Plate Verifier listo y en funcionamiento en la cámara.
- Configuración básica lista. Consulte *[Configuración](#page-3-0) básica en la página [4](#page-3-0)* .

## Escenario de control de acceso de vehículos

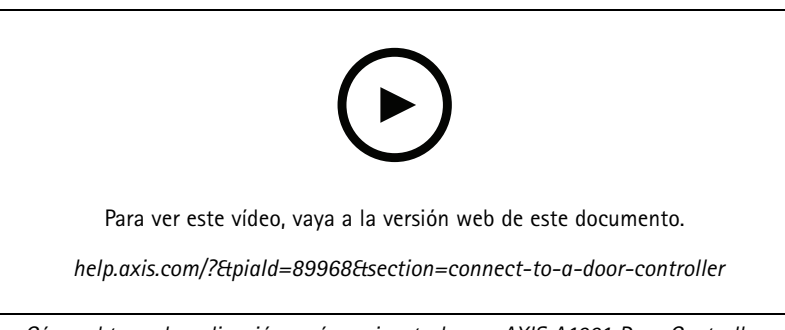

*Cómo obtener la aplicación y cómo ejecutarla con AXIS A1001 Door Controller.*

#### **Configuración de hardware en AXIS Entry Manager**

- 1. Vaya <sup>a</sup> AXIS Entry Manager <sup>e</sup> inicie una nueva configuración de hardware en **Setup (Configuración)**.
- 2. En la configuración de hardware, cambie el nombre del controlador de puerta en red <sup>a</sup> "Controlador de puerta".
- 3. Haga clic en **Next (Siguiente)**.
- 4. En **Configure locks connected to this controller (Configurar cierres conectados <sup>a</sup> este controlador)**, desactive la opción **Door monitor (Monitor de puerta)**.
- 5. Haga clic en **Next (Siguiente)**.
- 6. En **Configure readers connected to this controller (Configurar lectores conectados <sup>a</sup> este controlador)**, desactive la opción **Exit reader (Lector de salida)**.
- 7. Haga clic en **Finish (Finalizar)**.

**Configuración en AXIS License Plate Verifier**

- 1. Visite la página web de AXIS License Plate Verifier.
- 2. Vaya <sup>a</sup> **Settings (Ajustes) <sup>&</sup>gt; Access control (Control de acceso)**.
- 3. Vaya <sup>a</sup> **Type (Tipo)** <sup>y</sup> seleccione **Controller (Controlador)** en la lista desplegable.
- 4. Introduzca la siguiente información:
	- la dirección IP para el controlador en formato 192.168.0.0
	- el nombre de usuario para el controlador
	- la contraseña para el controlador
- 5. Haga clic en **Connect (Conectar)**.
- 6. Si la conexión se lleva <sup>a</sup> cabo con éxito, se muestra "Controlador de puerta" en la lista desplegable **Network Door Controller name (Nombre del controlador de puerta en red)**. Seleccione "Controlador de puerta".
- 7. En la lista desplegable **Reader name (Nombre de lector)**, seleccione el lector conectado <sup>a</sup> la puerta "Controlador de puerta", por ejemplo, "Entrada de lector". Estos nombres se pueden cambiar en AXIS Entry Manager.
- 8. Para activar la conexión, seleccione **Turn on integration (Activar integración)**.
- 9. Introduzca uno de los números de matrícula del usuario, <sup>o</sup> utilice el predeterminado, en el campo de comprobación y haga clic en **Test integration (Comprobar integración)**. Verifique que la prueba ha sido correcta.

#### **Configurar los usuarios, grupos, puertas y horarios en AXIS Entry Manager**

- 1. Vaya <sup>a</sup> AXIS Entry Manager.
- 2. Vaya <sup>a</sup> **Access Management (Gestión de acceso)**.

## Escenario de control de acceso de vehículos

- 3. Vaya <sup>a</sup> **Doors <sup>&</sup>gt; Add identification type (Puertas <sup>&</sup>gt; Agregar tipo de identificación)**.
- 4. En la lista desplegable **Credentials needed (Credenciales necesarias)**, seleccione **License plate only (Solo matrícula)**.
- 5. Para establecer límites en el período durante el cual se puede utilizar el tipo de identificación, arrastre y suelte una **Schedule (Programación)** en la puerta.
- 6. Agregue usuarios y, para cada usuario, agregue la credencial **License plate (Matrícula)**.
- 7. Haga clic en **Add credential (Agregar credencial)** de nuevo <sup>e</sup> introduzca la información de matrícula.
- 8. Haga clic en **Add new group (Agregar nuevo grupo)** <sup>e</sup> introduzca la información.
- 9. Para agregar usuarios <sup>a</sup> un grupo, arrastre <sup>y</sup> suelte los **Users (Usuarios)** al grupo de usuarios.
- 10. Para proporcionar acceso <sup>a</sup> los usuarios, arrastre <sup>y</sup> suelte la **Door (Puerta)** en el grupo de usuarios.
- 11. Para limitar el horario de acceso, arrastre <sup>y</sup> suelte una **Schedule (Programación)** en el grupo de usuarios.

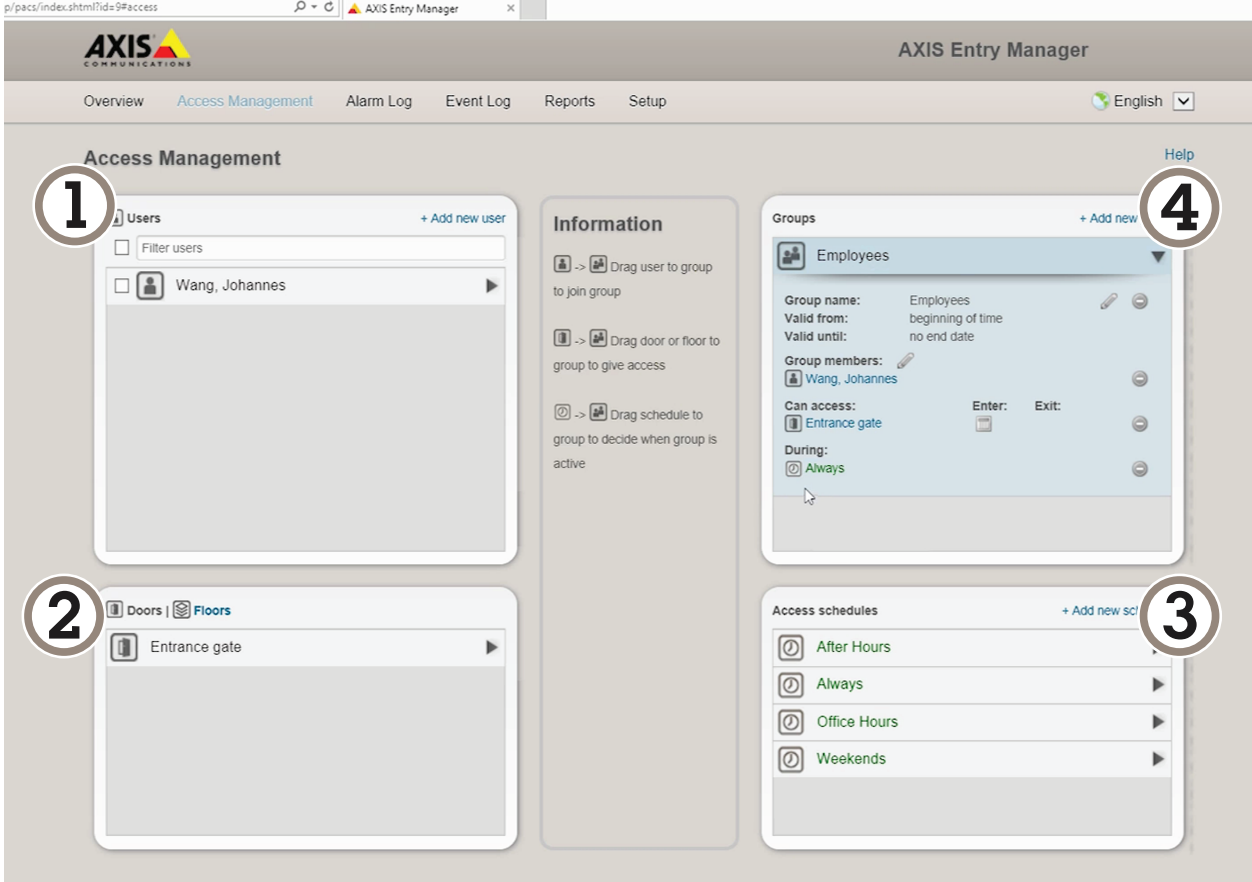

*Información general de la interfaz de usuario de AXIS Entry Manager.*

- *1 Usuarios*
- *2 Puertas*
- *3 Programaciones*
- *<sup>4</sup> Grupos de usuarios*

## Escenario de control de acceso de vehículos

### **Conectar <sup>a</sup> AXIS Secure Entry**

En este ejemplo se describe cómo conectar un controlador de puerta Axis en AXIS Camera Station y AXIS Secure Entry con AXIS Licence Plate Verifier.

Requisitos:

- Cámara y controlador de puerta instalados físicamente y conectados <sup>a</sup> la red.
- AXIS License Plate Verifier listo y en funcionamiento en la cámara.
- Versión del cliente de AXIS Camera Station 5.49.449 y superior.
- Configuración básica lista. Consulte *[Configuración](#page-3-0) básica en la página [4](#page-3-0)* .

En **AXIS Camera Station**, consulte *[Agregar](https://help.axis.com/axis-camera-station-5#add-a-reader) un lector*.

En la aplicación **AXIS License Plate Verifier**:

- 1. En la pestaña **Settings (Ajustes)**, vaya <sup>a</sup> **Configuration wizard (Asistente de configuración)** <sup>y</sup> haga clic en **Start (Inicio)**.
- 2. Seleccione **Access Control (Control de acceso)**.
- 3. Seleccione **Secure Entry (Entrada segura)** <sup>y</sup> haga clic en **Next (Siguiente)**.
- En **AXIS Camera Station**:
	- 4. Escriba la dirección IP del controlador de puerta, disponible en la lista de dispositivos en **AXIS Camera Station>Configuration>Other Devices (AXIS Camera Station>Configuración>Otros dispositivos)**.
	- 5. Para agregar una clave de autenticación, vaya <sup>a</sup> **AXIS Camera Station>Configuration>Encrypted communication (AXIS Camera Station>Configuración>Comunicación cifrada)**.
	- 6. Vaya <sup>a</sup> **External Peripheral Authentication Key (Clave de autenticación periférica externa)** <sup>y</sup> haga clic en **Show authentication key (Mostrar clave de autenticación)**.
	- 7. Haga clic en **Copy key (Copiar clave)**.

En la aplicación **AXIS License Plate Verifier**:

- 8. Vaya <sup>a</sup> **Authentication key (Clave de autenticación)** en el asistente de configuración <sup>y</sup> pegue la clave.
- 9. Haga clic en **Connect (Conectar)**.
- 10. Seleccione el **Door controller name (Nombre del controlador de puerta)** en el menú desplegable.
- 11. Seleccione el **Reader name (Nombre del lector)** en el menú desplegable.
- 12. Compruebe **Turn on integration (Activar integración)**.
- 13. Haga clic en **Next (Siguiente)**.
- 14. Ajuste el área de interés. Consulte *[Ajustar](#page-7-0) el área de interés en la página [8](#page-7-0)* .
- 15. Haga clic en **Next (Siguiente)** dos veces y, <sup>a</sup> continuación, en **Finish (Finalizar)**.

## Buscar eventos específicos

## Buscar eventos específicos

Utilice la función de búsqueda para buscar eventos <sup>a</sup> través de varios criterios.

- 1. Vaya <sup>a</sup> la página web de la aplicación <sup>y</sup> seleccione la pestaña **Event log (Registro de eventos)**.
- 2. Seleccione la fecha en los menús de calendario **Start time (Hora de inicio)** y **End time (Hora de finalización)**.
- 3. Introduzca la matrícula en el campo **Plate (Matrícula)**, si desea buscar una matrícula.
- 4. Haga clic en el menú desplegable **ROI** para seleccionar la región de interés (ROI) <sup>o</sup> si ambas deben ser relevantes en la búsqueda.
- 5. Seleccione **Direction (Dirección)** para filtrar por entrada <sup>o</sup> salida.
- 6. Para filtrar las matrículas incluidas en la lista de permitidos <sup>o</sup> de bloqueos, haga clic en el menú desplegable **Access (Acceso)**.
- 7. Haga clic en **Search (Buscar)**.

Para regresar al registro actualizado en directo, haga clic en **Live (En directo)**.

#### Nota

Una vez que se ha completado una búsqueda, se puede ver un breve resumen de las estadísticas relativas <sup>a</sup> dicha búsqueda.

Para mostrar cualquier descripción relacionada con las matrículas, haga clic en el icono de configuración y marque **Show description (Mostrar descripción)**.

## **Exportar y compartir resultados de búsqueda**

Para exportar cualquier resultado de búsqueda como archivo CSV con las estadísticas en ese momento, haga clic en **Export (Exportar)** para guardar los resultados como archivo CSV.

Para copiar la API como enlace que se puede utilizar para exportar datos <sup>a</sup> sistemas de terceros, haga clic en **Copy search link (Copiar enlace de búsqueda)**.

## <span id="page-33-0"></span>Integración

## Integración

### **Utilice los perfiles para enviar eventos <sup>a</sup> varios servidores**

Con los perfiles, puede enviar un evento <sup>a</sup> diferentes servidores utilizando distintos protocolos al mismo tiempo. Para utilizar perfiles:

- 1. seleccione uno del menú desplegable **Profiles (Perfiles)**.
- 2. Configure la regla. Consulte *Envío de información de eventos <sup>a</sup> software de terceros en la página 34*.
- 3. Haga clic en Save (Guardar).
- 4. Seleccione un nuevo perfil en el menú desplegable **Profiles (Perfiles)**.

### **Envío de información de eventos <sup>a</sup> software de terceros**

#### Nota

La aplicación envía la información de eventos en formato JSON. Para obtener más información, *inicie sesión con su cuenta [MyAxi](https://www.axis.com/my-axis/login)*, vaya <sup>a</sup> la biblioteca *AXIS VAPIX [Library](https://www.axis.com/vapix-library/subjects/t10102231/section/t10062344/display)* y seleccione AXIS License Plate Verifier

Con esta función, puede integrarse software de terceros enviando los datos de evento <sup>a</sup> través de TCP <sup>o</sup> HTTP POST.

Antes de empezar:

- La cámara debe estar físicamente instalada y conectada <sup>a</sup> la red.
- AXIS License Plate Verifier debe estar activado y funcionando en la cámara.
- 1. Vaya <sup>a</sup> **Integration (Integración)** <sup>&</sup>gt; **Push events (Eventos de envío)**.
- 2. En la lista desplegable **Protocol (Protocolo)**, seleccione uno de los siguientes protocolos:
	- $-$  TCP
	- HTTP POST
	- Escriba nombre de usuario y contraseña.
- 3. En el campo **Server URL (URL del servidor)**, escriba la dirección del servidor <sup>y</sup> el puerto en el siguiente formato: 127.0.0.1:8080
- 4. En el campo **Device ID (ID de dispositivo)**, escriba el nombre del dispositivo <sup>o</sup> déjelo como está.
- 5. En **Event types (Tipos de evento)**, seleccione una <sup>o</sup> varias de las siguientes opciones:
	- -**New (Nueva)** significa la primera detección de una matrícula.
	- **Update (Actualizar)** puede ser una corrección de un carácter en una matrícula detectada anteriormente <sup>o</sup> cuando se detecta una dirección cuando la matrícula se mueve y el seguimiento se realiza en toda la imagen.
	- **Lost (Perdida)** es el último evento de seguimiento de la matrícula antes de salir de la imagen. También contiene la dirección de la matrícula.
- 6. Para activar la función, seleccione **Send event data to server (Enviar datos de eventos al servidor)**.
- 7. Para reducir el ancho de banda al utilizar HTTP POST, puede seleccionar **Do not to send images through HTTP POST (No enviar imágenes <sup>a</sup> través de HTTP POST)**.
- 8. Haga clic en **Save (Guardar)**.

## Integración

#### Nota

Para enviar eventos mediante HTTP POST, puede utilizar un encabezado de autorización en lugar de un nombre de usuario y una contraseña; vaya al campo **Auth-Header (Encabezado de autorización)** <sup>y</sup> agregue una ruta <sup>a</sup> una API de autenticación.

#### **Enviar imágenes de matrículas <sup>a</sup> un servidor**

Con esta característica puede enviar imágenes de las matrículas <sup>a</sup> un servidor <sup>a</sup> través de FTP.

Antes de empezar:

- La cámara debe estar físicamente instalada y conectada <sup>a</sup> la red.
- AXIS License Plate Verifier debe estar activado y funcionando en la cámara.
- 1. Vaya <sup>a</sup> **Integration (Integración)** <sup>&</sup>gt; **Push events (Eventos de envío)**.
- 2. En la lista desplegable de **Protocol (Protocolo)**, seleccione **FTP**.
- 3. En el campo **Server URL (URL del servidor)**, escriba la dirección del servidor en el siguiente formato: ftp://10.21.65.77/LPR.
- 4. En el campo **Device ID (ID de dispositivo)**, escriba el nombre del dispositivo. Se creará una carpeta con este nombre para las imágenes. Las imágenes se crean con el siguiente formato: timestamp\_area of interest\_direction\_carID\_license plate text\_country.jpg.
- 5. Introduzca el nombre de usuario y contraseña en el servidor FTP.
- 6. Seleccione la ruta y los modificadores de nombre para los nombres de archivo.
- 7. Haga clic en **Done (Listo)**.
- 8. En **Event types (Tipos de eventos)**, seleccione una <sup>o</sup> varias de las siguientes opciones:
	- **New (Nueva)** significa la primera detección de una matrícula.
	- **Update (Actualizar)** puede ser una corrección de un carácter en una matrícula detectada anteriormente <sup>o</sup> cuando se detecta una dirección cuando la matrícula se mueve y el seguimiento se realiza en toda la imagen.
	- **Lost (Perdida)** es el último evento de seguimiento de la matrícula antes de salir de la imagen. También contiene la dirección de la matrícula.

#### Nota

La dirección solo se incluye en el nombre de archivo cuando se selecciona **Lost (Perdido)** <sup>o</sup> **Update (Actualizar)**.

9. Para activar la función, seleccione **Send event data to server (Enviar datos de eventos al servidor)**.

10. Haga clic en **Save (Guardar)**.

#### Nota

Tenga en cuenta que la imagen varía en función del tipo de modo de captura que ha seleccionado, véase *[Realizar](#page-9-0) los ajustes de [captura](#page-9-0) de imagen en la página [10](#page-9-0)*.

#### Nota

Si los eventos push fallan, la aplicación vuelve <sup>a</sup> enviar hasta los 100 primeros eventos fallidos al servidor. Cuando emplee FTP en eventos push en un servidor Windows, hay que evitar el uso de %c al nombrar imágenes que den la fecha y la hora. Esto se debe <sup>a</sup> que Windows no reconoce el nombre definido por la función %c para la fecha y la hora. Hay que tener en cuenta que esto no supone un problema cuando se utiliza un servidor Linux.

## Integración

### **Integración directa con 2N**

En este ejemplo se describe la integración directa con un dispositivo IP 2N.

Configure una cuenta en el dispositivo 2N:

- 1. Vaya <sup>a</sup> 2N IP Verso.
- 2. Vaya <sup>a</sup> **Services (Servicios)** <sup>&</sup>gt; **HTTP API (API HTTP)** <sup>&</sup>gt; **Cuenta <sup>1</sup>**.
- 3. Seleccione **Enable account (Habilitar cuenta)**.
- 4. Seleccione **Acceso <sup>a</sup> la cámara**.
- 5. Seleccione **Reconocimiento de matrícula**.
- 6. Copie la dirección IP.

#### En la aplicación AXIS License Plate Verifier:

- 1. Vaya <sup>a</sup> **Integration (Integración)** <sup>&</sup>gt; **Direct integration (Integración directa)**.
- 2. Agregue la dirección IP <sup>o</sup> la URL al dispositivo 2N.
- 3. Seleccione **Connection type (Tipo de conexión)**.
- 4. Seleccione para **qué se utiliza la barrera**.
- 5. Introduzca su nombre de usuario y contraseña.
- 6. Haga clic en **Enable integration (Habilitar integración)**.
- 7. Haga clic en **Save (Guardar)**.

Para comprobar que la integración funciona:

- 1. Vaya <sup>a</sup> 2N IP Verso.
- 2. Vaya <sup>a</sup> **Status (Estado)** <sup>&</sup>gt; **Events (Eventos)**.

### **Integración con Genetec Security Center**

En este ejemplo se describe cómo ajustar una integración directa con Genetec Security Center.

En Genetec Security Center:

- 1. Vaya <sup>a</sup> **Overview (Información general)**.
- 2. Asegúrese de que la **Database (Base de datos)**, el **Directory (Directorio)** <sup>y</sup> la **License (Licencia)** están en línea. Si no lo están, ejecute todos los servicios de Genetec y SQLEXPRESS en Windows.
- 3. Vaya <sup>a</sup> **Genetec Config Tool <sup>&</sup>gt; Plugins (Herramienta de configuración de Genetec <sup>&</sup>gt; Complementos)**.
- 4. Haga clic en **Add an entity (Agregar una entidad)**.
- 5. Vaya <sup>a</sup> **Plugin (Complemento)** <sup>y</sup> seleccione **LPR plugin (Complemento LPR)**.
- 6. Haga clic en **Next (Siguiente)**.
- 7. Haga clic en **Next (Siguiente)**.
- 8. Haga clic en **Next (Siguiente)**.
- 9. Seleccione el complemento LPR que ha agregado <sup>y</sup> vaya <sup>a</sup> **Data sources (Fuentes de datos)**.
## Integración

### En **ALPR reads API (ALPR se lee API)**:

- 10. Compruebe **Enabled (Habilitado)**.
- 11. En **Name (Nombre)**, escriba: **Plugin REST API (Complemento REST API)**.
- 12. En el **API path prefix (Prefijo de ruta de API)**, escriba: **Lpr**.
- 13. En el **REST port (Puerto REST)**, seleccione **<sup>443</sup>**.
- 14. En **WebSDK host**, escriba: **localhost**.
- 15. En **WebSDK port (Puerto WebSDK)**, seleccione **<sup>443</sup>**.
- 16. Comprobar **Allow self-signed certificates (Permitir certificados con firma propia)**.
- En **Security Center events data source (Origen de datos de eventos del centro de seguridad)**:
	- 17. Compruebe **Enabled (Habilitado)**.
	- 18. En **Name (Nombre)**, escriba **Security Center Lpr Events (Eventos Lpr del centro de seguridad)**.
	- 19. En **Processing frequency (Frecuencia de procesamiento)**, seleccione **<sup>5</sup> sec (5 segundos)** en el menú desplegable.
	- 20. Vaya <sup>a</sup> la pestaña **Data sinks** (Disipadores de datos).
	- 21. Haga clic en **<sup>+</sup>**.
	- 22. En **Type (Tipo)**, seleccione **Database (Base de datos)**.
	- 23. **Seleccione y configure la base de datos:**.
		- Compruebe **Enabled (Habilitado)**.
		- En **Source (Fuente)**, compruebe **Plugin REST API (Complemento API REST)** <sup>y</sup> los **Native ALPR Events (Eventos ALPR nativos)**.
		- En **Name**(Nombre), escriba **Reads DB**(Lecturas de DB).
		- En **Include**(Incluir), comprobar **Reads**(Lecturas), **Hits**(Aciertos) <sup>e</sup> **Images)**(Imágenes).
		- Vaya <sup>a</sup> la pestaña **Resources**(Recursos).
		- Haga clic en **Delete the database** (Eliminar base de datos) y, <sup>a</sup> continuación en **Create <sup>a</sup> database**(Crear base de datos).

**Create an API user:**(Crear un usuario API):

- 24. Vaya <sup>a</sup> **Config Tool <sup>&</sup>gt; User Management**(Herramienta de configuración <sup>&</sup>gt; usuario).
- 25. Haga clic en **Add an entity**(Agregar una entidad).
- 26. Seleccione **User**(Usuario).
- 27. Escriba un nombre de usuario y contraseña. Deje los otros campos sin modificar.
- 28. Seleccione el usuario agregado <sup>y</sup> vaya <sup>a</sup> la pestaña **Privileges**(Privilegios).
- 29. Active esta casilla para permitir todo en **Application privileges**(Privilegios de la aplicación).
- 30. Active esta casilla para permitir **Third-party ALPR reads API**(API de lecturas ALPR de terceros).
- 31. Haga clic en **Apply**(Aplicar).

En la aplicación **AXIS License Plate Verifier**:

# Integración

- 1. Vaya <sup>a</sup> la pestaña **Settings** (Configuración).
- 2. Seleccione **Genetec Security Center** en la lista desplegable.
- 3. En **URL/IP**, introduzca su dirección según esta plantilla: https://serveraddress/api/V1/lpr/lpringestion/reads.
- 4. Introduzca el nombre de usuario y contraseña de Genetec.
- 5. Haga clic en **Enable integration (Habilitar integración)**.
- 6. Vaya <sup>a</sup> la pestaña **Settings (Ajustes)**.
- 7. En **Security <sup>&</sup>gt; HTTPS (Seguridad <sup>&</sup>gt; HTTPS)**.
- 8. Seleccione **Self-signed (Autofirmado)** <sup>o</sup> **CA-signed (Certificado firmado por una autoridad de certificación)** en función de los ajustes de Genetec Security Center.

En Genetec Security Center:

- 1. Vaya <sup>a</sup> **Genetec Security desk**.
- 2. En **Investigation (Investigación)**, haga clic en **Reads (Lecturas)**.
- 3. Vaya <sup>a</sup> la pestaña **Reads (Lecturas)**.
- 4. Filtrar el resultado según las necesidades.
- 5. Haga clic en **Generate report (Generar informe)**.

### Nota

También puede leer la documentación de Genetec sobre la integración de complementos ALPR de terceros. *Puede hacerlo aquí [\(requiere](https://techdocs.genetec.com/r/en-US/GenetecTM-third-party-ALPR-Plugin-Guide-2.3/Integration-overview-for-the-GenetecTM-third-party-ALPR-plugin) registro).*

## Interfaz web

## Interfaz web

Para acceder <sup>a</sup> la interfaz web, escriba la dirección IP del dispositivo en un navegador web.

### Nota

La compatibilidad con las características y ajustes descrita en esta sección varía entre dispositivos. Este icono  $\Box$  indica que la función <sup>o</sup> ajuste solo está disponible en algunos dispositivos.

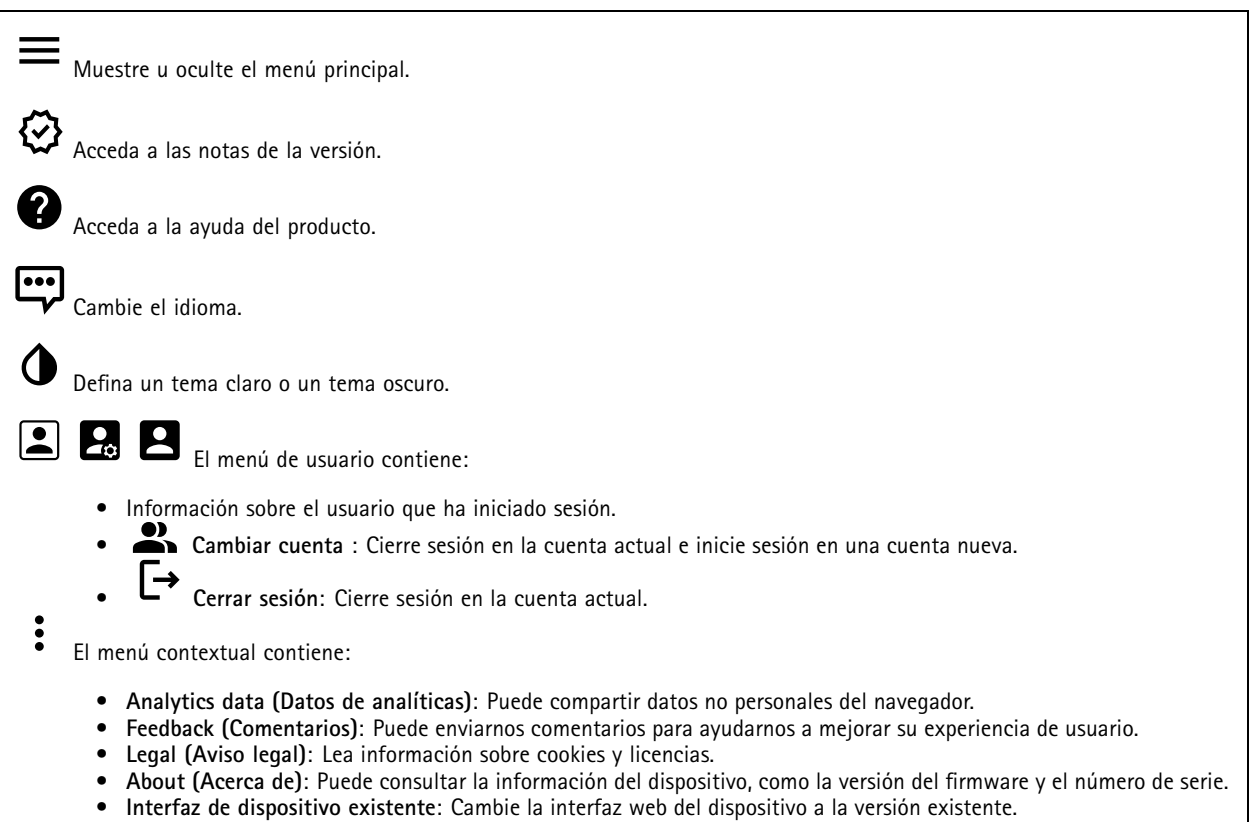

## **Estado**

### **Estado de sincronización de hora**

Muestra la información de sincronización de NTP, como si el dispositivo está sincronizado con un servidor NTP y el tiempo que queda hasta la siguiente sincronización.

**Ajustes de NTP**: Ver y actualizar los ajustes de NTP. Le lleva <sup>a</sup> la página **Fecha y hora**, donde puede cambiar los ajustes de NTP.

#### **Información del dispositivo**

Muestra la información del dispositivo, como la versión del firmware y el número de serie.

**Actualizar firmware**: Actualizar el firmware en el dispositivo. Le lleva <sup>a</sup> la página de mantenimiento donde puede realizar una actualización de firmware.

**Grabaciones en curso**

## Interfaz web

Muestra las grabaciones en curso y el espacio de almacenamiento designado.

**Recordings (Grabaciones):** Vea las grabaciones en curso <sup>y</sup> filtradas <sup>y</sup> la fuente. Para obtener más información, consulte *[Grabaciones](#page-51-0) en la página [52](#page-51-0)*.

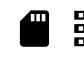

Muestra el espacio de almacenamiento en el que se guarda la grabación.

### **Connected clients (Clientes conectados)**

Muestra el número de conexiones y clientes conectados.

**View details (Ver detalles)**: Vea <sup>y</sup> actualice la lista de clientes conectados. La lista muestra la dirección IP, el protocolo, el puerto <sup>y</sup> PID/Proceso de cada cliente.

# **Video (Vídeo)**

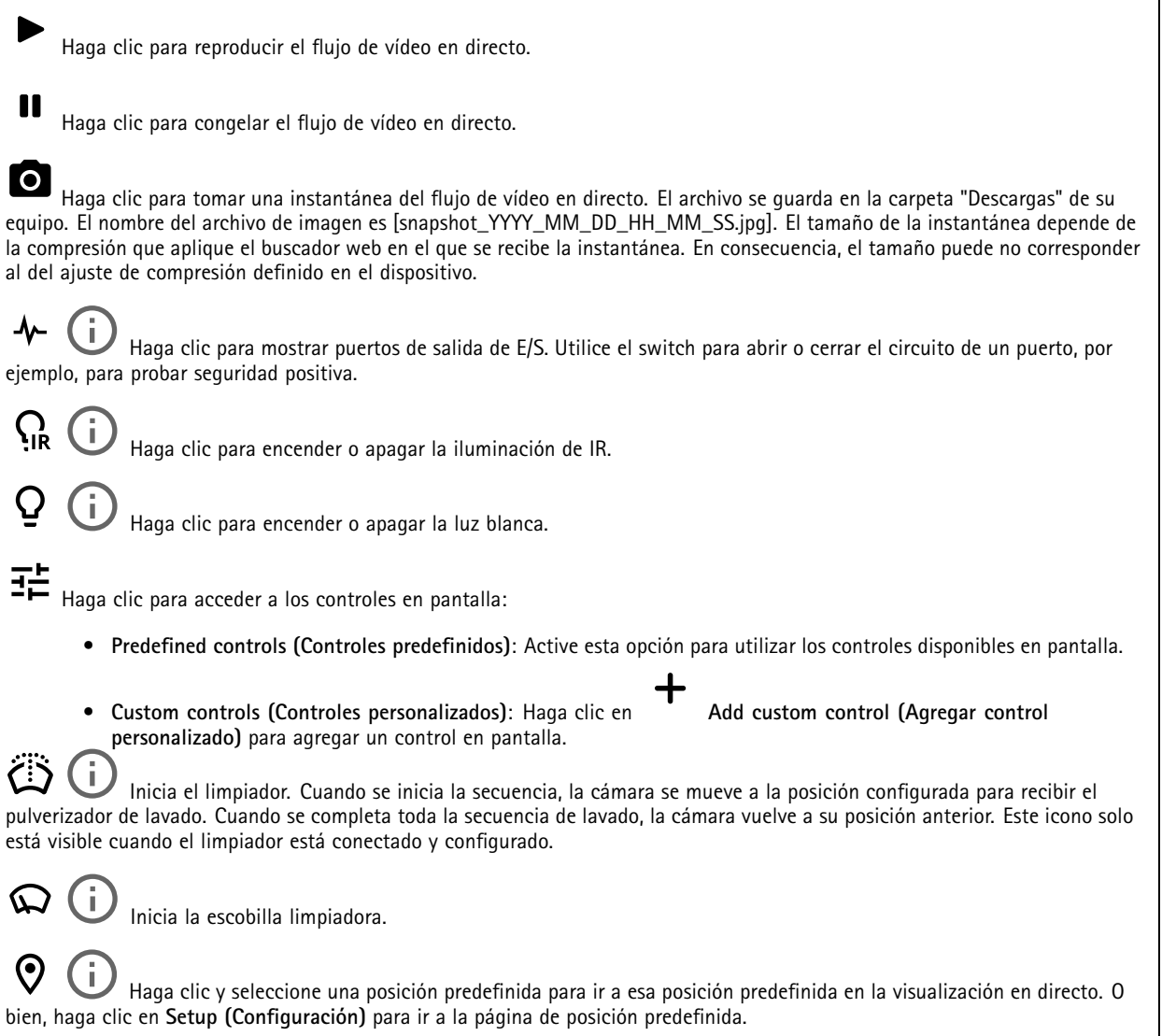

# Interfaz web

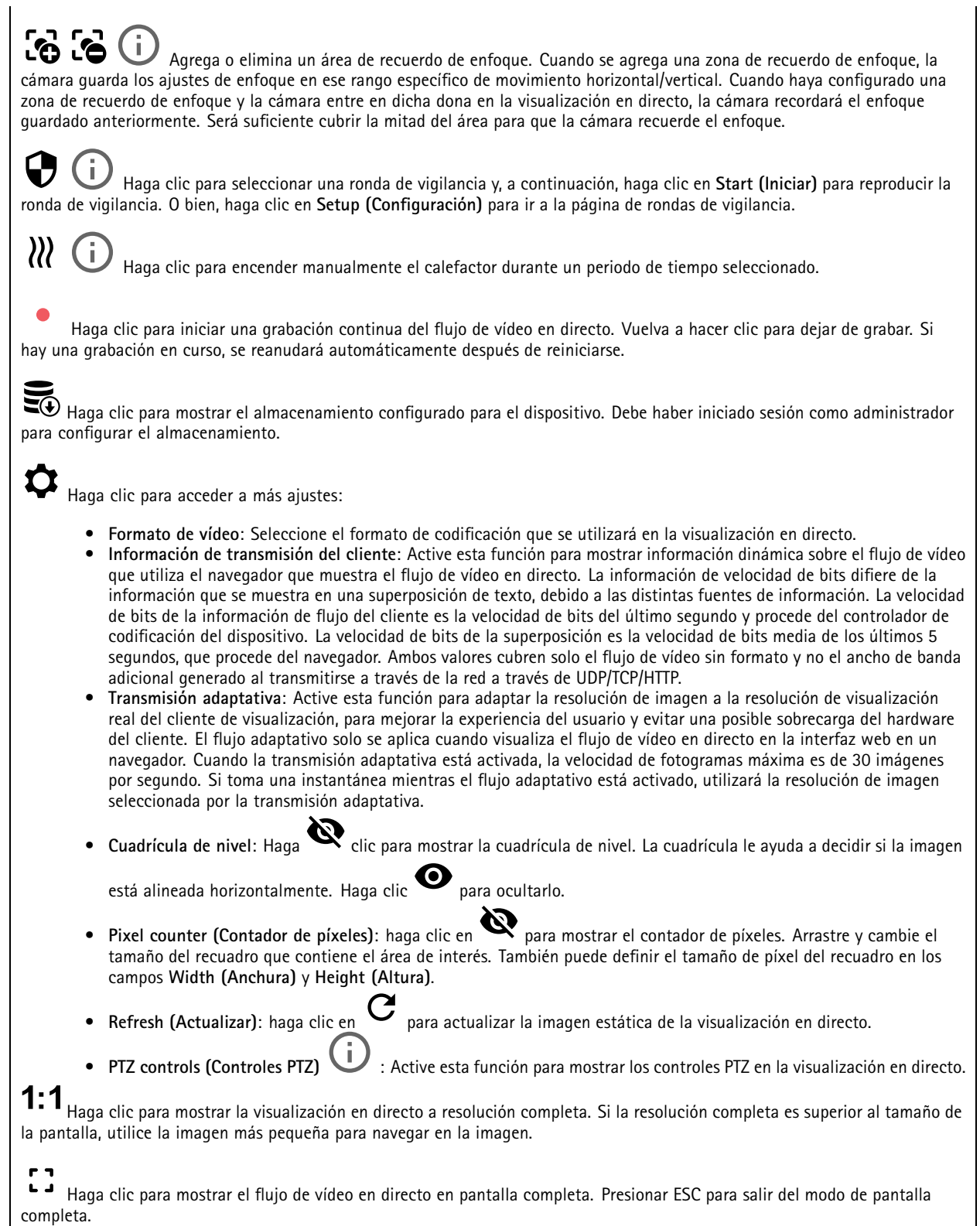

# Interfaz web

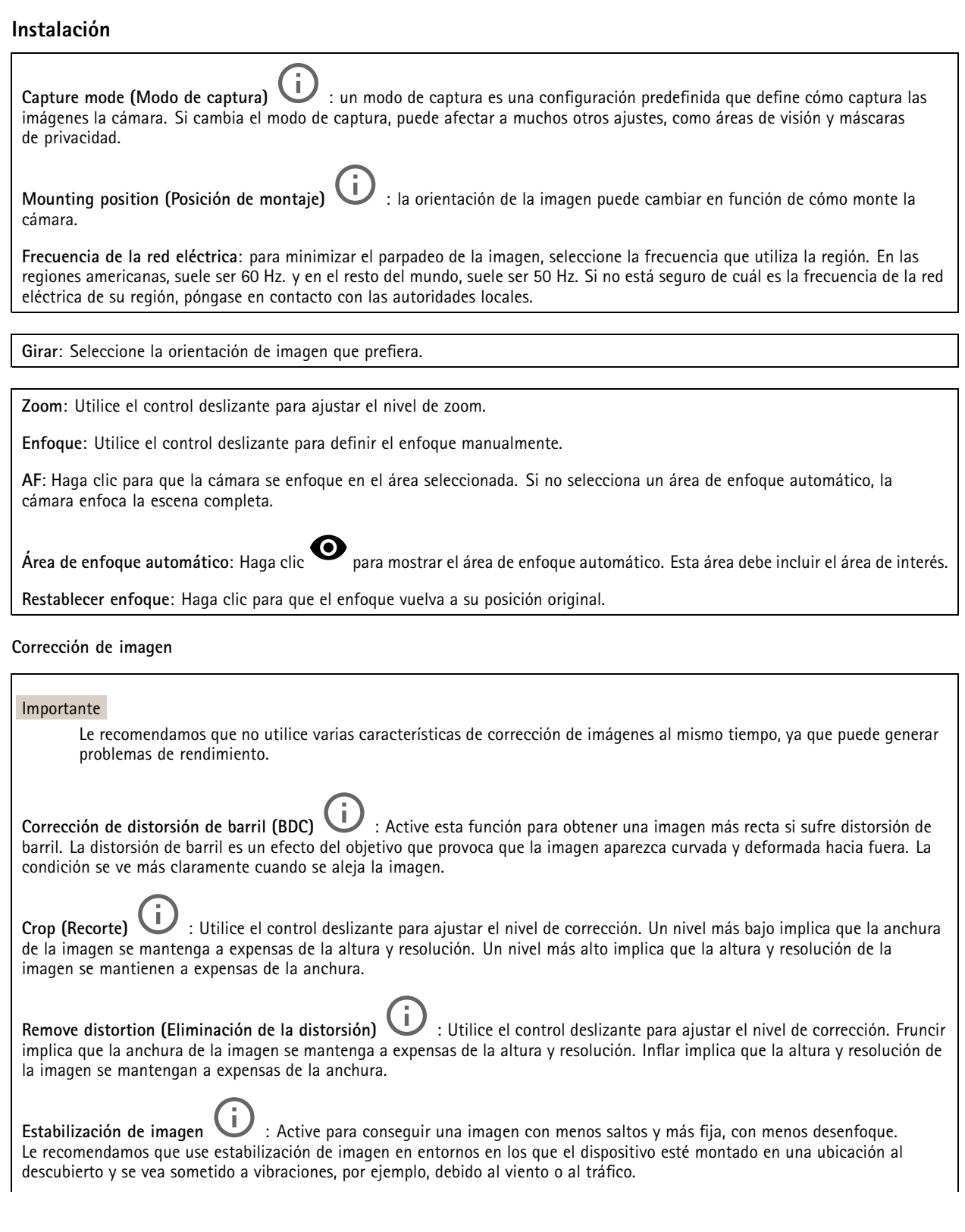

# Interfaz web

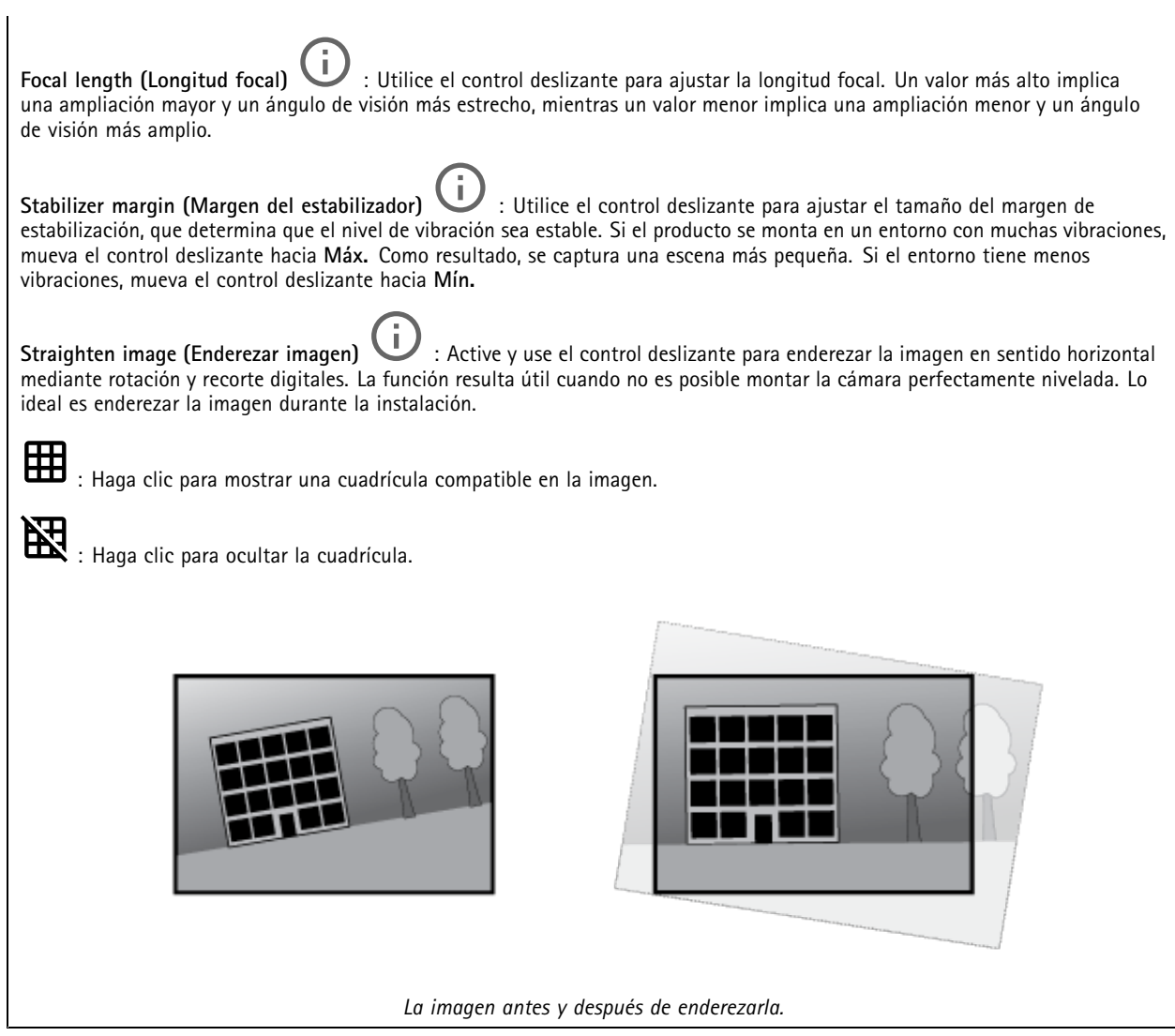

## **Imagen**

## **Appearance (Aspecto)**

**Scene profile (Perfil de escena)** : Seleccione un perfil de escena que se ajuste <sup>a</sup> su escenario de vigilancia. Un perfil de escena optimiza los ajustes de la imagen, incluidos el nivel de color, el brillo, la nitidez, el contraste y el contraste local, para un entorno <sup>o</sup> propósito específico.

• **Forense**: Adecuado para fines de vigilancia.

•**Indoor (Interior)** : Apto para entornos de interior.

$$
\ldots \ldots \ldots (i)
$$

- **Outdoor (Exterior)** : Apto para entornos de exterior.
- •**Intenso**: Útil para fines de demostración.
- **Traffic overview (Vista completa del tráfico)**: Adecuado para la supervisión del tráfico de vehículos.

**Saturation (Saturación)**: Utilice el control deslizante para ajustar la intensidad del color. Puede obtener, por ejemplo, una imagen en escala de grises.

## Interfaz web

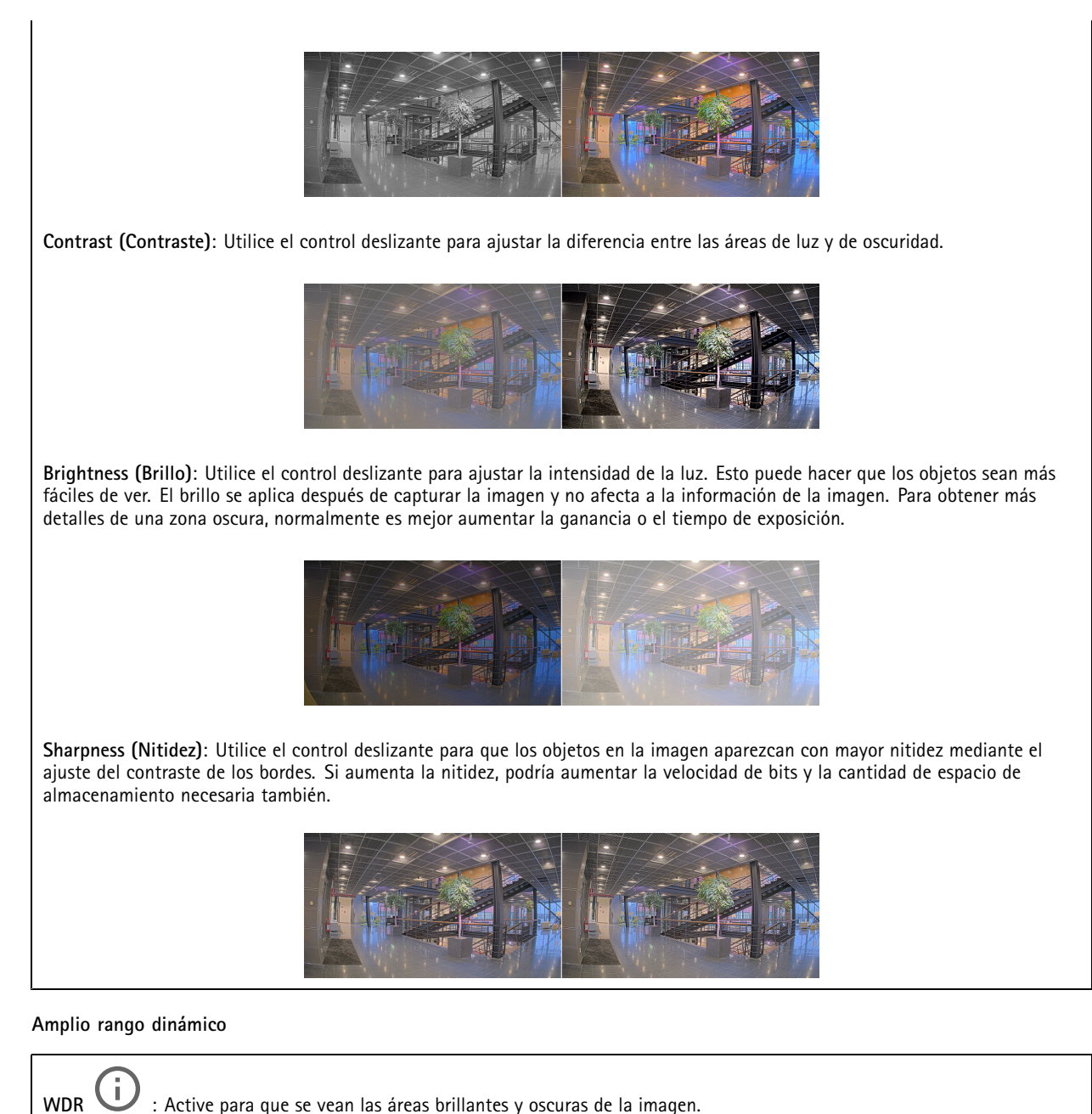

**Local contrast (Contraste local)** : Utilice el control deslizante para ajustar el contraste de la imagen. Cuanto mayor es el valor, mayor es el contraste entre las áreas oscuras y luminosas.

**Tone mapping (Mapeado de tonos)** : Utilice el control deslizante para ajustar la cantidad de mapeado de tonos que se aplica <sup>a</sup> la imagen. Si el valor es cero, solo se aplica la corrección gamma estándar, mientras que un valor más alto aumenta la visibilidad de las partes más oscuras y más brillantes de la imagen.

**Balance de blancos**

## Interfaz web

Si la cámara detecta la temperatura de color de la luz entrante, puede ajustar la imagen para hacer que los colores tengan un aspecto más natural. Si no es suficiente, puede seleccionar una fuente de luz adecuada de la lista.

El ajuste de balance de blancos automático se adapta <sup>a</sup> los cambios gradualmente para reducir el riesgo de parpadeo de color. Si cambia la iluminación <sup>o</sup> cuando se pone en marcha por primera vez la cámara, pueden necesitarse hasta 30 segundos para la adaptación <sup>a</sup> la nueva fuente de luz. Si en una escena hay varios tipos de fuentes de luz, esto es, con diferente temperatura de color, para el algoritmo de balance de blancos automático se toma como referencia la fuente de luz dominante. Para ignorar este comportamiento se puede seleccionar un ajuste de balance de blancos fijo que corrija la fuente de luz que desea utilizar como referencia.

#### **Entorno de luz**: • **Automático**: Identificación y compensación automáticas del color de la fuente de luz. Es el ajuste recomendado y se puede utilizar en la mayoría de las situaciones. • **Automatic – outdoors (Automático: exterior)** : Identificación <sup>y</sup> compensación automáticas del color de la fuente de luz. Es el ajuste recomendado y se puede utilizar en la mayoría de las situaciones en exteriores. • Custom – indoors (Personalizado: interior) **Custom – indoors (Personalizado: interior)** : Ajuste de color fijo para una habitación con algo de luz artificial que no sea fluorescente y bueno para una temperatura de color normal alrededor de 2800 K. • Custom - outdoors (Personalizado: exterior) **Custom – outdoors (Personalizado: exterior)** : Ajuste de color fijo para ambientes soleados con una temperatura de color de alrededor de 5500 K. • **Fijo: fluorescente <sup>1</sup>**: Ajuste de color fijo para iluminación fluorescente con una temperatura de color de alrededor de 4000 K. • **Fijo: fluorescente 2**: Ajuste de color fijo para iluminación fluorescente con una temperatura de color de alrededor de 3000 K.

- • **Fijo: interior**: Ajuste de color fijo para una habitación con algo de luz artificial que no sea fluorescente y bueno para una temperatura de color normal alrededor de 2800 K.
- •**Fijo: exterior <sup>1</sup>**: Ajuste de color fijo para ambientes soleados con una temperatura de color de alrededor de 5500 K.
- •**Fijo: exterior 2**: Ajuste de color fijo para ambientes nublados con una temperatura de color de alrededor de 6500 K.
- • **Street light – mercury (iluminación vial: mercurio)** : Ajuste de color fijo para emisión ultravioleta de las luces de vapor de mercurio habituales en el alumbrado vial.
- • **Street light – sodium (iluminación vial: sodio)** : Ajuste de color fijo que compensa el color amarillo anaranjado de las luces de vapor de sodio común en el alumbrado vial.
- •**Mantener la corriente**: Mantenga los ajustes actuales y no compense los cambios de luz.
- • **Manual** : Fije el balance de blancos mediante un objeto blanco. Arrastre el círculo <sup>a</sup> un objeto que la cámara deba interpretar como blanco en la imagen de visualización en directo. Utilice los controles deslizantes **Red balance (Balance de rojo)** <sup>y</sup> **Blue balance (Balance de azul)** para ajustar manualmente el balance de blancos.

### **Modo diurno-nocturno**

#### **Filtro bloqueador IR**:

- **Automático**: Seleccione para activar y desactivar automáticamente el filtro bloqueador IR. Cuando la cámara está en modo diurno, el filtro bloqueador IR está activado y bloquea la luz infrarroja entrante y, cuando está en modo nocturno, el filtro bloqueador IR está desactivado y aumenta la sensibilidad de luz de la cámara.
- • **On (Encendido)**: Seleccione para activar el filtro bloqueador IR. La imagen es en color pero con una sensibilidad de luz reducida.
- • **Apagado**: Seleccione para desactivar el filtro bloqueador IR. La imagen se muestra en blanco y negro para una mayor sensibilidad de luz.

**Umbral**: Utilice el control deslizante para ajustar el umbral de luz en el que la cámara cambia del modo diurno al modo nocturno.

- • Mueva el control deslizante hacia **Bright (Brillante)** para disminuir el umbral del filtro bloqueador IR. La cámara cambia al modo nocturno antes.
- • Mueva el control deslizante hacia **Oscuro** para aumentar el umbral del filtro bloqueador IR. La cámara cambia al modo nocturno después.

## Interfaz web

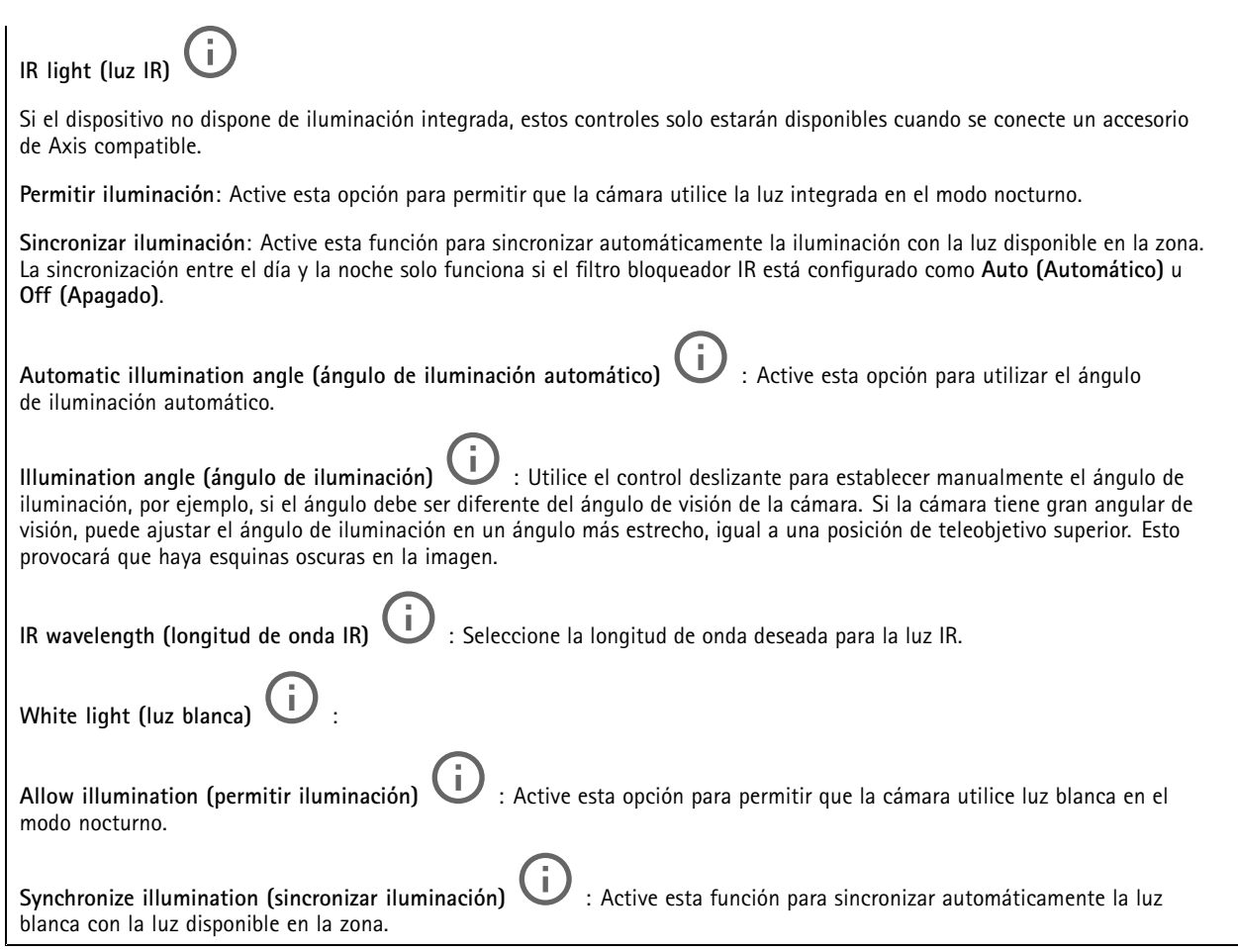

### **Exposición**

Seleccione un modo de exposición para reducir rápidamente los efectos irregulares cambiantes de la imagen; por ejemplo, el parpadeo generado por distintos tipos de fuentes de luz. Le recomendamos que utilice el modo de exposición automática <sup>o</sup> la misma frecuencia que la red de alimentación.

### **Modo de exposición**:

- **Automático**: La cámara ajusta la abertura, la ganancia y el obturador automáticamente.
- • **Automatic aperture (abertura automática)** : La cámara ajusta la abertura <sup>y</sup> la ganancia automáticamente. El obturador está fijo.
- • **Automatic shutter (obturador automático)** : La cámara ajusta el obturador <sup>y</sup> la ganancia automáticamente. La apertura está fija.
- •**Hold current (Mantener actual)**: Fija los ajustes de exposición actuales.
- • **Flicker-free (sin parpadeo)** : La cámara ajusta la apertura <sup>y</sup> la ganancia automáticamente, <sup>y</sup> utiliza solo las siguientes velocidades de obturación: 1/50 <sup>s</sup> (50 Hz) <sup>y</sup> 1/60 <sup>s</sup> (60 Hz).
- **Flicker-free <sup>50</sup> Hz (sin parpadeo <sup>50</sup> Hz)** : La cámara ajusta la apertura <sup>y</sup> la ganancia automáticamente, <sup>y</sup> utiliza la velocidad de obturación de 1/50 s.
- • **Flicker-free <sup>60</sup> Hz (sin parpadeo <sup>60</sup> Hz)** : La cámara ajusta la apertura <sup>y</sup> la ganancia automáticamente, <sup>y</sup> utiliza la velocidad de obturación de 1/60 s.

# Interfaz web

- • **Flicker-reduced (parpadeo reducido)** : Esto es lo mismo que sin parpadeo, pero en este caso la cámara podría usar cualquier velocidad de obturación más rápida que 1/100 <sup>s</sup> (50 Hz) <sup>y</sup> 1/120 <sup>s</sup> (60 Hz) para escenas más luminosas.
- • **Flicker-reduced <sup>50</sup> Hz (parpadeo reducido <sup>50</sup> Hz)** : Esto es lo mismo que sin parpadeo, pero en este caso la cámara podría usar cualquier velocidad de obturación más rápida que 1/100 <sup>s</sup> para escenas más luminosas.
- • **Flicker-reduced <sup>60</sup> Hz (parpadeo reducido <sup>60</sup> Hz)** : Esto es lo mismo que sin parpadeo, pero en este caso la cámara podría usar cualquier velocidad de obturación más rápida que 1/120 <sup>s</sup> para escenas más luminosas.
- J. **Manual** : La abertura, la ganancia y el obturador están fijos. •

**Zona de exposición** : Utilice las zonas de exposición para optimizar la exposición en una parte de la escena seleccionada, por ejemplo, el área delante de una puerta de entrada.

#### Nota

Las zonas de exposición están relacionadas con la imagen original (sin girar) <sup>y</sup> los nombres de las zonas se refieren <sup>a</sup> esa imagen. Por ejemplo, esto significa que, si el flujo de vídeo tiene una rotación de 90°, la zona **superior** será la zona **derecha** en el flujo y la **izquierda** será la **inferior**.

- •**Automático**: Adecuado para la mayoría de situaciones.
- • **Centro**: Usa una zona fija en el centro de la imagen para calcular la exposición. El área tiene un tamaño y una posición fijos en la visualización en directo.
- •**Full (completo)** : Usa toda la visualización en directo para calcular la exposición.
- • **Upper (superior)** : Usa una zona de un tamaño <sup>y</sup> una posición fijos en la parte superior de la imagen para calcular la exposición.
- • **Lower (inferior)** : Usa una zona de un tamaño <sup>y</sup> una posición fijos en la parte inferior de la imagen para calcular la exposición.
- • **Left (izquierda)** : Usa una zona de un tamaño <sup>y</sup> una posición fijos en la parte izquierda de la imagen para calcular la exposición.
- • **Right (derecha)** : Usa una zona de un tamaño <sup>y</sup> una posición fijos en la parte derecha de la imagen para calcular la exposición.
- •**Punto**: Usa una zona de un tamaño y una posición fijos en la visualización en directo para calcular la exposición.
- • **Custom (Personalizado)**: Usa una zona de la visualización en directo para calcular la exposición. Puede ajustar el tamaño y la posición del área.

**Obturador máximo**: Seleccione la velocidad de obturación para ofrecer la mejor imagen posible. Las bajas velocidades de obturación (tiempo de exposición más prolongado) podrían provocar distorsión por movimiento ante cualquier movimiento <sup>y</sup> una velocidad de obturación demasiado alta podría afectar <sup>a</sup> la calidad de imagen. El obturador máximo se utiliza junto con la ganancia máxima para mejorar la imagen.

**Ganancia máxima**: Seleccione la ganancia máxima adecuada. Si aumenta la ganancia máxima, mejora el nivel visible de detalle en las imágenes oscuras, aunque también aumenta el nivel de ruido. Más ruido también puede provocar un uso mayor del ancho de banda y del espacio de almacenamiento. Si establece la ganancia máxima en un valor alto, las imágenes pueden diferir mucho si las condiciones de luz varían en gran medida entre el día y la noche. La ganancia máxima se combina con el mayor obturador para mejorar la imagen.

**Motion-adaptive exposure (Exposición adaptativa del movimiento)** : Seleccione esta opción para reducir la distorsión por movimiento en condiciones de poca luz.

**Blur-noise trade-off (Compensación de desenfoque-ruido)**: Use el control deslizante para ajustar la prioridad entre distorsión por movimiento y ruido. Si desea priorizar el ancho de banda bajo y tener menos ruido <sup>a</sup> expensas de los detalles de los objetos en movimiento, mueva el control deslizante hacia **Bajo ruido**. Si desea priorizar la conservación de detalles de objetos en movimiento <sup>a</sup> expensas del ruido y el ancho de banda, mueva el control, deslizante hacia **Baja distorsión por movimiento**.

# <span id="page-47-0"></span>Interfaz web

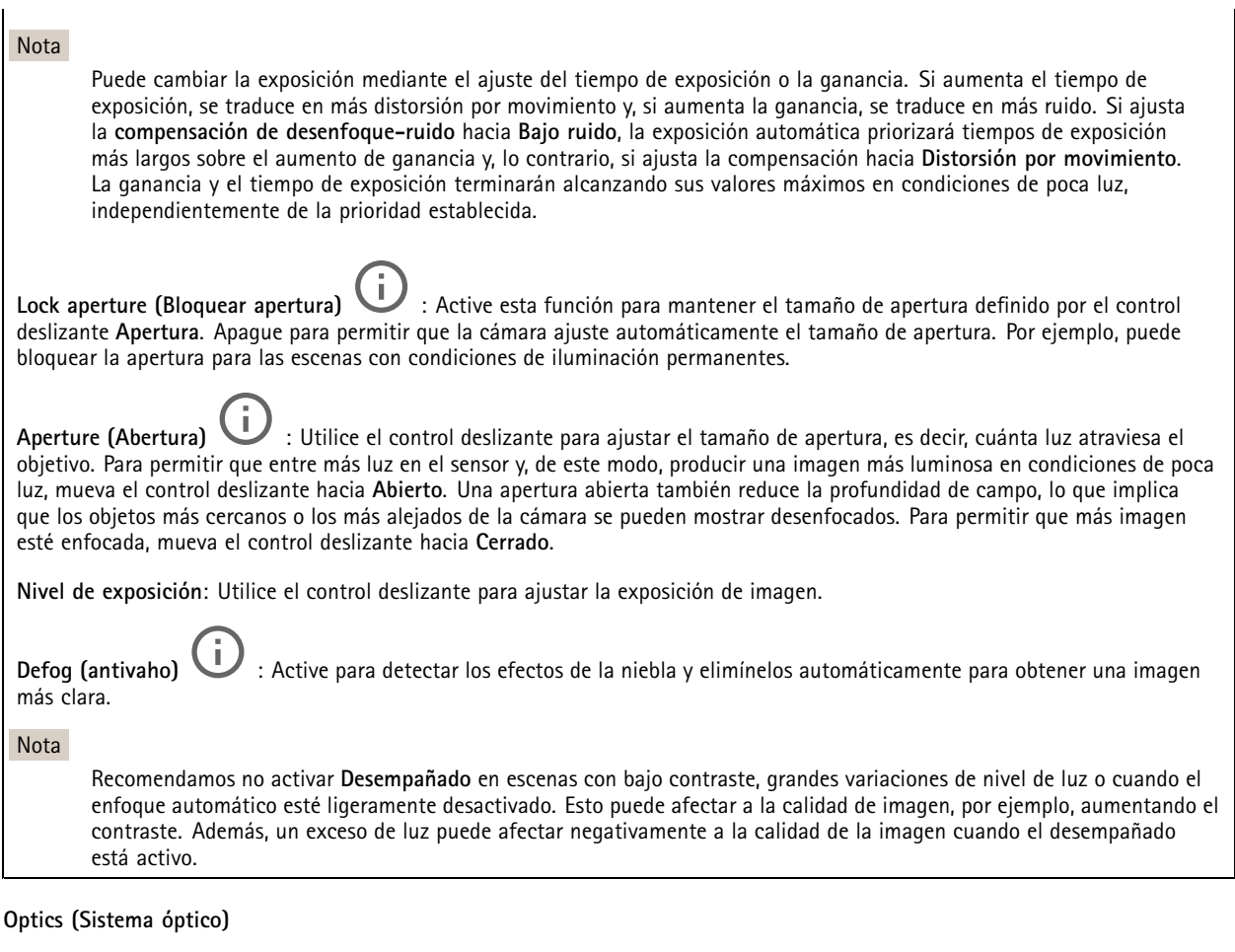

**Compensación de temperatura**: Active esta función si desea que se corrija la posición de enfoque en función de la temperatura del sistema óptico.

**IR compensation (Compensación de IR)** : Active esta opción si desea que se corrija la posición de enfoque cuando el filtro bloqueador de infrarrojos esté desactivado y cuando haya luz IR.

**Calibrar zoom y enfoque**: Haga clic para restablecer la óptica y los ajustes de zoom y enfoque <sup>a</sup> la posición predeterminada de fábrica. Debe hacerlo si la óptica ha perdido la calibración durante el transporte <sup>o</sup> si el dispositivo se ha visto expuesto <sup>a</sup> vibraciones extremas.

## **Flujo**

**General**

# Interfaz web

**Resolución**: Seleccione la resolución de imagen apta para la escena de vigilancia. Una mayor resolución aumenta el ancho de banda y el almacenamiento.

**Velocidad de fotogramas**: Para evitar problemas de ancho de banda en la red <sup>o</sup> para reducir el tamaño de almacenamiento, puede limitar la velocidad de fotogramas <sup>a</sup> un número fijo. Si deja la velocidad de fotogramas en cero, la velocidad se mantendrá en el máximo nivel de velocidad posible según las condiciones actuales. Una velocidad de fotogramas más alta requiere más ancho de banda y capacidad de almacenamiento.

**Compression (Compresión)**: Utilice el control deslizante para ajustar la compresión de imagen. Cuanto mayor sea la compresión, menor será la velocidad de fotogramas y la calidad de imagen. Una compresión menor mejora la calidad de la imagen, pero requiere más ancho de banda y espacio de almacenamiento al grabar.

**Signed video (Vídeo firmado)** : Active esta opción para agregar la función de vídeo firmado <sup>a</sup> los vídeos. El vídeo firmado protege el vídeo contra manipulaciones mediante la adición de firmas criptográficas.

### **Zipstream**

Zipstream es una tecnología de reducción de la velocidad de bits optimizada para la videovigilancia. Reduce la velocidad de bits media de una transmisión H.264 <sup>o</sup> H.265 en tiempo real. Axis Zipstream aplica una alta velocidad de bits en escenas con muchas regiones de interés, por ejemplo, en escenas con objetos en movimiento. Cuando la escena es más estática, Zipstream aplica una velocidad de bits inferior y por lo tanto reduce el almacenamiento requerido. Para obtener más información, consulte *Reducción de la velocidad de bits con Axis [Zipstream](https://www.axis.com/learning/web-articles/reducing-the-bit-rate-with-axis-zipstream)*

Seleccione la **Strength (Potencia)** de reducción de velocidad de bits:

- **Apagado**: Sin reducción de la velocidad de bits.
- **Bajo**: Sin degradación visible de la calidad en la mayor parte de las escenas. Esta es la opción predeterminada y se puede utilizar en todo tipo de escenas para reducir la velocidad de bits.
- **Medio**: Efectos visibles en algunas escenas <sup>a</sup> través de menos ruido y un nivel de detalle levemente inferior en regiones de menor interés, por ejemplo, sin movimiento.
- **Alto**: Efectos visibles en algunas escenas <sup>a</sup> través de menos ruido y un nivel de detalle inferior en regiones de menor interés, por ejemplo, sin movimiento. Recomendamos este nivel para dispositivos conectados <sup>a</sup> la nube y dispositivos que utilizan almacenamiento local.
- • **Más alto**: Efectos visibles en algunas escenas <sup>a</sup> través de menos ruido y un nivel de detalle inferior en regiones de menor interés, por ejemplo, sin movimiento.
- • **Extremo**: Efectos visibles en la mayoría de las escenas. La velocidad de bits se ha optimizado para el menor almacenamiento posible.

**Optimize for storage (Optimizar para almacenamiento)**: Active esta función para minimizar la velocidad de bits mientras se mantiene la calidad. La optimización no se aplica al flujo que se muestra en el cliente web. Solo se puede utilizar si VMS admite fotogramas B. Si activa **Optimize for storage (Optimizar para almacenamiento)**, también se activa **Dynamic GOP (Grupo de imágenes dinámico)**.

**Dynamic FPS (Imágenes por segundo dinámicas)**: Active esta opción para permitir que el ancho de banda varíe en función del nivel de actividad de la escena. Más actividad requiere más ancho de banda.

**Lower limit (Límite inferior)**: Introduzca un valor para ajustar la velocidad de fotogramas entre el mínimo de imágenes por segundo y la transmisión predeterminada basada en el movimiento de la escena. Recomendamos que utilice un límite inferior en las escenas con muy poco movimiento, donde las imágenes por segundo podrían caer <sup>a</sup> <sup>1</sup> <sup>o</sup> menos.

**Grupo de imágenes dinámico (GOP)** (grupo de imágenes): Active esta función para ajustar dinámicamente el intervalo entre fotogramas I en función del nivel de actividad de la escena.

**Límite superior**: Introduzca una longitud de GOP máxima, es decir, el número máximo de fotogramas P entre dos fotogramas I. Un fotograma I es un fotograma de imagen independiente de otros fotogramas.

**P-frames (Fotogramas P)**: Un fotograma P es una imagen pronosticada que solo muestra los cambios en la imagen con respecto al fotograma anterior. Introduzca el número deseado de fotogramas P. Cuanto mayor es el número, menos ancho de banda se necesita. Sin embargo, si hay congestión en la red, puede haber un declive notable en la calidad del vídeo.

**Bitrate control (Control de velocidad de bits)**

# <span id="page-49-0"></span>Interfaz web

- • **Promedio**: Seleccione esta opción para ajustar automáticamente la velocidad de bits durante más tiempo y proporcionar la mejor calidad de imagen posible en función del almacenamiento disponible.
	- Haga clic para calcular la velocidad de bits de destino en función del almacenamiento, el tiempo de retención y el límite de velocidad de bits disponibles.
	- **Velocidad de bits objetivo**: Introduzca la velocidad de bits de destino deseada.
	- **Tiempo de conservación**: Introduzca el número de días que guardar las grabaciones.
	- **Almacenamiento**: Muestra el almacenamiento estimado que se puede ser usado para el flujo.
		- **Velocidad de bits máxima**: Active esta función para establecer un límite de velocidad de bits.
	- **Límite de velocidad de bits**: Introduzca un límite de velocidad de bits mayor que la velocidad de bits de destino.
- • **Máximo**: Seleccione para establecer una velocidad de bits instantánea máxima del flujo en función del ancho de banda de la red.
	- **Máximo**: Introduzca la velocidad de bits máxima.
- • **Variable**: Seleccione esta opción para permitir que la velocidad de bits varíe en función del nivel de actividad de la escena. Más actividad requiere más ancho de banda. Recomendamos esta opción para la mayoría de situaciones.

### **Orientación**

**Duplicar**: Actívela para reflejar la imagen.

**Audio**

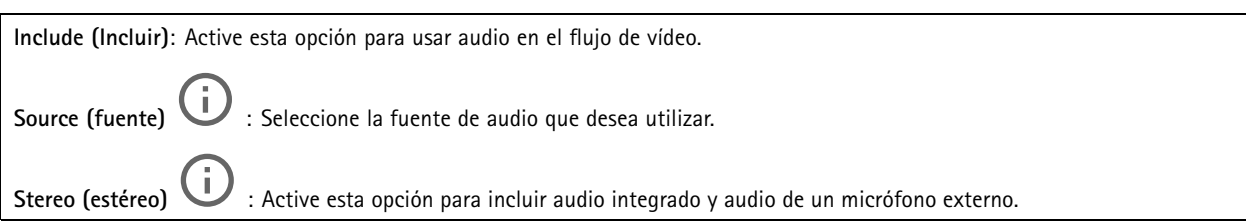

## **Superposiciones**

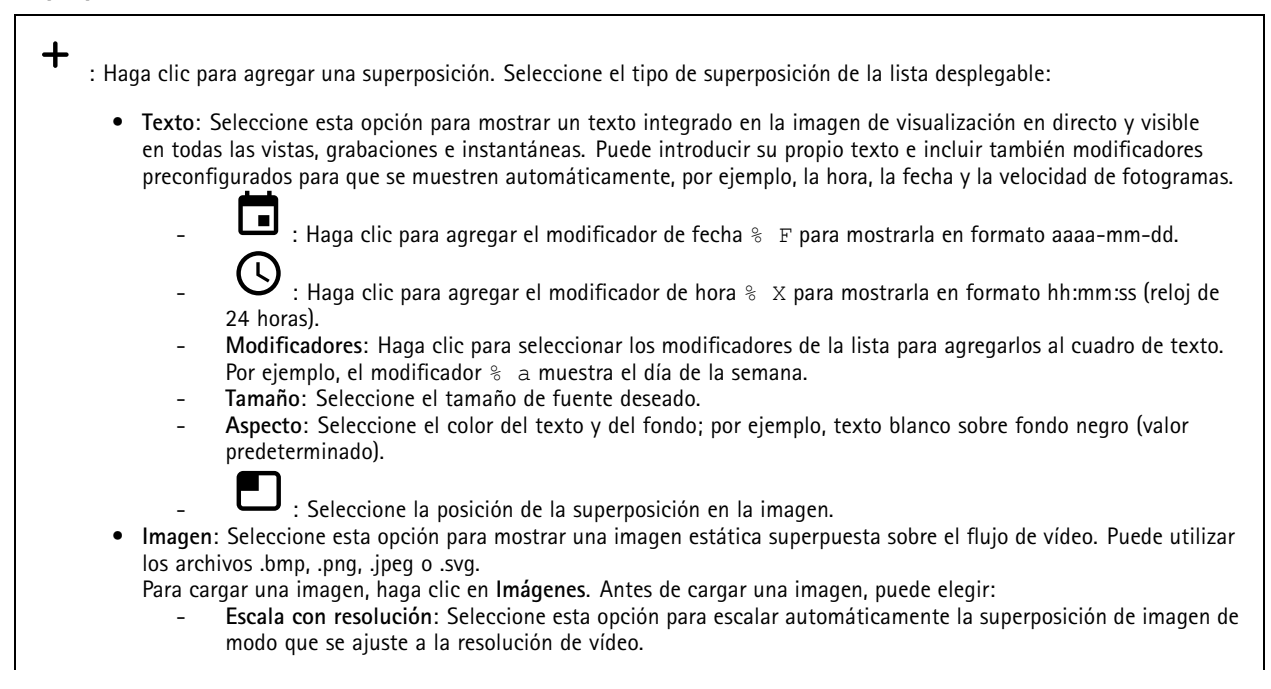

## Interfaz web

 **Usar transparencia**: Seleccione <sup>e</sup> introduzca el valor hexadecimal RGB para ese color. Utilice el formato RRGGBB. Ejemplos de valores hexadecimales: FFFFFF para el blanco, 000000 para el negro, FF0000 para el rojo, 6633FF para el azul y 669900 para el verde. Solo para imágenes .bmp. • **Streaming indicator (Indicador de transmisión)** : Seleccione esta opción para mostrar una animación superpuesta sobre el flujo de vídeo. La animación indica que el flujo de vídeo se realiza en directo, aunque la escena no contiene ningún movimiento.

- **Aspecto**: Seleccione el color de la animación y del fondo; por ejemplo, animación roja sobre un fondo transparente (valor predeterminado).
	- **Tamaño**: Seleccione el tamaño de fuente deseado.
		- : Seleccione la posición de la superposición en la imagen.

## **Áreas de visualización**

: Haga clic para crear un área de visión.

Haga clic en el área de visión para acceder <sup>a</sup> los ajustes.

**Name (Nombre)**: Introduzca un nombre para el área de visión. La longitud máxima es <sup>64</sup> caracteres.

**Relación de aspecto**: Seleccione la relación de aspecto deseada. La resolución se ajusta automáticamente.

**PTZ**: Active esta opción para utilizar la funcionalidad de movimiento horizontal/vertical <sup>y</sup> zoom en el área de visión.

## **Máscaras de privacidad**

: Haga clic para crear una nueva máscara de privacidad.

**Máscaras de privacidad**: Haga clic para cambiar el color de todas las máscaras de privacidad <sup>o</sup> para eliminar todas las máscaras de privacidad de forma permanente.

**Tamaño de celda**: Si elige el color mosaico, las máscaras de privacidad aparecen como patrones pixelados. Utilice el control deslizante para cambiar el tamaño de los píxeles.

**Máscara <sup>x</sup>**: Haga clic para renombrar, deshabilitar <sup>o</sup> eliminar permanentemente la máscara.

## **Audio**

╅

### **Información general**

**Locate device (Localizar dispositivo)**: Reproduce un sonido que le ayuda <sup>a</sup> identificar el altavoz. En algunos productos, parpadea un LED en el dispositivo.

**Calibrate (Calibrar)** : Calibrar el altavoz.

**Launch AXIS Audio Manager Edge**: Lance la aplicación.

## **Ajustes del dispositivo**

**Input (Entrada)**: active <sup>o</sup> desactive la entrada de audio. Muestra el tipo de entrada.

# <span id="page-51-0"></span>Interfaz web

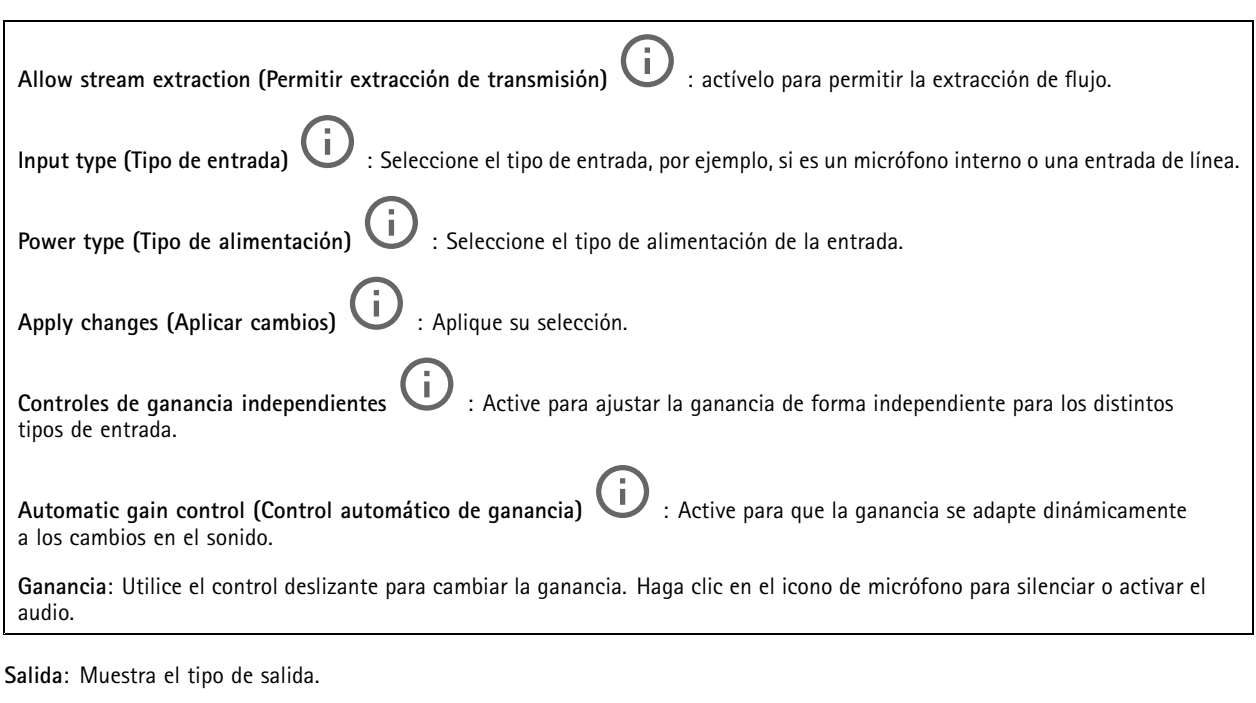

**Ganancia**: Utilice el control deslizante para cambiar la ganancia. Haga clic en el icono de altavoz para silenciar <sup>o</sup> activar el audio.

### **Flujo**

**Encoding (Codificación)**: seleccione la codificación que se va <sup>a</sup> utilizar para el flujo de la fuente de entrada. Solo puede seleccionar la codificación si la entrada de audio está activada. Si la entrada de audio está desactivada, haga clic en **Enable audio input (Habilitar entrada de audio)** para activarla.

## **Grabaciones**

 $\equiv$ Haga clic para filtrar las grabaciones. **Desde**: Mostrar grabaciones realizadas después de un determinado punto del tiempo. **Hasta**: Mostrar grabaciones hasta un momento determinado. Source (Fuente)  $\overline{\mathbb{O}}$  : Mostrar grabaciones según la fuente. La fuente hace referencia al sensor. **Evento**: Mostrar grabaciones en función de eventos. **Almacenamiento**: Mostrar grabaciones según el tipo de almacenamiento.

## Interfaz web

**Grabaciones en curso**: Muestra todas las grabaciones en curso en la cámara. Inicie una grabación en la cámara. Elija en qué dispositivo de almacenamiento guardar la grabación. Detenga una grabación en la cámara. Las **grabaciones activadas** terminarán cuando se detengan manualmente <sup>o</sup> cuando se apague la cámara. Las **grabaciones continuas** seguirán hasta que se detengan manualmente. Incluso si la cámara se apaga, la grabación continuará cuando la cámara se reinicie. Reproduzca la grabación.

Deje de reproducir la grabación.

Muestre <sup>u</sup> oculte información y opciones sobre la grabación.

**Definir intervalo de exportación**: si solo desea exportar parte de la grabación, introduzca un intervalo horario.

**Encrypt (Cifrar)**: Seleccione esta opción para definir una contraseña para las grabaciones exportadas. No será posible abrir el archivo exportado sin la contraseña.

Haga clic para eliminar una grabación.

**Export (Exportar)**: Exporte toda <sup>o</sup> una parte de la grabación.

## **Aplicaciones**

**Add app (Agregar aplicación)**: Instale una nueva aplicación. **Find more apps (Encontrar más aplicaciones)**: Encuentre más aplicaciones para instalar. Se le mostrará una página de información general de las aplicaciones de Axis. **Allow unsigned apps (Permitir aplicaciones sin firma)**: Active esta opción para permitir la instalación de aplicaciones sin firma. **Permitir aplicaciones privilegiadas root**: Active esta opción para permitir <sup>a</sup> las aplicaciones con privilegios root el acceso completo al dispositivo. Nota El rendimiento del dispositivo puede empeorar si ejecuta varias aplicaciones al mismo tiempo.

Utilice el switch situado junto al nombre de la aplicación para iniciar <sup>o</sup> detener la aplicación.

**Abrir**: Acceda <sup>a</sup> los ajustes de la aplicación. Los ajustes disponibles dependen de la aplicación. Algunas aplicaciones no tienen ajustes.

El menú contextual puede contener una <sup>o</sup> más de las siguientes opciones:

# Interfaz web

- **Licencia de código abierto**: Consulte la información sobre las licencias de código abierto utilizadas en la aplicación.
- • **App log (Registro de aplicación)**: Consulte un registro de los eventos de la aplicación. El registro resulta útil si se debe contactar con el servicio de soporte técnico.
- • **Activate license with <sup>a</sup> key (Activar licencia con una clave)**: Si la aplicación requiere una licencia, tiene que activarla. Use esta opción si el dispositivo no tiene acceso <sup>a</sup> Internet. Si no dispone de clave de licencia, vaya <sup>a</sup> *[axis.com/products/analytics](https://www.axis.com/products/analytics)*. Se necesita un código de licencia <sup>y</sup> el número de serie del producto de Axis para generar una clave de licencia.
- • **Activate license automatically (Activar licencia automáticamente)**: Si la aplicación requiere una licencia, tiene que activarla. Use esta opción si su dispositivo tiene acceso <sup>a</sup> Internet. Se necesita un código para activar la licencia.
- • **Deactivate the license (Desactivar la licencia)**: Desactive la licencia para sustituirla por otra, por ejemplo, al cambiar de licencia de prueba <sup>a</sup> licencia completa. Si desactiva la licencia, también la elimina del dispositivo.
- •**Settings (Ajustes)**: Configure los parámetros.
- • **Eliminar**: Permite eliminar la aplicación del dispositivo permanentemente. Si no desactiva la licencia primero, permanecerá activa.

## **Sistema**

### **Hora y ubicación**

### **Fecha y hora**

El formato de fecha y hora depende de los ajustes de idioma del navegador web.

### Nota

Es aconsejable sincronizar la fecha y hora del dispositivo con un servidor NTP.

**Synchronization (Sincronización)**: Seleccione una opción para la sincronización de la fecha <sup>y</sup> la hora del dispositivo.

- **Fecha y hora automáticas (servidores NTS KE manuales)**: Sincronice con los servidores de establecimiento de claves NTP seguros conectados al servidor DHCP.
	- **Servidores NTS KE manuales**: Introduzca la dirección IP de un servidor NTP <sup>o</sup> de dos. Si usa dos servidores NTP, el dispositivo sincroniza y adapta la fecha y hora en función de la entrada de los dos.
- **Fecha y hora automáticas (los servidores NTP utilizan DHCP)**: Se sincroniza con los servidores NTP conectados al servidor DHCP.
	- **Servidores NTP alternativos**: Introduzca la dirección IP de un servidor alternativo <sup>o</sup> de dos.
- **Fecha y hora automáticas (servidores NTP manuales)**: Se sincroniza con los servidores NTP que seleccione. **Servidores NTP manuales**: Introduzca la dirección IP de un servidor NTP <sup>o</sup> de dos. Si usa dos servidores NTP,
	- el dispositivo sincroniza y adapta la fecha y hora en función de la entrada de los dos. **Custom date and time (Personalizar fecha y hora)**: Establezca manualmente la fecha <sup>y</sup> hora. Haga clic en **Get from**

**system (Obtener del sistema)** para obtener una vez los ajustes de fecha <sup>y</sup> hora desde el ordenador <sup>o</sup> dispositivo móvil. **Time zone (Zona horaria)**: Seleccione la zona horaria que desee utilizar. La hora se ajustará automáticamente para el horario de verano y el estándar.

### Nota

El sistema utiliza los ajustes de fecha y hora en todas las grabaciones, registros y ajustes del sistema.

### **Localización de dispositivo**

•

Especifique el lugar en el que se encuentra el dispositivo. El sistema de gestión de vídeo puede utilizar esta información para colocar el dispositivo en un mapa.

- •**Latitude (Latitud)**: Los valores positivos son el norte del ecuador.
- **Longitude (Longitud)**: Los valores positivos son el este del meridiano principal.
- •**Heading (Encabezado)**: Especifique la dirección de la brújula <sup>a</sup> la que apunta el dispositivo. <sup>0</sup> es al norte.
- •**Label (Etiqueta)**: Especifique un nombre descriptivo para el dispositivo.
- **Save (Guardar)**: Haga clic para guardar la localización del dispositivo.

## Interfaz web

### **Red**

#### **IPv4**

**Asignar IPv4 automáticamente**: Seleccione esta opción para que el router de red asigne automáticamente una dirección IP al dispositivo. Recomendamos IP automática (DHCP) para la mayoría de las redes.

**Dirección IP**: Introduzca una dirección IP única para el dispositivo. Las direcciones IP estáticas se pueden asignar de manera aleatoria dentro de redes aisladas, siempre que cada dirección asignada sea única. Para evitar conflictos, le recomendamos ponerse en contacto con el administrador de la red antes de asignar una dirección IP estática.

**Máscara de subred**: Introduzca la máscara de subred para definir qué direcciones se encuentran dentro de la red de área local. Cualquier dirección fuera de la red de área local pasa por el router.

**Router**: Introduzca la dirección IP del router predeterminado (puerta de enlace) utilizada para conectar dispositivos conectados <sup>a</sup> distintas redes y segmentos de red.

**Volver <sup>a</sup> la dirección IP estática si DHCP no está disponible**: Seleccione si desea agregar una dirección IP estática para utilizarla como alternativa si DHCP no está disponible y no puede asignar una dirección IP automáticamente.

#### **IPv6**

**Asignar IPv6 automáticamente**: Seleccione esta opción para activar IPv6 y permitir que el router de red asigne automáticamente una dirección IP al dispositivo.

#### **Nombre de host**

**Asignar nombre de host automáticamente**: Seleccione esta opción para que el router de red asigne automáticamente un nombre de host al dispositivo.

**Nombre de host**: Introduzca el nombre de host manualmente para usarlo como una forma alternativa de acceder al dispositivo. El informe del servidor y el registro del sistema utilizan el nombre de host. Los caracteres permitidos son A–Z, a–z, 0–9 y -.

#### **Servidores DNS**

**Asignar DNS automáticamente**: Seleccione esta opción para permitir que el servidor DHCP asigne dominios de búsqueda y direcciones de servidor DNS al dispositivo automáticamente. Recomendamos DNS automática (DHCP) para la mayoría de las redes.

**Dominios de búsqueda**: Si utiliza un nombre de host que no esté completamente cualificado, haga clic en **Add search domain (Agregar dominio de búsqueda)** <sup>e</sup> introduzca un dominio en el que se buscará el nombre de host que usa el dispositivo.

**Servidores DNS**: Haga clic en **Agregar servidor DNS** <sup>e</sup> introduzca la dirección IP del servidor DNS. Este servidor proporciona la traducción de nombres de host a las direcciones IP de su red.

#### **HTTP and HTTPS (HTTP y HTTPS)**

HTTPS es un protocolo que proporciona cifrado para las solicitudes de página de los usuarios y para las páginas devueltas por el servidor web. El intercambio de información cifrado se rige por el uso de un certificado HTTPS, que garantiza la autenticidad del servidor.

Para utilizar HTTPS en el dispositivo, debe instalar un certificado HTTPS. Vaya <sup>a</sup> **System <sup>&</sup>gt; Security (Sistema <sup>&</sup>gt; Seguridad)** para crear e instalar certificados.

## Interfaz web

**Allow access through (Permitir acceso mediante)**: Seleccione si un usuario tiene permiso para conectarse al dispositivo <sup>a</sup> través de **HTTP**, **HTTPS** <sup>o</sup> ambos protocolos **HTTP and HTTPS (HTTP y HTTPS)**.

#### Nota

Si visualiza páginas web cifradas <sup>a</sup> través de HTTPS, es posible que experimente un descenso del rendimiento, especialmente si solicita una página por primera vez.

**HTTP port (Puerto HTTP)**: Especifique el puerto HTTP que se utilizará. El dispositivo permite el puerto <sup>80</sup> <sup>o</sup> cualquier puerto en el rango 1024-65535. Si ha iniciado sesión como administrador, también puede introducir cualquier puerto en el rango 1-1023. Si utiliza un puerto en este rango, recibirá una advertencia.

**HTTPS port (Puerto HTTPS)**: Especifique el puerto HTTPS que se utilizará. El dispositivo permite el puerto <sup>443</sup> <sup>o</sup> cualquier puerto en el rango 1024-65535. Si ha iniciado sesión como administrador, también puede introducir cualquier puerto en el rango 1-1023. Si utiliza un puerto en este rango, recibirá una advertencia.

**Certificate (Certificado)**: Seleccione un certificado para habilitar HTTPS para el dispositivo.

#### **Protocolos de detección de red**

**Bonjour**® : Active esta opción para permitir la detección automática en la red.

**Bonjour name (Nombre de Bonjour)**: Introduzca un nombre descriptivo; será el que se muestre en la red. El nombre predeterminado es el nombre del dispositivo seguido de la dirección MAC.

**UPnP**® : Active esta opción para permitir la detección automática en la red.

**UPnP name (Nombre de UPnP)**: Introduzca un nombre descriptivo; será el que se muestre en la red. El nombre predeterminado es el nombre del dispositivo seguido de la dirección MAC.

**WS-Discovery**: Active esta opción para permitir la detección automática en la red.

#### **One-click cloud connection (Conexión <sup>a</sup> la nube con un solo clic)**

La conexión One-Click Cloud (O3C), junto con un servicio O3C, ofrece acceso seguro <sup>y</sup> sencillo <sup>a</sup> Internet para acceder al vídeo en directo <sup>o</sup> grabado desde cualquier ubicación. Para obtener más información, consulte *[axis.com/end-to-end-solutions/hosted-services](https://www.axis.com/end-to-end-solutions/hosted-services)*.

### **Allow O3C (Permitir O3C)**:

- **One-click (Un clic)**: Estos son los ajustes predeterminados. Mantenga pulsado el botón de control en el dispositivo para conectar con un servicio O3C <sup>a</sup> través de Internet. Debe registrar el dispositivo en el servicio O3C en un plazo de 24 horas después de pulsar el botón de control. De lo contrario, el dispositivo se desconecta del servicio O3C. Una vez que registre el dispositivo, **Always (Siempre)** quedará habilitado <sup>y</sup> el dispositivo permanecerá conectado al servicio O3C.
- • **Always (Siempre)**: El dispositivo intenta conectarse continuamente <sup>a</sup> un servicio O3C <sup>a</sup> través de Internet. Una vez que registre el dispositivo, permanece conectado al servicio O3C. Utilice esta opción si el botón de control del dispositivo está fuera de su alcance.
- **No**: Deshabilita el servicio O3C.

**Proxy settings (Ajustes del proxy)**: Si es necesario, introduzca los ajustes del proxy para conectarse al servidor proxy.

**Host**: Introduzca la dirección del servidor proxy.

**Port (Puerto)**: Introduzca el número de puerto utilizado para acceder.

**Login (Inicio de sesión)** <sup>y</sup> **Password (Contraseña)**: En caso necesario, escriba un nombre de usuario <sup>y</sup> la contraseña del servidor proxy.

**Authentication method (Método de autenticación)**:

- **Basic (Básico)**: Este método es el esquema de autenticación más compatible con HTTP. Es menos seguro que el método **Digest** porque envía el nombre de usuario y la contraseña sin cifrar al servidor.
- • **Digest**: Este método de autenticación es más seguro porque siempre transfiere la contraseña cifrada <sup>a</sup> través de la red. •**Automático**: Esta opción permite que el dispositivo seleccione el método de autenticación automáticamente en
- función de los métodos admitidos. Da prioridad al método **Digest** por delante del **Basic (Básico)**.

# Interfaz web

**Owner authentication key (OAK) (Clave de autenticación de propietario [OAK])**: Haga clic en **Get key (Obtener clave)** para obtener la clave de autenticación del propietario. Esto solo es posible si el dispositivo está conectado <sup>a</sup> Internet sin un cortafuegos o proxy.

### **SNMP**

El protocolo de administración de red simple (SNMP) permite gestionar dispositivos de red de manera remota.

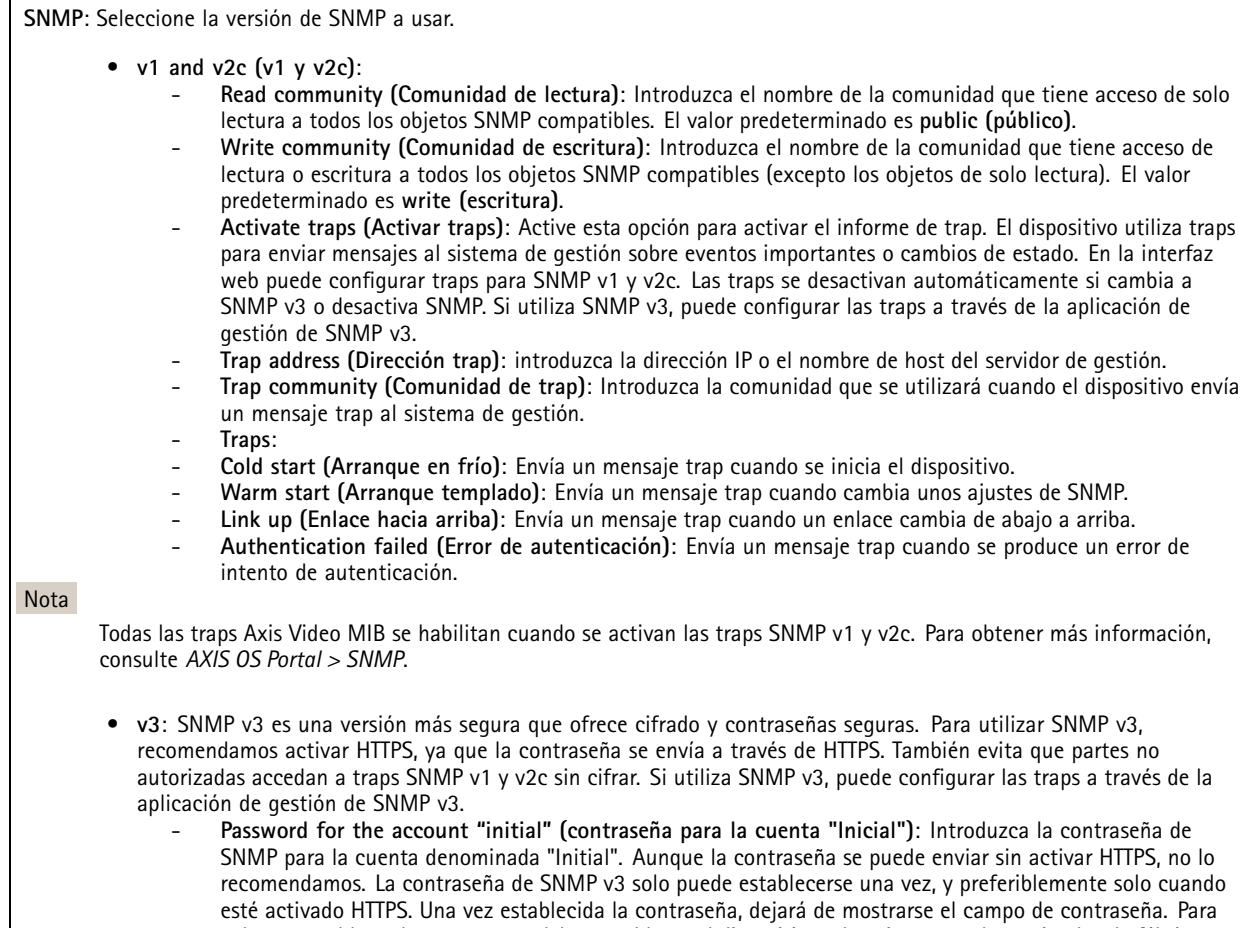

volver <sup>a</sup> establecer la contraseña, debe restablecer el dispositivo <sup>a</sup> los ajustes predeterminados de fábrica.

## **Seguridad**

**Certificados**

# Interfaz web

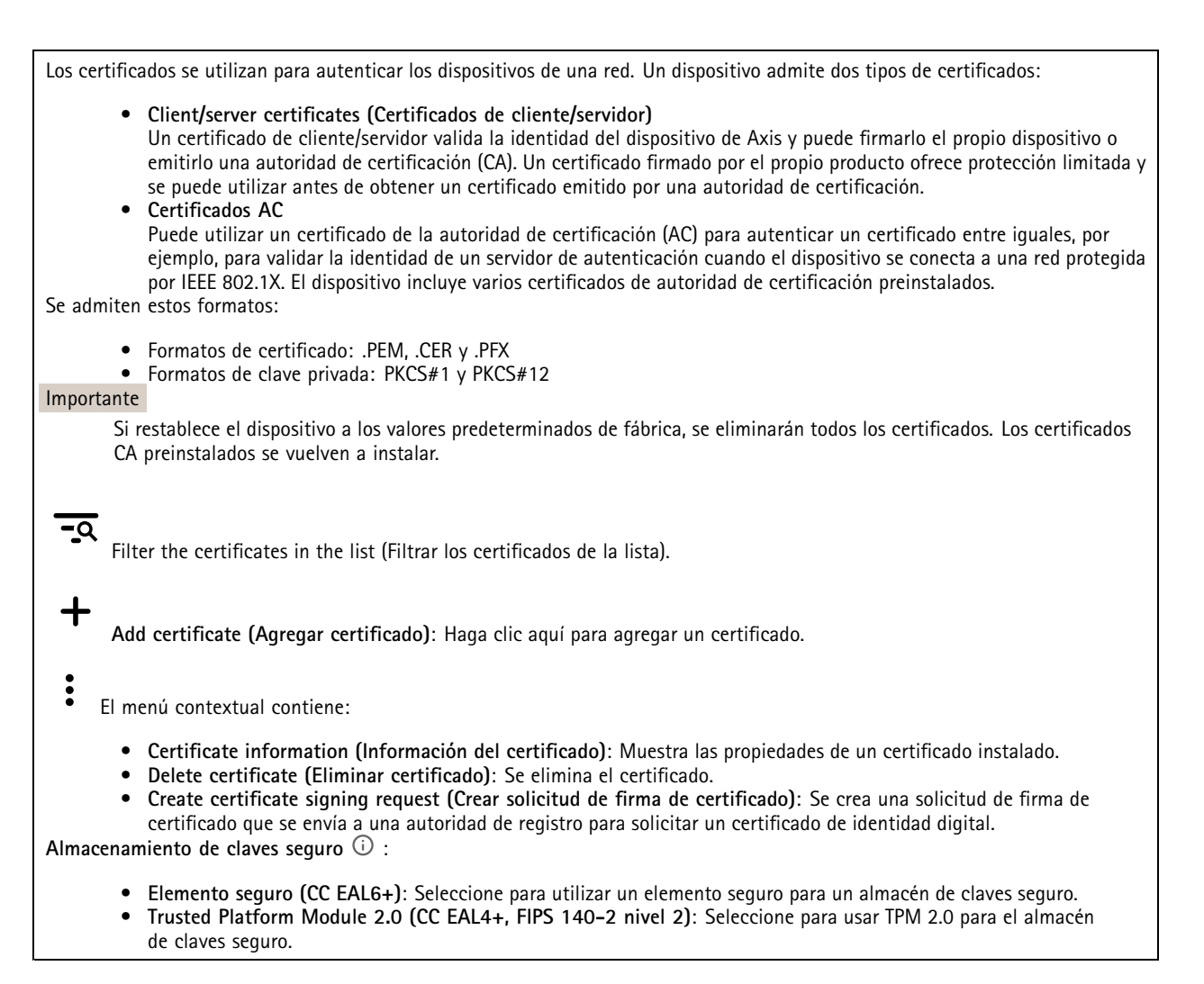

#### **IEEE 802.1x**

IEEE 802.1x es un estándar IEEE para el control de admisión de red basada en puertos que proporciona una autenticación segura de los dispositivos de red conectados <sup>e</sup> inalámbricos. IEEE 802.1x se basa en el protocolo de autenticación extensible, EAP.

Para acceder <sup>a</sup> una red protegida por IEEE 802.1x, los dispositivos de red deben autenticarse ellos mismos. Un servidor de autenticación lleva <sup>a</sup> cabo la autenticación, normalmente un servidor RADIUS (por ejemplo, FreeRADIUS <sup>y</sup> Microsoft Internet Authentication Server).

#### **Certificados**

Si se configura sin un certificado de la autoridad de certificación, la validación de certificados del servidor se deshabilita y el dispositivo intentará autenticarse <sup>a</sup> sí mismo independientemente de la red <sup>a</sup> la que esté conectado.

Si se usa un certificado, en la implementación de Axis, el dispositivo y el servidor de autenticación se autentican ellos mismos con certificados digitales utilizando EAP-TLS (protocolo de autenticación extensible - seguridad de la capa de transporte).

Para permitir que el dispositivo acceda <sup>a</sup> una red protegida mediante certificados, debe instalar un certificado de cliente firmado en el dispositivo.

**Client certificate (Certificado de cliente)**: Seleccione un certificado de cliente para usar IEEE 802.1x. El servidor de autenticación utiliza el certificado para validar la identidad del cliente.

## Interfaz web

**Certificado CA**: Seleccione certificados CA para validar la identidad del servidor de autenticación. Si no se selecciona ningún certificado, el dispositivo intentará autenticarse <sup>a</sup> sí mismo, independientemente de la red <sup>a</sup> la que esté conectado.

**EAP identity (Identidad EAP)**: Introduzca la identidad del usuario asociada con el certificado de cliente.

**EAPOL version (Versión EAPOL)**: Seleccione la versión EAPOL que se utiliza en el switch de red.

**Use IEEE 802.1x (Utilizar IEEE 802.1x)**: Seleccione para utilizar el protocolo IEEE 802.1x.

#### **Prevent brute-force attacks (Evitar ataques de fuerza bruta)**

**Blocking (Bloqueo)**: Active esta función para bloquear ataques de fuerza bruta. Un ataque de fuerza utiliza un sistema de ensayo y error para descubrir información de inicio de sesión <sup>o</sup> claves de cifrado.

**Blocking period (Período de bloqueo)**: Introduzca el número de segundos para bloquear un ataque de fuerza bruta.

**Blocking conditions (Condiciones de bloqueo)**: Introduzca el número de fallos de autenticación permitidos por segundo antes de que se inicie el bloqueo. Puede definir el número de fallos permitidos tanto <sup>a</sup> nivel de página como de dispositivo.

**IP address filter (Filtro de direcciones IP)**

**Use filter (Usar filtro)**: Seleccione esta opción para filtrar las direcciones IP <sup>a</sup> las que se permite acceder al dispositivo.

**Policy (Política)**: Elija si desea **Allow (Permitir)** <sup>o</sup> **Deny (Denegar)** el acceso <sup>a</sup> determinadas direcciones IP.

**Addresses (Direcciones)**: Introduzca los números IP <sup>a</sup> los que se permite <sup>o</sup> deniega el acceso al dispositivo. También puede utilizar el formato CIDR.

#### **Custom-signed firmware certificate (Certificado de firmware con firma personalizada)**

Para instalar en el dispositivo firmware de prueba <sup>u</sup> otro firmware personalizado de Axis, necesita un certificado de firmware firmado personalizado. El certificado verifica que el firmware ha sido aprobado por el propietario del dispositivo y por Axis. El firmware solo se puede ejecutar en un dispositivo concreto identificado por su número de serie único y el ID de su chip. Solo Axis puede crear los certificados de firmware firmados personalizados, ya que Axis posee la clave para firmarlos.

**Install (Instalar)**: Haga clic para instalar el certificado. El certificado se debe instalar antes que el firmware.

### **Cuentas**

**Cuentas**

┿ **Agregar cuenta**: Haga clic para agregar una nueva cuenta. Puede agregar hasta 100 cuentas.

**Cuenta**: Introduzca un nombre de cuenta único.

**Nueva contraseña**: Introduzca una contraseña para la cuenta. Las contraseñas deben tener entre <sup>1</sup> y 64 caracteres. La contraseña solo admite caracteres ASCII imprimibles (códigos de <sup>32</sup> <sup>a</sup> 126), por ejemplo, letras, números, signos de puntuación <sup>y</sup> algunos símbolos.

**Repetir contraseña**: Introduzca la misma contraseña de nuevo.

**Privilegios**:

- **Administrador**: Tiene acceso completo <sup>a</sup> todos los ajustes. Los administradores también pueden agregar, actualizar y eliminar otras cuentas.
- • **Operator (Operador)**: Tiene acceso <sup>a</sup> todos los ajustes excepto: Todos los ajustes del **Sistema**.
	- Agregar aplicaciones
- **Viewer (Visualizador)**: Puede:

## Interfaz web

- Ver y tomar instantáneas de un flujo de vídeo.
- Ver y exportar grabaciones.
	- Movimiento horizontal, vertical y zoom; con acceso de usuario PTZ.

 $\ddot{\cdot}$ El menú contextual contiene:

**Actualizar cuenta**: Editar las propiedades de la cuenta.

**Eliminar cuenta**: Elimine la cuenta. No puede eliminar la cuenta de root.

#### **Acceso anónimo**

**Permitir la visualización anónima**: Active esta opción para permitir que todos los usuarios accedan al dispositivo como visualizadores sin tener que registrarse con una cuenta.

**Permitir funcionamiento PTZ anónimo**: Active esta opción para permitir que los usuarios anónimos giren, inclinen y acerquen el zoom <sup>a</sup> la imagen.

**Cuentas SSH**

┿ **Agregar cuenta SSH**: Haga clic para agregar una nueva cuenta SSH.

- **Restrinja el acceso root**: Active esta opción para restringir la funcionalidad que requiere acceso root.
- **Habilitar SSH**: Active el uso del servicio SSH.
- **Cuenta**: Introduzca un nombre de cuenta único.

**Nueva contraseña**: Introduzca una contraseña para el usuario. Las contraseñas deben tener entre <sup>1</sup> y 64 caracteres. La contraseña solo admite caracteres ASCII imprimibles (códigos de <sup>32</sup> <sup>a</sup> 126), por ejemplo, letras, números, signos de puntuación y algunos símbolos.

**Repetir contraseña**: Introduzca la misma contraseña de nuevo.

**Comentario**: Introduzca un comentario (opcional).

El menú contextual contiene:

**Actualizar cuenta SSH**: Editar las propiedades de la cuenta.

**Eliminar cuenta SSH**: Elimine la cuenta. No puede eliminar la cuenta de root.

### **Eventos**

#### **Reglas**

Una regla define las condiciones que desencadena el producto para realizar una acción. La lista muestra todas las reglas actualmente configuradas en el producto.

#### Nota

Puede crear hasta 256 reglas de acción.

# Interfaz web

╅ **Agregar una regla**: Cree una regla.

**Nombre**: Introduzca un nombre para la regla.

**Esperar entre acciones**: Introduzca el tiempo mínimo (hh:mm:ss) que debe pasar entre las activaciones de regla. Resulta útil si la regla se activa, por ejemplo, en condiciones del modo diurno/nocturno, para evitar que pequeños cambios de luz durante el amanecer y el atardecer activen la regla varias veces.

**Condition (Condición)**: Seleccione una condición de la lista. Una condición se debe cumplir para que el dispositivo realice una acción. Si se definen varias condiciones, todas ellas deberán cumplirse para que se active la acción. Para obtener información sobre condiciones específicas, consulte *[Introducción](https://help.axis.com/get-started-with-rules-for-events#conditions) <sup>a</sup> las reglas para eventos*.

**Utilizar esta condición como activador**: Seleccione esta primera función de condición solo como activador inicial. Una vez que se activa la regla, permanecerá activa mientras se cumplen todas las demás condiciones, independientemente del estado de la primera condición. Si no selecciona esta opción, la regla estará activa siempre que se cumplan el resto de condiciones.

**Invert this condition (Invertir esta condición)**: Seleccione si desea que la condición sea la opuesta <sup>a</sup> su selección.

**Agregar una condición**: Haga clic para agregar una condición adicional.

**Action (Acción)**: Seleccione una acción de la lista <sup>e</sup> introduzca la información necesaria. Para obtener información sobre acciones específicas, consulte *[Introducción](https://help.axis.com/get-started-with-rules-for-events#actions) <sup>a</sup> las reglas para eventos*.

Su producto puede tener algunas de las siguientes reglas preconfiguradas:

**Activación de LED frontal: LiveStream**: cuando el micrófono está encendido y se recibe una transmisión en directo, el LED frontal del dispositivo de audio se pone en verde.

**Activación de LED frontal: Recording (Grabación)** : cuando el micrófono está encendido <sup>y</sup> hay una grabación en curso, el LED frontal del dispositivo de audio se pone en verde.

**Activación de LED frontal: SIP** : cuando el micrófono está encendido y hay activa una llamada SIP, el LED frontal del dispositivo de audio se pone en verde. Debe habilitar SIP en el dispositivo de audio antes de que se pueda desencadenar este evento.

Pre-announcement tone (Tono de anuncio previo): Play tone on incoming call (Reproducción de tono al recibir una llamada): cuando se realiza una llamada SIP al dispositivo de audio, el dispositivo reproduce un fragmento de audio predefinido. Debe habilitar SIP para el dispositivo de audio. Para que la persona que realiza la llamada SIP escuche un tono de llamada mientras el dispositivo de audio reproduce el fragmento de audio, debe configurar la cuenta SIP del dispositivo para no responder <sup>a</sup> la llamada automáticamente.

Pre-announcement tone (Tono de anuncio previo): Answer call after incoming call-tone (Responder a una llamada después **del tono de llamada entrante)**: cuando el fragmento de audio ha finalizado, se responde <sup>a</sup> la llamada SIP entrante. Debe habilitar SIP para el dispositivo de audio.

**Loud ringer (Timbre alto)** : cuando se realiza una llamada SIP al dispositivo de audio, se reproduce un fragmento de audio predefinido mientras la regla esté activa. Debe habilitar SIP para el dispositivo de audio.

### **Destinatarios**

Puede configurar el dispositivo para notificar <sup>a</sup> los destinatarios acerca de los eventos <sup>o</sup> enviar archivos. La lista muestra todos los destinatarios configurados actualmente en el producto, además de información sobre su configuración.

### Nota

Puede crear hasta 20 destinatarios.

## Interfaz web

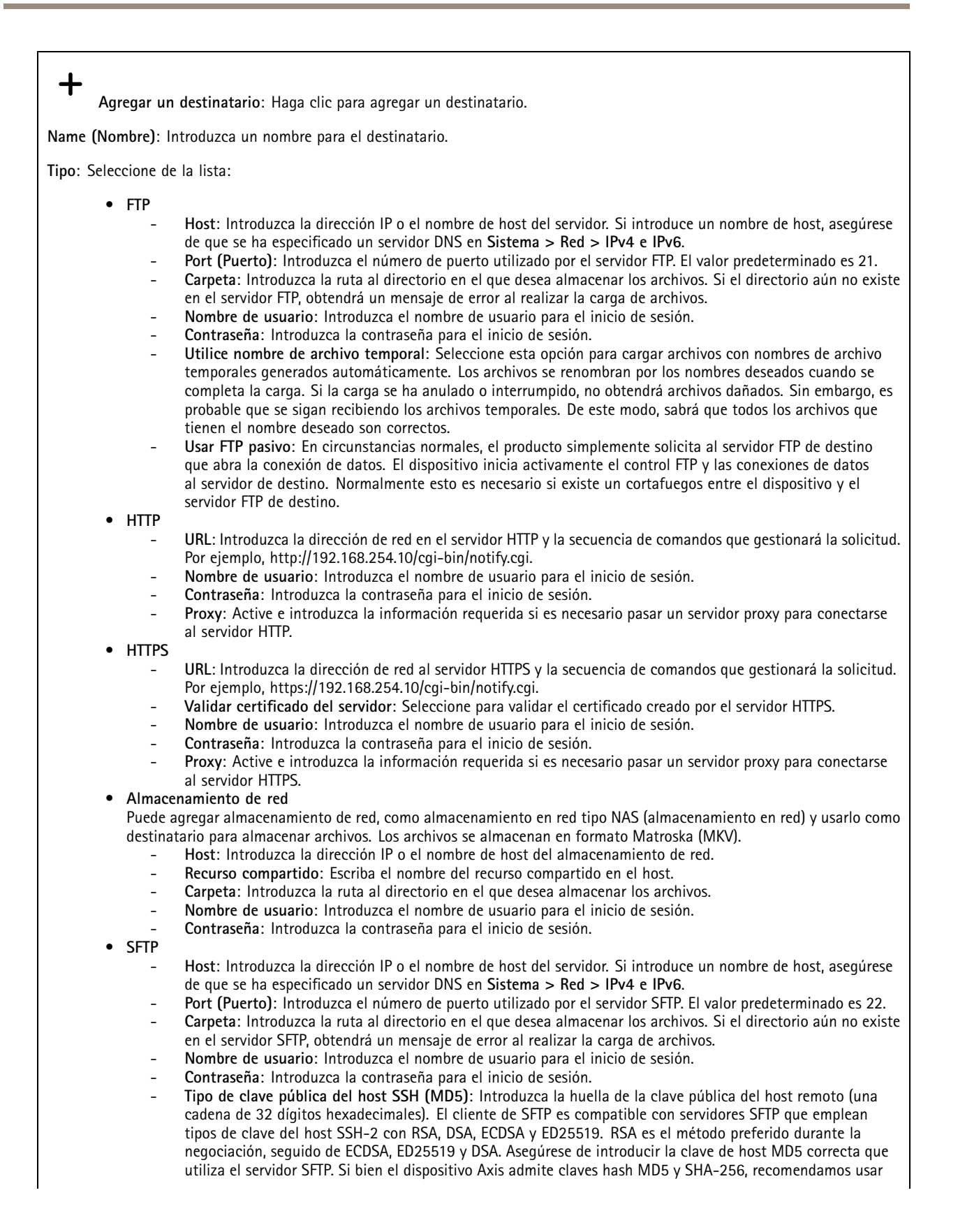

## Interfaz web

SHA-256 debido <sup>a</sup> una seguridad más sólida que MD5. Para obtener más información sobre cómo configurar un servidor SFTP con un dispositivo Axis, vaya al Portal de AXIS OS. **Tipo de clave pública del host SSH (SHA256)**: Ingrese la huella digital de la clave pública del host remoto (una cadena codificada en Base64 de <sup>43</sup> dígitos). El cliente de SFTP es compatible con servidores SFTP que emplean tipos de clave del host SSH-2 con RSA, DSA, ECDSA y ED25519. RSA es el método preferido durante la negociación, seguido de ECDSA, ED25519 y DSA. Asegúrese de introducir la clave de host MD5 correcta que utiliza el servidor SFTP. Si bien el dispositivo Axis admite claves hash MD5 y SHA-256, recomendamos usar SHA-256 debido <sup>a</sup> una seguridad más sólida que MD5. Para obtener más información sobre cómo configurar un servidor SFTP con un dispositivo Axis, vaya al Portal de AXIS OS. **Utilice nombre de archivo temporal**: Seleccione esta opción para cargar archivos con nombres de archivo temporales generados automáticamente. Los archivos se renombran por los nombres deseados cuando se completa la carga. Si la carga se ha anulado <sup>o</sup> interrumpido, no obtendrá archivos dañados. Sin embargo, es probable que se sigan recibiendo los archivos temporales. De este modo, sabrá que todos los archivos que tienen el nombre deseado son correctos.  $SIP_0$  VMS  $\dot{\textbf{U}}$ •**SIP**: Seleccione esta opción para realizar una llamada SIP. **VMS**: Seleccione esta opción para realizar una llamada de VMS. **Desde cuenta SIP**: Seleccione de la lista. **A dirección SIP**: Introduzca la dirección SIP. **Comprobar**: Haga clic para comprobar que los ajustes de la llamada funcionan. **Correo electrónico** • **Enviar correo electrónico <sup>a</sup>**: Introduzca la dirección de correo electrónico <sup>a</sup> la que enviar correos electrónicos. Para especificar varias direcciones de correo electrónico, utilice comas para separarlas. **Enviar correo desde**: Introduzca la dirección de correo electrónico del servidor emisor. **Nombre de usuario**: Introduzca el nombre de usuario del servidor de correo. Deje este campo vacío si el servidor de correo no necesita autenticación. **Contraseña**: Introduzca la contraseña del servidor de correo. Deje este campo vacío si el servidor de correo no necesita autenticación. **Servidor de correo electrónico (SMTP)**: Introduzca el nombre del servidor SMTP, por ejemplo, smtp.gmail.com, smtp.mail.yahoo.com. **Port (Puerto)**: Introduzca el número de puerto para el servidor SMTP, usando valores entre <sup>0</sup> <sup>y</sup> 65535. El valor predeterminado es 587. **Cifrado**: Para usar el cifrado, seleccione SSL <sup>o</sup> TLS. **Validar certificado del servidor**: Si utiliza el cifrado, seleccione esta opción para validar la identidad del dispositivo. El certificado puede firmarlo el propio producto <sup>o</sup> emitirlo una autoridad de certificación (CA). **Autentificación POP**: Active para introducir el nombre del servidor POP, por ejemplo, pop.gmail.com. Nota Algunos proveedores de correo electrónico cuentan con filtros de seguridad que evitan que los usuarios reciban <sup>o</sup> vean cantidades grandes de adjuntos, que reciban correos programados, etc. Compruebe la política de seguridad del proveedor de correo electrónico para evitar que su cuenta de correo quede bloqueada <sup>o</sup> que no reciba correos electrónicos esperados. **TCP** • **Host**: Introduzca la dirección IP <sup>o</sup> el nombre de host del servidor. Si introduce un nombre de host, asegúrese de que se ha especificado un servidor DNS en **Sistema <sup>&</sup>gt; Red <sup>&</sup>gt; IPv4 <sup>e</sup> IPv6**. **Port (Puerto)**: Introduzca el número de puerto utilizado para acceder al servidor. **Comprobación**: Haga clic en probar la configuración. း El menú contextual contiene: **Ver destinatario**: Haga clic para ver todos los detalles del destinatario. **Copiar destinatario**: Haga clic para copiar un destinatario. Cuando copia, puede realizar cambios en el nuevo destinatario.

**Eliminar destinatario**: Haga clic para eliminar el destinatario de forma permanente.

**Programaciones**

# Interfaz web

Se pueden usar programaciones y pulsos como condiciones en las reglas. La lista muestra todas las programaciones y pulsos configurados actualmente en el producto, además de información sobre su configuración.

**Agregar programación**: Haga clic para crear una programación <sup>o</sup> pulso.

#### **Activadores manuales**

Puede usar el activador manual para desencadenar manualmente una regla. El activador manual se puede utilizar, por ejemplo, para validar acciones durante la instalación y configuración de productos.

### **MQTT**

MQTT (Message Queuing Telemetry Transport) es un protocolo de mensajería estándar para Internet of things (IoT). Se diseñó para integración simplificada de IoT y se utiliza en una amplia variedad de sectores para conectar dispositivos remotos con una huella de código pequeña y un ancho de banda de red mínimo. El cliente MQTT del firmware de dispositivos de Axis puede simplificar la integración de los datos <sup>y</sup> eventos producidos en el dispositivo con sistemas que no sean software de gestión de vídeo (VMS).

Configure el dispositivo como cliente MQTT. La comunicación MQTT se basa en dos entidades, los clientes y el intermediario. Los clientes pueden enviar y recibir mensajes. El intermediario es responsable de dirigir los mensajes entre los clientes.

Puede obtener más información sobre MQTT en *[Portal](https://help.axis.com/axis-os#mqtt) AXIS OS*.

#### **ALPN**

ALPN es una extensión de TLS/SSL que permite seleccionar un protocolo de aplicación durante la fase de enlace de la conexión entre el cliente y el servidor. Se utiliza para habilitar el tráfico MQTT <sup>a</sup> través del mismo puerto que se utiliza para otros protocolos, como HTTP. En algunos casos, es posible que no haya un puerto dedicado abierto para la comunicación MQTT. Una solución en tales casos es utilizar ALPN para negociar el uso de MQTT como protocolo de aplicación en un puerto estándar, permitido por los cortafuegos.

#### **Cliente MQTT**

**Conectar**: Active <sup>o</sup> desactive el cliente MQTT.

**Estado**: Muestra el estado actual del cliente MQTT.

**Broker (Intermediario)**

**Host**: introduzca el nombre de host <sup>o</sup> la dirección IP del servidor MQTT.

**Protocol (Protocolo)**: Seleccione el protocolo que desee utilizar.

**Port (Puerto)**: Introduzca el número de puerto.

- <sup>1883</sup> es el valor predeterminado de **MQTT <sup>a</sup> través de TCP**
- <sup>8883</sup> es el valor predeterminado de **MQTT <sup>a</sup> través de SSL**
- <sup>80</sup> es el valor predeterminado de **MQTT <sup>a</sup> través de WebSocket**
- <sup>443</sup> es el valor predeterminado de **MQTT <sup>a</sup> través de WebSocket Secure**

**Protocol ALPN**: Introduzca el nombre del protocolo ALPN proporcionado por su proveedor de MQTT. Esto solo se aplica con MQTT <sup>a</sup> través de SSL y MQTT <sup>a</sup> través de WebSocket Secure.

**Nombre de usuario**: Introduzca el nombre de cliente que utilizará la cámara para acceder al servidor.

**Contraseña**: Introduzca una contraseña para el nombre de usuario.

**Client ID (ID de cliente)**: Introduzca una ID de cliente. El identificador de cliente que se envía al servidor cuando el cliente se conecta a él.

**Clean session (Limpiar sesión)**: Controla el comportamiento en el momento de la conexión <sup>y</sup> la desconexión. Si se selecciona, la información de estado se descarta al conectar y desconectar.

# Interfaz web

**Keep alive interval (Intervalo de Keep Alive)**: Habilita al cliente para detectar si el servidor ya no está disponible sin tener que esperar <sup>a</sup> que se agote el tiempo de espera de TCP/IP.

**Timeout (Tiempo de espera)**: El intervalo de tiempo está en segundos para permitir que se complete la conexión. Valor predeterminado: 60

**Device topic prefix (Prefijo de tema del dispositivo)**: se utiliza en los valores por defecto del tema en el mensaje de conexión, en el mensaje LWT de la pestaña **MQTT client (Cliente MQTT)** y, en las condiciones de publicación de la pestaña **MQTT publication (Publicación MQTT)** ".

**Reconnect automatically (Volver <sup>a</sup> conectar automáticamente)**: especifica si el cliente debe volver <sup>a</sup> conectarse automáticamente tras una desconexión.

**Connect message (Mensaje de conexión)**

Especifica si se debe enviar un mensaje cuando se establece una conexión.

**Enviar mensaje**: Active esta función para enviar mensajes.

**Usar predeterminado**: Desactive esta opción para introducir su propio mensaje predeterminado.

**Topic (Tema)**: Introduzca el tema para el mensaje predeterminado.

**Payload (Carga)**: Introduzca el contenido para el mensaje predeterminado.

**Retener**: Seleccione esta opción para mantener el estado del cliente en este **Tema**

**QoS**: Cambie la capa de QoS para el flujo de paquetes.

**Mensaje de testamento y últimas voluntades**

El testamento <sup>y</sup> últimas voluntades (LWT) permite <sup>a</sup> un cliente proporcionar un testimonio junto con sus credenciales al conectar con el intermediario. Si el cliente se desconecta de forma no voluntaria (quizá porque no dispone de fuente de alimentación), puede permitir que el intermediario entregue un mensaje <sup>a</sup> otros clientes. Este mensaje de LWT tiene el mismo formato que un mensaje normal y se enruta <sup>a</sup> través de la misma mecánica.

**Enviar mensaje**: Active esta función para enviar mensajes.

**Usar predeterminado**: Desactive esta opción para introducir su propio mensaje predeterminado.

**Topic (Tema)**: Introduzca el tema para el mensaje predeterminado.

**Payload (Carga)**: Introduzca el contenido para el mensaje predeterminado.

**Retener**: Seleccione esta opción para mantener el estado del cliente en este **Tema**

**QoS**: Cambie la capa de QoS para el flujo de paquetes.

#### **Publicación MQTT**

**Usar prefijo de tema predeterminado**: Seleccione esta opción para utilizar el prefijo de tema predeterminado, que se define en el prefijo de tema del dispositivo en la pestaña **Cliente MQTT**.

**Incluir nombre de tema**: Seleccione esta opción para incluir el tema que describe la condición en el tema de MQTT.

**Incluir espacios de nombres de tema**: Seleccione esta opción para incluir los espacios de nombres de los temas ONVIF en el tema MQTT.

**Include serial number (Incluir número de serie)**: seleccione esta opción para incluir el número de serie del dispositivo en la carga útil de MQTT.

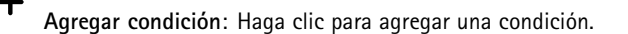

## Interfaz web

**Retain (Retener)**: define qué mensajes MQTT se envían como retenidos.

- **None (Ninguno)**: envíe todos los mensajes como no retenidos.
- **Property (Propiedad)**: envíe únicamente mensajes de estado como retenidos.
- **Todo**: Envíe mensajes con estado y sin estado como retenidos.

**QoS**: Seleccione el nivel deseado para la publicación de MQTT.

**Suscripciones MQTT**

**Agregar suscripción**: Haga clic para agregar una nueva suscripción MQTT.

**Filtro de suscripción**: Introduzca el tema de MQTT al que desea suscribirse.

**Usar prefijo de tema del dispositivo**: Agregue el filtro de suscripción como prefijo al tema de MQTT.

**Tipo de suscripción**:

- **Sin estado**: Seleccione esta opción para convertir mensajes MQTT en mensajes sin estado.
- • **Con estado**: Seleccione esta opción para convertir los mensajes MQTT en una condición. El contenido se utiliza como estado.

**QoS**: Seleccione el nivel deseado para la suscripción <sup>a</sup> MQTT.

### **Almacenamiento**

**Almacenamiento de red**

**Ignorar**: Active para ignorar el almacenamiento de red.

**Agregar almacenamiento de red**: Haga clic para agregar un recurso compartido de red en el que guardar grabaciones.

- **Dirección**: Introduzca la dirección IP el nombre de host del servidor host, que suele ser un dispositivo de almacenamiento conectado <sup>a</sup> la red (NAS). Le recomendamos que configure el host para utilizar una dirección IP fija (que no sea DHCP, ya que las direcciones IP dinámicas pueden cambiar) <sup>o</sup> que utilice DNS. No se admiten los nombres SMB/CIFS de Windows.
- **Recurso compartido de red**: Introduzca el nombre de una ubicación de recurso compartido en el servidor host. Varios dispositivos de Axis pueden utilizar el mismo recurso compartido de red, porque cada uno tiene su propia carpeta.
- **Usuario**: Si el servidor requiere un inicio de sesión, introduzca el nombre de usuario. Para iniciar sesión en un servidor de dominio concreto, escriba DOMINIO\nombre de usuario.
- **Contraseña**: Si el servidor requiere un inicio de sesión, introduzca la contraseña.
- • **Versión de SMB**: Seleccione la versión del protocolo de almacenamiento SMB para conectarse al NAS. Si selecciona **Auto**, el dispositivo intentará negociar una de las versiones seguras SMB: 3.02, 3.0 <sup>o</sup> 2.1. Seleccione 1.0 <sup>o</sup> 2.0 para conectarse <sup>a</sup> almacenamiento en red tipo NAS más antiguo que no admita versiones superiores. Puede leer más sobre la compatibilidad con SMB en dispositivos Axis *[aqu](https://help.axis.com/axis-os#about-cifssmb-support)í*.
- **Agregar recurso compartido aunque la prueba de conexión falle**. Seleccione esta opción para agregar el recurso compartido de red aunque se detecte un error durante la prueba de conexión. El error puede ser, por ejemplo, que no se ha introducido una contraseña y el servidor la requiere.

**Remove network storage (Eliminar almacenamiento de red)**: Haga clic para desinstalar, desvincular <sup>y</sup> eliminar la conexión con el recurso compartido de red. Así se eliminan todos los ajustes del recurso compartido de red.

**Desvincular**: Haga clic para desvincular y desconectar el recurso compartido de red. **Vincular**: Haga clic para vincular y conectar el recurso compartido de red.

**Unmount (Desmontar)**: Haga clic para desmontar el recurso compartido de red. **Montaje**: Haga clic para montar el recurso compartido de red.

**Write protect (Protección contra escritura)**: Active esta opción para dejar de escribir en el recurso compartido de red <sup>y</sup> evitar que se eliminen las grabaciones. El formato de un recurso compartido de red protegido contra escritura no se puede cambiar.

# Interfaz web

**Tiempo de conservación**: Seleccione el tiempo que desea guardar las grabaciones para limitar la cantidad de grabaciones antiguas <sup>o</sup> cumplir con la normativa sobre almacenamiento de datos. Si se llena el almacenamiento de red, las grabaciones antiguas se eliminarán antes de que transcurra el periodo de tiempo seleccionado.

### **Tools (Herramientas)**

- •**Test connection (Probar conexión)**: Pruebe la conexión con el recurso compartido de red.
- • **Format (Formato)**: Formatee el recurso compartido de red, por ejemplo, cuando tenga que borrar rápidamente todos los datos. CIFS es la opción del sistema de archivos disponible.

**Usar herramienta**: Haga clic para activar la herramienta seleccionada.

#### **Almacenamiento integrado**

#### Importante

Riesgo de pérdida de datos y grabaciones dañadas. No extraiga la tarjeta SD mientras el dispositivo esté en funcionamiento. Desmonte la tarjeta SD para extraerla.

**Unmount (Desmontar)**: Haga clic en esta opción para eliminar la tarjeta SD de forma segura.

**Write protect (Protección contra escritura)**: Active esta opción para dejar de escribir en la tarjeta SD <sup>y</sup> evitar que se eliminen las grabaciones. El formato de una tarjeta SD protegida contra escritura no se puede cambiar.

**Formato automático**: Active esta función para formatear automáticamente una tarjeta SD que se acaba de insertar. El formato del sistema de archivos se cambia a ext4.

**Ignorar**: Active esta función para dejar de almacenar las grabaciones en la tarjeta SD. Si ignora la tarjeta SD, el dispositivo deja de reconocerla. Este ajuste solo está disponible para los administradores.

**Tiempo de conservación**: Seleccione el tiempo que desea guardar las grabaciones para limitar la cantidad de grabaciones antiguas <sup>o</sup> cumplir con la normativa sobre almacenamiento de datos. Si se llena la tarjeta SD, las grabaciones antiguas se eliminarán antes de que transcurra el periodo de tiempo seleccionado.

#### **Tools (Herramientas)**

- **Check (Comprobar)**: Con esta opción se comprueba si hay errores en la tarjeta SD. Solo funciona con el sistema de archivos ext4.
- • **Repair (Reparar)**: Se reparan los errores del sistema de archivos ext4. Para reparar una tarjeta SD con formato VFAT, extraiga la tarjeta, introdúzcala en un ordenador y lleve <sup>a</sup> cabo una reparación de disco.
- • **Format (Formato)**: Dé formato <sup>a</sup> una tarjeta SD si necesita cambiar el sistema de archivos <sup>o</sup> borrar rápidamente todos los datos. Las dos opciones de sistema de archivos disponibles son VFAT y ext4. El formato recomendado es ext4, debido <sup>a</sup> su fiabilidad contra la pérdida de datos si se expulsa la tarjeta <sup>o</sup> hay una caída de tensión repentina. No obstante, se necesita contar con una aplicación <sup>o</sup> un controlador ext4 de terceros para acceder al sistema de archivos desde Windows®.
- **Encrypt (Cifrar)**: Use esta herramienta para formatear la tarjeta SD <sup>y</sup> habilitar el cifrado. **Encrypt (Cifrar)** elimina todos los datos de la tarjeta SD. Después de usar **Encrypt (Cifrar)**, los datos almacenados en la tarjeta SD se protegen mediante cifrado.
- **Descifrar**: Use esta herramienta para formatear la tarjeta SD sin cifrado. **Decrypt (Descifrar)** elimina todos los datos de la tarjeta SD. Después de usar **Decrypt (Descifrar)**, los datos almacenados en la tarjeta SD no se protegen mediante cifrado.
- **Change password (Cambiar contraseña)**: Se cambia la contraseña necesaria para cifrar la tarjeta SD.
- **Usar herramienta**: Haga clic para activar la herramienta seleccionada.

**Activador de desgaste**: Defina un valor para el nivel de desgaste de la tarjeta SD al que desee activar una acción. El nivel de desgaste oscila entre el 0 y el 200 %. Una nueva tarjeta SD que nunca se haya utilizado tiene un nivel de desgaste del 0 %. Un nivel de desgaste del 100 % indica que la tarjeta SD está cerca de su vida útil prevista. Cuando el nivel de desgaste llega al 200 % existe un riesgo alto de fallos de funcionamiento de la tarjeta SD. Recomendamos ajustar el activador del desgaste entre un 80 y un 90 %. Esto le da tiempo <sup>a</sup> descargar cualquier grabación y <sup>a</sup> sustituir la tarjeta SD <sup>a</sup> tiempo antes de que se desgaste. El activador de desgaste le permite configurar un evento y recibir una notificación cuando el nivel de desgaste alcance su valor establecido.

# Interfaz web

### **Perfiles de transmisión**

Un perfil de flujo es un grupo de ajustes que afectan al flujo de vídeo. Puede utilizar perfiles de flujo en distintas situaciones, por ejemplo, al crear eventos y utilizar reglas para grabar.

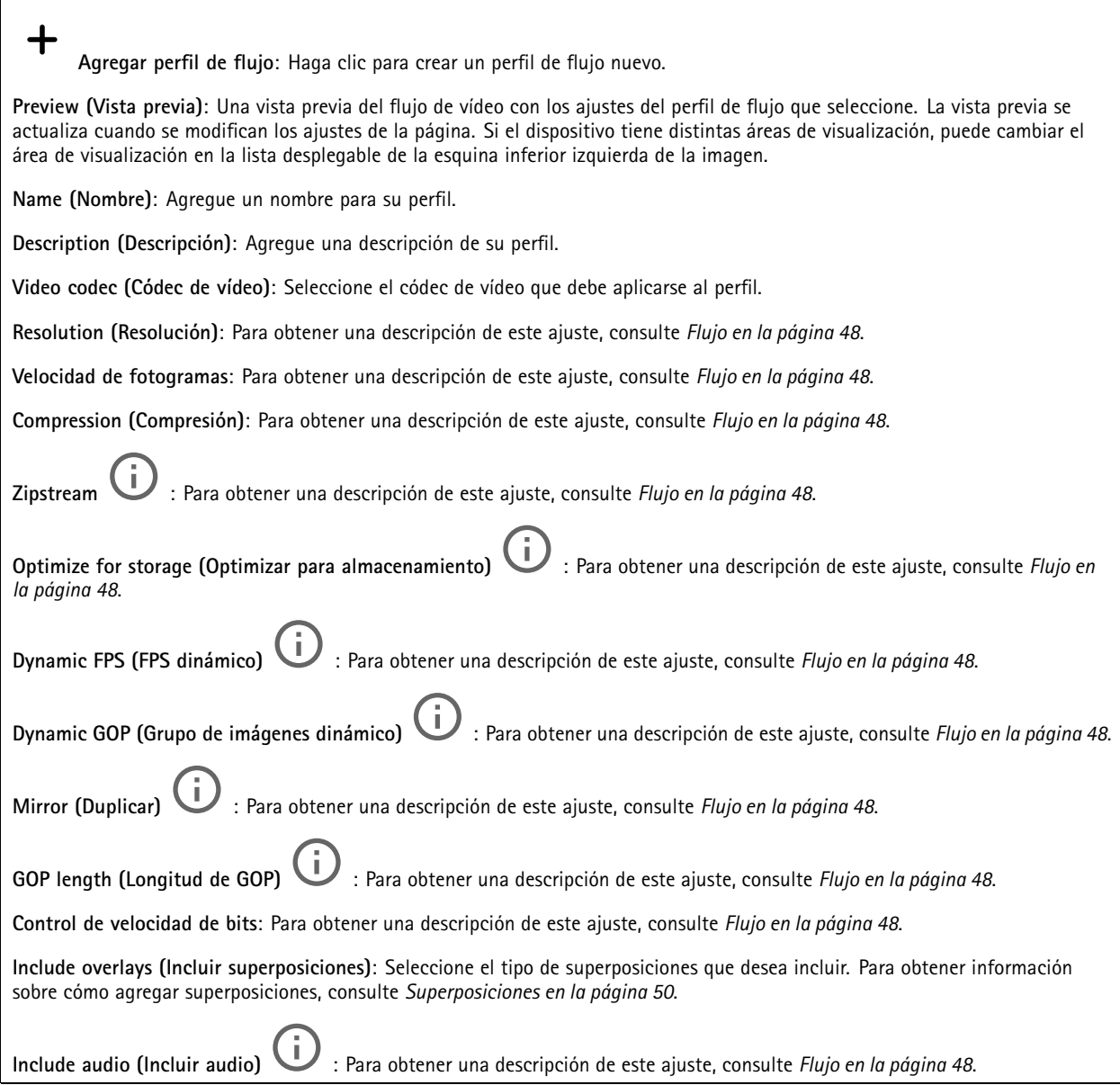

## **ONVIF**

### **Cuentas ONVIF**

ONVIF (Open Network Video Interface Forum) es un estándar de interfaz internacional que facilita que los usuarios finales, los integradores, los consultores y los fabricantes se beneficien de las distintas opciones que ofrece la tecnología de vídeo en red. ONVIF permite la interoperabilidad entre productos de distintos proveedores, proporciona mayor flexibilidad, costes reducidos y sistemas preparados para el futuro.

# Interfaz web

Al crear una cuenta ONVIF, se permite automáticamente la comunicación ONVIF. Utilice nombre de usuario y contraseña para todas las comunicaciones ONVIF con el dispositivo. Para obtener más información, consulte la comunidad de desarrolladores de Axis en *[axis.com](https://www.axis.com/developer-community-intro)*.

╉ **Agregar cuentas**: Haga clic para agregar una nueva cuenta ONVIF. **Cuenta**: Introduzca un nombre de cuenta único. **Nueva contraseña**: Introduzca una contraseña para el usuario. Las contraseñas deben tener entre <sup>1</sup> y 64 caracteres. La contraseña solo admite caracteres ASCII imprimibles (códigos de <sup>32</sup> <sup>a</sup> 126), por ejemplo, letras, números, signos de puntuación y algunos símbolos. **Repetir contraseña**: Introduzca la misma contraseña de nuevo. **Función**: • **Administrador**: Tiene acceso completo <sup>a</sup> todos los ajustes. Los administradores también pueden agregar, actualizar y eliminar otros usuarios. **Operator (Operador)**: Tiene acceso <sup>a</sup> todos los ajustes excepto: • Todos los ajustes del **sistema**. Agregar aplicaciones. **Cuenta de medios**: Permite acceder solo al flujo de vídeo. • $\ddot{\cdot}$ El menú contextual contiene: **Actualizar cuenta**: Editar las propiedades de la cuenta.

**Eliminar cuenta**: Elimine la cuenta. No puede eliminar la cuenta de root.

#### **Perfiles multimedia de ONVIF**

Un perfil de medios ONVIF está formado por un conjunto de configuraciones que puede utilizar para cambiar los ajustes de flujo de medios.

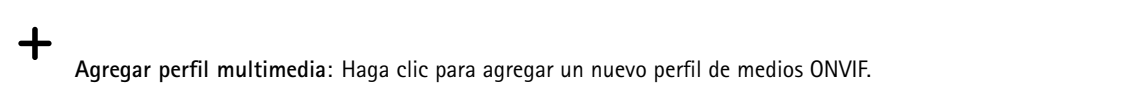

**profile\_x**: Haga clic en un perfil para editar.

#### **Metadatos de analíticas**

**Generadores de metadatos**

**Generadores de metadatos** se muestran las aplicaciones que transmiten metadatos y los canales que utilizan.

**Productor**: La aplicación que genera los metadatos. Debajo de la aplicación hay una lista de los tipos de metadatos que transmite la aplicación desde el dispositivo.

**Channel (Canal)**: El canal que utiliza la aplicación. Active esta casilla para habilitar el flujo de metadatos. Desmarque para desactivar el flujo por motivos de compatibilidad <sup>o</sup> de gestión de recursos.

### **Detectores**

#### **Manipulación de la cámara**

El detector de manipulación de la cámara genera una alarma cuando cambia la escena, por ejemplo cuando el objetivo se cubre, se pulveriza sobre el mismo <sup>o</sup> se desenfoca gravemente y el tiempo de **retraso al desencadenar** ha transcurrido. El detector de manipulación solo se activa cuando la cámara no se ha movido durante un mínimo de 10 segundos. Durante este periodo, el detector

# Interfaz web

configura un modelo de escena que utiliza como comparación para detectar la manipulación en las imágenes actuales. Para que el modelo de escena se configure adecuadamente, asegúrese de que la cámara está enfocada, las condiciones de iluminación son correctas y la cámara no está orientada hacia una escena sin contornos, por ejemplo, una pared vacía. La manipulación de la cámara se puede utilizar como una condición para desencadenar las acciones.

**Retraso al desencadenar**: Introduzca el tiempo mínimo durante el que las condiciones de manipulación deben estar activas antes de que se active la alarma. De este modo, se pueden evitar falsas alarmas para condiciones ya conocidas que afectan <sup>a</sup> la imagen.

**Activar con imágenes oscuras**: Es muy difícil generar alarmas si se pulveriza sobre el objetivo de la cámara, ya que no es posible distinguir este evento de otras situaciones en las que la imagen se oscurece de una forma similar, por ejemplo, cuando las condiciones de iluminación cambian. Active este parámetro para generar alarmas para todos los casos en los que la imagen se oscurezca. Cuando está desactivado, el dispositivo no genera ninguna alarma si la imagen se oscurece.

#### Nota

Para la detección de intentos de manipulación en escenas estáticas y no concurridas.

#### **Audio detection (Detección de audio)**

Estos ajustes están disponibles para cada entrada de audio.

**Nivel de sonido**: Ajuste el nivel de sonido <sup>a</sup> un valor de 0-100, donde 0 es el nivel más sensible y 100 el menos sensible. Al configurar el nivel de sonido, utilice el indicador de actividad como guía. Al crear eventos, puede utilizar el nivel de sonido como una condición. Puede elegir desencadenar una acción si el nivel de sonido se eleva por encima <sup>o</sup> por debajo del valor establecido.

#### **Detección de golpes**

**Detector de golpes**: Active para generar una alarma si un objeto golpea el dispositivo <sup>o</sup> si se manipula.

**Nivel de sensibilidad**: Mueva el control deslizante para ajustar el nivel de sensibilidad al que el dispositivo debe generar una alarma. Un valor bajo significa que el dispositivo solo genera una alarma si el golpe es potente. Un valor alto significa que el dispositivo genera una alarma incluso cuando la manipulación sea ligera.

### **Accesorios**

#### **I/O ports (Puertos de E/S)**

Use la entrada digital para conectar seguridad positiva que pueda alternar entre circuitos abiertos y cerrados, por ejemplo, sensores PIR, contactos de puertas <sup>o</sup> ventanas y detectores de cristales rotos.

Use la salida digital para establecer conexión con dispositivos externos, como relés y LED. Puede activar los dispositivos conectados <sup>a</sup> través de la interfaz de programación de aplicaciones VAPIX® <sup>o</sup> la interfaz web.

#### **Port (Puerto)**

**Name (Nombre)**: Edite el texto para cambiar el nombre del puerto.

Direction (Dirección):  $\bigoplus$  indica que el puerto es un puerto de entrada.  $\bigoplus$  indica que el puerto es un puerto de salida. Si el puerto es configurable, puede hacer clic en los iconos para cambiar entre entrada y salida.

**Normal state (Estado normal):** Haga clic para circuito abierto y para circuito cerrado.

**Current state (Estado actual)**: muestra el estado actual del puerto. La entrada <sup>o</sup> salida se activa cuando el estado actual difiere del estado normal. Una entrada del dispositivo tiene el circuito abierto cuando está desconectado <sup>o</sup> cuando hay una tensión superior <sup>a</sup> <sup>1</sup> V CC.

# Interfaz web

### Nota

Durante el reinicio, se abre el circuito de salida. Cuando termina el reinicio, el circuito vuelve <sup>a</sup> la posición normal. Si modifica algún ajuste de esta página, los circuitos de salida recuperan las posiciones normales, con independencia de los activadores activos.

**Supervised (Supervisado)** : Active esta opción para que sea posible detectar <sup>y</sup> activar acciones si alguien manipula la conexión con dispositivos de E/S digital. Además de detectar si una entrada está abierta <sup>o</sup> cerrada, también puede detectar si alguien la ha manipulado (mediante un corte <sup>o</sup> cortocircuito). La supervisión de la conexión requiere hardware adicional (resistencias de final de línea) en el bucle de E/S externa.

### **De extremo a extremo**

#### **Emparejar**

El emparejamiento le permite utilizar un altavoz de red de Axis compatible <sup>o</sup> micrófono como si fuera parte de la cámara. Una vez emparejado, el altavoz de red actúa como un dispositivo de salida de audio en el que se pueden reproducir clips de audio y transmitir sonido <sup>a</sup> través de la cámara. El micrófono de red tomará los sonidos de los entornos circundantes y los pondrá <sup>a</sup> disposición como dispositivo de entrada de audio, que se puede aprovechar en transmisiones multimedia y grabaciones.

#### Importante

Para que esta característica funcione con un software de gestión de vídeo (VMS), primero debe emparejar la cámara con el altavoz <sup>o</sup> micrófono y, <sup>a</sup> continuación, agregar la cámara al VMS.

**Dirección**: Introduzca el nombre de host <sup>o</sup> la dirección IP del altavoz de red.

**Nombre de usuario**: Introduzca el nombre de usuario.

**Contraseña**: Introduzca una contraseña para el usuario.

**Speaker pairing (Emparejamiento de altavoces)**: Seleccione para emparejar un altavoz de red.

**Emparejamiento del micrófono**: Seleccione para emparejar un micrófono.

**Borrar campos**: Haga clic para borrar todos los campos.

**Conectar**: Haga clic para establecer la conexión con el altavoz <sup>o</sup> el micrófono.

### **Logs (Registros)**

#### **Informes y registros**

#### **Informes**

- • **Ver informe del servidor del dispositivo**: Vea información acerca del estado del producto en una ventana emergente. El registro de acceso se incluye automáticamente en el informe del servidor.
- • **Download the device server report (Descargar el informe del servidor del dispositivo)**: Se crea un archivo .zip que contiene un archivo de texto con el informe del servidor completo en formato UTF–8 y una instantánea de la imagen de visualización en directo actual. Incluya siempre el archivo. zip del informe del servidor si necesita contactar con el servicio de asistencia.
- **Download the crash report (Descargar informe de fallos)**: Descargar un archivo con la información detallada acerca del estado del servidor. El informe de fallos incluye información ya presente en el informe del servidor, además de información detallada acerca de la corrección de fallos. Este informe puede incluir información confidencial, como trazas de red. Puede tardar varios minutos en generarse.

**Logs (Registros)**

• **View the system log (Ver registro del sistema)**: Haga clic para consultar información acerca de eventos del sistema como inicio de dispositivos, advertencias y mensajes críticos.

# Interfaz web

• **View the access log (Ver registro de acceso)**: Haga clic para ver todos los intentos incorrectos de acceso al dispositivo, por ejemplo, si se utiliza una contraseña de inicio de sesión incorrecta.

### **Rastreo de red**

### Importante

╅

Un archivo de rastreo de red puede contener información confidencial, por ejemplo, certificados <sup>o</sup> contraseñas.

Un archivo de rastreo de red puede ayudar <sup>a</sup> solucionar problemas mediante la grabación de la actividad en la red.

**Trace time (Tiempo de rastreo)**: Seleccione la duración del rastreo en segundos <sup>o</sup> minutos <sup>y</sup> haga clic en **Download (Descargar)**.

#### **Registro de sistema remoto**

Syslog es un estándar de registro de mensajes. Permite que el software que genera los mensajes, el sistema que los almacena y el software que los notifica y analiza sean independientes. Cada mensaje se etiqueta con un código de instalación, que indica el tipo de software que genera el mensaje y tiene un nivel de gravedad.

**Server (Servidor)**: Haga clic para agregar un nuevo servidor.

**Host**: Introduzca el nombre de host o la dirección IP del servidor.

**Format (Formato)**: Seleccione el formato de mensaje de syslog que quiera utilizar.

- Axis
- RFC 3164
- RFC 5424

**Protocol (Protocolo)**: Seleccione el protocolo <sup>y</sup> el puerto que se utilizarán:

- UDP (el puerto predeterminado es 514).
- TCP (el puerto predeterminado es 601).
- TLS (el puerto predeterminado es 6514).

**Severity (Gravedad)**: Seleccione los mensajes que se enviarán cuando se activen.

**CA certificate set (Conjunto de certificados de CA)**: Consulte los ajustes actuales <sup>o</sup> añada un certificado.

### **Configuración sencilla**

La configuración sencilla está destinada <sup>a</sup> usuarios con experiencia en la configuración de dispositivos Axis. La mayoría de los parámetros se pueden definir y editar desde esta página.

## **Mantenimiento**

**Restart (Reiniciar)**: Reiniciar el dispositivo. La configuración actual no se verá afectada. Las aplicaciones en ejecución se reinician automáticamente.

**Restore (Restaurar)**: *Casi todos* los ajustes vuelven <sup>a</sup> los valores predeterminados de fábrica. Después, debe volver <sup>a</sup> configurar el dispositivo y las aplicaciones, volver <sup>a</sup> instalar las aplicaciones que no se proporcionaran preinstaladas, y volver <sup>a</sup> crear eventos y posiciones predefinidas de PTZ.
# Interfaz web

### Importante

Los únicos ajustes que se guardan después de una restauración son:

- Protocolo de arranque (DHCP <sup>o</sup> estático)
- Dirección IP estática
- Enrutador predeterminado
- Máscara de subred
- Configuración de 802.1X
- Configuración de O3C

**Factory default (Predeterminado de fábrica)**: *Todos* los ajustes vuelven <sup>a</sup> los valores predeterminados de fábrica. Después, es necesario restablecer la dirección IP para poder acceder al dispositivo.

#### Nota

Todo el firmware de los dispositivos AXIS está firmado digitalmente para garantizar que solo se instala firmware verificado. Esto aumenta todavía más el nivel mínimo general de ciberseguridad de los dispositivo de Axis. Para obtener más información, consulte el documento técnico sobre firmware firmado, inicio seguro y seguridad de claves privadas en *[axis.com](https://www.axis.com/learning/white-papers)*.

**Firmware upgrade (Actualización de firmware)**: Se actualiza <sup>a</sup> una nueva versión de firmware. Las nuevas versiones de firmware pueden contener mejoras de funciones, correcciones de errores y características totalmente nuevas. Le recomendamos que utilice siempre la versión más reciente. Para descargar la última versión, vaya <sup>a</sup> *[axis.com/support](https://www.axis.com/support/firmware)*.

Al actualizar, puede elegir entre tres opciones:

- **Standard upgrade (Actualización estándar)**: Se actualice <sup>a</sup> la nueva versión de firmware.
- • **Factory default (Predeterminado de fábrica)**: Se actualiza <sup>y</sup> todos los ajustes vuelven <sup>a</sup> los valores predeterminados de fábrica. Si elige esta opción, no podrá volver <sup>a</sup> la versión de firmware anterior después de la actualización.
- • **Autorollback (Restauración automática <sup>a</sup> versión anterior)**: Se actualiza y debe confirmar la actualización en el plazo establecido. Si no confirma la actualización, el dispositivo vuelve <sup>a</sup> la versión de firmware anterior. **Firmware rollback (Revertir firmware)**: Se vuelve <sup>a</sup> la versión anterior del firmware instalado.

# <span id="page-73-0"></span>**Especificaciones**

# Especificaciones

# **Información general del producto**

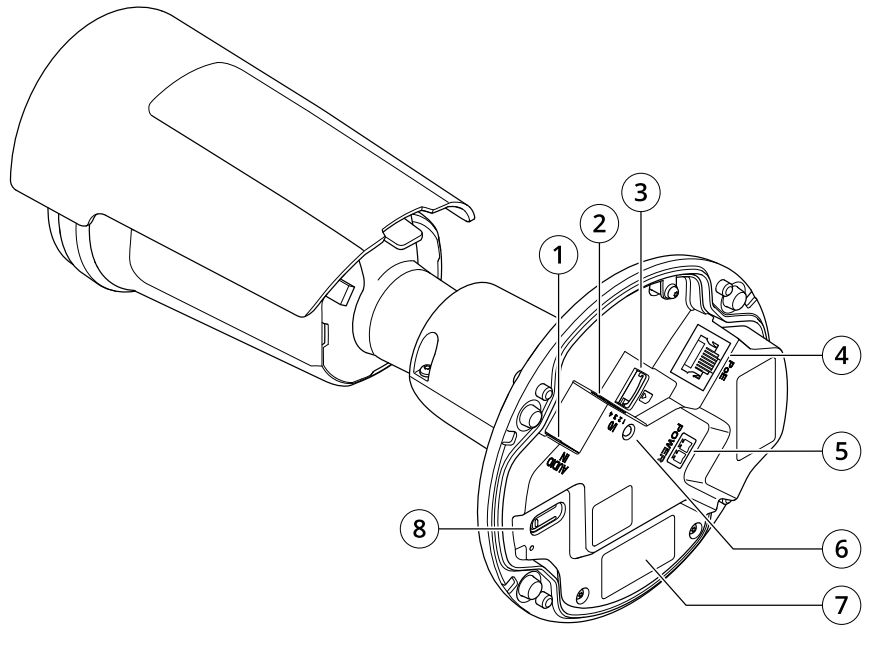

- *1 Conector de audio*
- *2 Conector de E/S*
- *3 Ranura para tarjetas microSD*
- *4 Conector de red*
- *5 Entrada de alimentación de CC*
- *6 Indicador LED de estado*
- *<sup>7</sup> Número de pieza (N/P) <sup>y</sup> número de serie (N/S)*
- *8 Botón de control*

# **Indicadores LED**

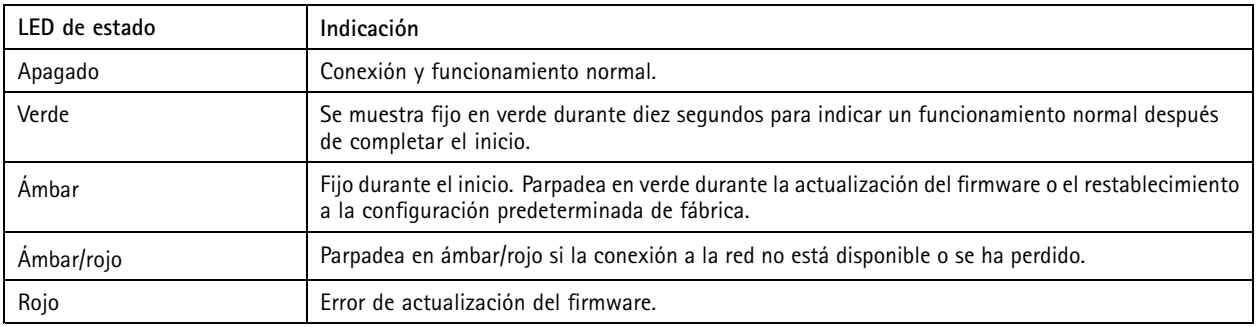

## Especificaciones

## **Ranura para tarjetas SD**

### **APRECAUCIÓN**

Piezas móviles. Riesgo de lesiones. No acerque ninguna parte del cuerpo al producto cuando esté funcionando. Desconecte la fuente de alimentación antes de realizar trabajos de instalación <sup>o</sup> mantenimiento en el producto.

### **APRECAUCIÓN**

Superficie caliente. Riesgo de lesiones. No toque el producto cuando esté funcionando. Desconecte la fuente de alimentación y deje que se enfríen las superficies antes de realizar trabajos de mantenimiento en el producto.

### *AVISO*

- • Riesgo de daños en la tarjeta SD. No emplee herramientas afiladas, objetos de metal ni demasiada fuerza al insertar <sup>o</sup> extraer la tarjeta SD. Utilice los dedos para insertar <sup>o</sup> extraer la tarjeta.
- Riesgo de pérdida de datos y grabaciones dañadas. Desmonte la tarjeta SD desde la interfaz web del dispositivo antes de retirarla. No extraiga la tarjeta SD mientras el producto esté en funcionamiento.

Este dispositivo admite tarjetas microSD/microSDHC/microSDXC.

Para conocer las recomendaciones sobre tarjetas SD, consulte *[axis.com](https://www.axis.com)*.

mere mere mere<br>Los logotipos de microSD, microSDHC y microSDXC son marcas comerciales de SD-3C LLC. microSD, microSDHC, micro<br>CR 30 U.C. a Catalas Unidos en otros países o en ambos microSDXC son marcas comerciales <sup>o</sup> marcas comerciales registradas de SD-3C, LLC en Estados Unidos, en otros países <sup>o</sup> en ambos.

## **Botones**

#### **Botón de control**

El botón de control se utiliza para lo siguiente:

- • Restablecer el producto <sup>a</sup> los ajustes predeterminados de fábrica. Consulte *[Restablecimiento](#page-77-0) <sup>a</sup> la configuración [predeterminada](#page-77-0) de fábrica en la página [78](#page-77-0)*.
- • Conectarse <sup>a</sup> un servicio de conexión <sup>a</sup> la nube (O3C) de un solo clic <sup>a</sup> través de Internet. Para conectarse, mantenga pulsado el botón durante 3 segundos hasta que el LED de estado parpadee en color verde.

## **Conectores**

#### **Conector de red**

Conector Ethernet RJ45 con alimentación <sup>a</sup> través de Ethernet (PoE).

#### **Conector de audio**

- • **Entrada de audio**: Entrada de 3,5 mm para micrófono mono, <sup>o</sup> entrada de línea de señal mono (se usa el canal izquierdo de una señal estéreo).
- **Entrada de audio**: Entrada de 3,5 mm para dos micrófonos mono, <sup>o</sup> dos entradas de línea de señal mono (se usa el adaptador de estéreo <sup>a</sup> mono suministrado).

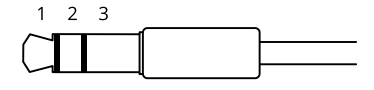

**Entrada de audio**

## Especificaciones

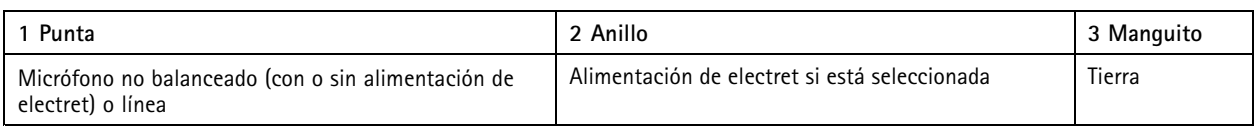

## **Conector de E/S**

Utilice el conector de E/S con dispositivos externos en combinación con detección de movimiento, activación de eventos <sup>y</sup> notificaciones de alarma, por ejemplo. Además del punto de referencia de <sup>0</sup> V CC <sup>y</sup> la alimentación (salida de CC de <sup>12</sup> V), el conector de E/S ofrece una interfaz para:

**Entrada digital -** Conectar dispositivos que puedan alternar entre circuitos cerrados y abiertos, por ejemplo, sensores PIR, contactos de puertas y ventanas <sup>o</sup> detectores de cristales rotos.

**Salida digital -** Conectar dispositivos externos como relés y LED. Los dispositivos conectados se pueden activar mediante la interfaz de programación de aplicaciones VAPIX®, mediante un evento <sup>o</sup> desde la interfaz web del dispositivo.

Bloque de terminales de 4 pines

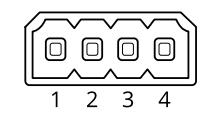

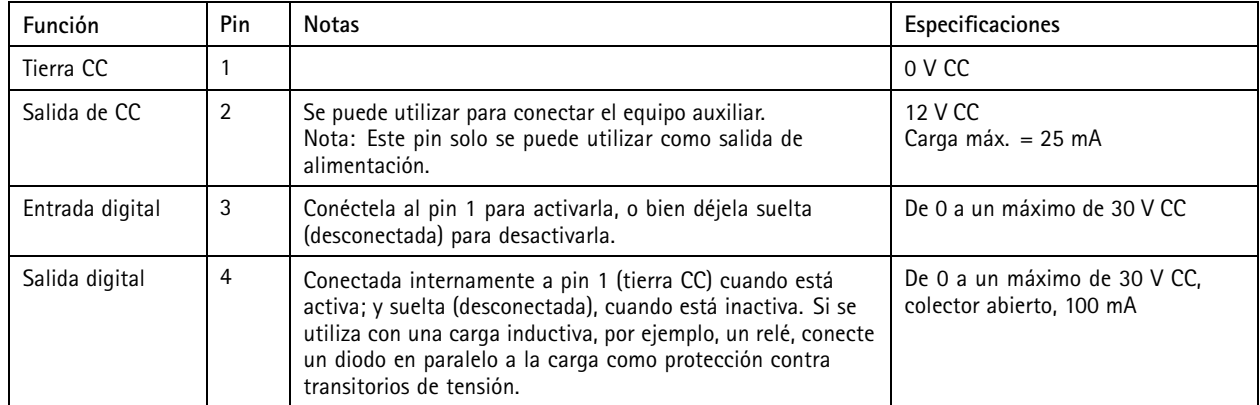

**Ejemplo**

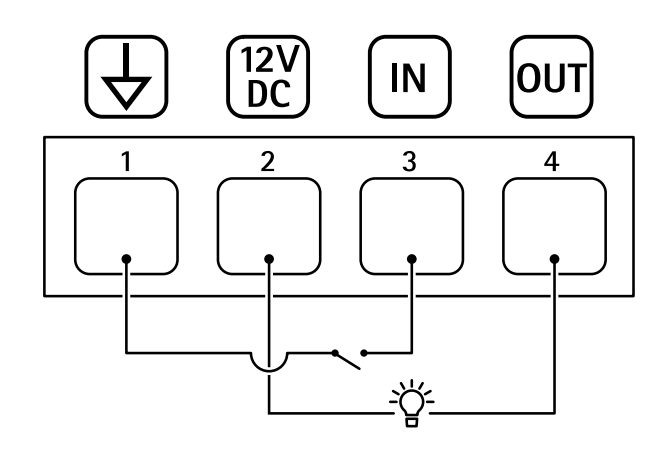

*1 Tierra CC*

# Especificaciones

- *2 Salida de CC 12 V, 25 mA máx.*
- *3 Entrada digital*
- *4 Salida digital*

**Ejemplo de conexión**

### **Conector de alimentación**

Bloque de terminales de <sup>2</sup> pines para la entrada de alimentación de CC. Use una fuente de alimentación limitada (LPS) que cumpla los requisitos de seguridad de baja tensión (SELV) con una potencia nominal de salida limitada <sup>a</sup> <sup>≤</sup><sup>100</sup> W <sup>o</sup> una corriente nominal de salida limitada a ≤5 A.

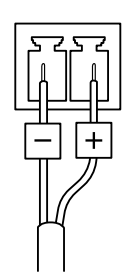

## <span id="page-77-0"></span>Solución de problemas

# Solución de problemas

## **Restablecimiento <sup>a</sup> la configuración predeterminada de fábrica**

### **ADVERTENCIA**

 $\overline{\mathscr{R}}$  Este producto emite radiación óptica que puede resultar peligrosa. Puede dañar los ojos. No mire fijamente el indicador de funcionamiento.

### Importante

Es preciso tener cuidado si se va <sup>a</sup> restablecer la configuración predeterminada de fábrica. Todos los valores, incluida la dirección IP, se restablecerán <sup>a</sup> la configuración predeterminada de fábrica.

#### Nota

La cámara se ha configurado previamente con AXIS License Plate Verifier. Si restablece <sup>a</sup> la configuración predeterminada de fábrica, mantendrá la clave de licencia. No tendrá que volver <sup>a</sup> instalar la aplicación tras un restablecimiento <sup>a</sup> los valores de fábrica.

Para restablecer el producto <sup>a</sup> la configuración predeterminada de fábrica:

- 1. Desconecte la alimentación del producto.
- 2. Mantenga pulsado el botón de control mientras vuelve <sup>a</sup> conectar la alimentación. Consulte *[Información](#page-73-0) general del [producto](#page-73-0) en la página [74](#page-73-0)*.
- 3. Mantenga pulsado el botón de control durante 15-30 segundos hasta que el indicador LED de estado parpadee en ámbar.
- 4. Suelte el botón de control. El proceso finaliza cuando el indicador LED de estado se pone verde. El producto se ha restablecido <sup>a</sup> la configuración predeterminada de fábrica. Si no hay ningún servidor DHCP disponible en la red, la dirección IP predeterminada será 192.168.0.90.
- 5. Utilice las herramientas del software de instalación y gestión para asignar una dirección IP, configurar la contraseña y acceder al dispositivo.

Las herramientas de software de instalación y gestión están disponibles en las páginas de servicio técnico en *[axis.com/support](https://www.axis.com/support)*.

También puede restablecer los parámetros <sup>a</sup> la configuración predeterminada de fábrica <sup>a</sup> través de la página web del dispositivo. Vaya <sup>a</sup> **Mantenimiento** <sup>&</sup>gt; **Configuración predeterminada de fábrica** y haga clic en **Predeterminada**.

## **Opciones de firmware**

Axis ofrece gestión del firmware del producto según la vía activa <sup>o</sup> las vías de asistencia <sup>a</sup> largo plazo (LTS). La vía activa implica acceder de forma continua <sup>a</sup> todas las características más recientes del producto, mientras que las vías LTS proporcionan una plataforma fija con versiones periódicas dedicadas principalmente <sup>a</sup> correcciones de errores y actualizaciones de seguridad.

Se recomienda el uso de firmware desde la vía activa si desea acceder <sup>a</sup> las características más recientes <sup>o</sup> si utiliza la oferta de sistemas de extremo <sup>a</sup> extremo de Axis. Las vías LTS se recomiendan si se usan integraciones de terceros que no se validan de manera continua para la última vía activa. Con LTS, los productos pueden preservar la ciberseguridad sin introducir modificaciones funcionales significativas ni afectar <sup>a</sup> las integraciones existentes. Para obtener información más detallada sobre la estrategia de firmware de productos de Axis, visite *[axis.com/support/firmware](https://www.axis.com/support/firmware)*.

## **Comprobar la versión de firmware actual**

El firmware es un tipo de software que determina la funcionalidad de los dispositivos de red. Cuando solucione un problema, le recomendamos que empiece comprobando la versión de firmware actual. La última versión del firmware puede contener una corrección que solucione su problema particular.

## Solución de problemas

Para comprobar el firmware actual:

- 1. Vaya <sup>a</sup> la interfaz web del dispositivo <sup>&</sup>gt; **Status (estado)**.
- 2. Consulte la versión de firmware en **Device info (información del dispositivo)**.

## **Actualizar el firmware**

#### Importante

- Cuando actualice el firmware se guardan los ajustes preconfigurados <sup>y</sup> personalizados (siempre que dicha función esté disponible en el firmware nuevo), si bien Axis Communications AB no puede garantizarlo.
- Asegúrese de que el dispositivo permanece conectado <sup>a</sup> la fuente de alimentación durante todo el proceso de actualización.

#### Nota

Al actualizar el dispositivo con el firmware más reciente en la pista activa, el producto obtiene las últimas funciones disponibles. Lea siempre las instrucciones de actualización y las notas de versión disponibles en cada nueva versión antes de actualizar el firmware. Para encontrar el firmware <sup>y</sup> las notas de versión más recientes, consulte *[axis.com/support/firmware](https://www.axis.com/support/firmware)*.

- 1. Descargue en su ordenador el archivo de firmware, disponible de forma gratuita en *[axis.com/support/firmware](https://www.axis.com/support/firmware)*.
- 2. Inicie sesión en el dispositivo como administrador.
- 3. Vaya <sup>a</sup> **Maintenance <sup>&</sup>gt; Firmware upgrade (mantenimiento <sup>&</sup>gt; actualización de firmware)** <sup>y</sup> haga clic en **Upgrade (actualizar)**.

Una vez que la actualización ha terminado, el producto se reinicia automáticamente.

Puede utilizar AXIS Device Manager para actualizar múltiples dispositivos al mismo tiempo. Más información en *[axis.com/products/axis-device-manager](https://www.axis.com/products/axis-device-manager)*.

## **Problemas técnicos, consejos y soluciones**

Si no encuentra aquí lo que busca, pruebe <sup>a</sup> visitar la sección de solución de problemas en *[axis.com/support](https://www.axis.com/support)*.

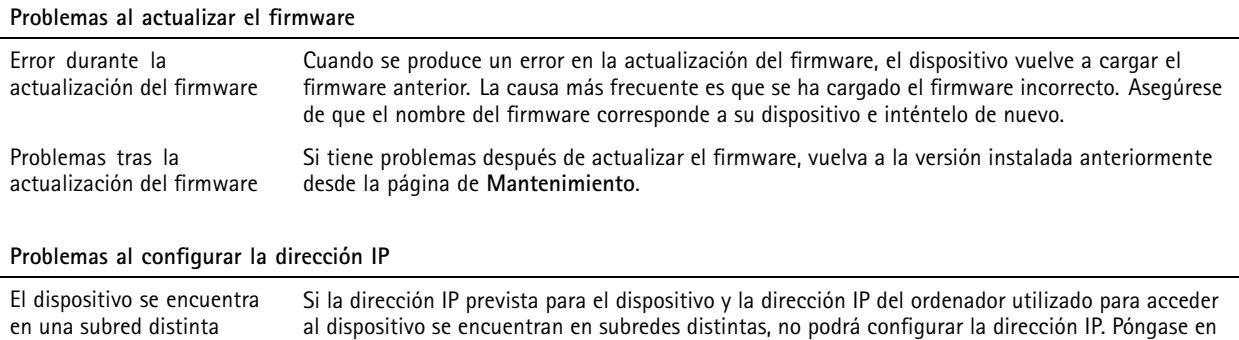

contacto con el administrador de red para obtener una dirección IP.

**79**

# Solución de problemas

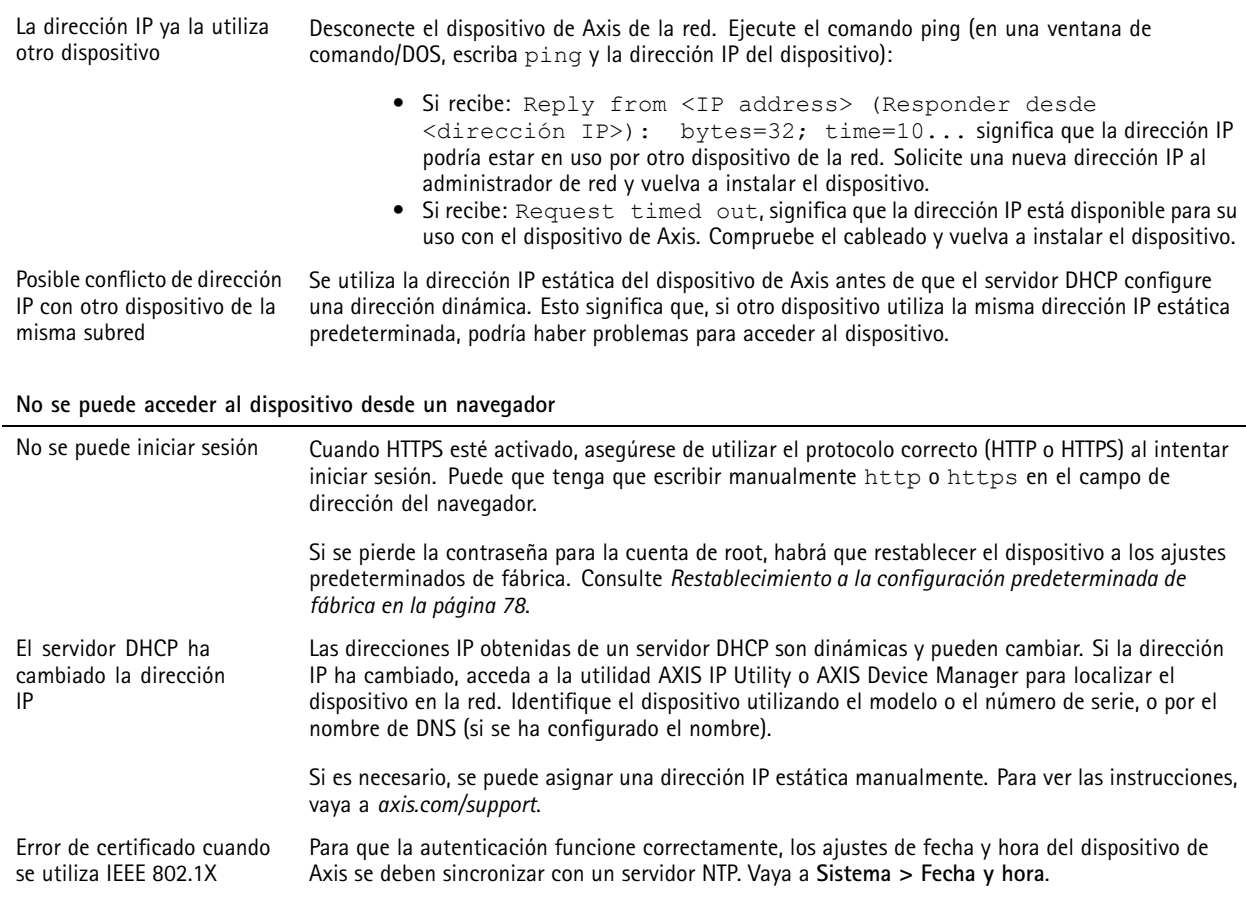

### **Se puede acceder al dispositivo localmente pero no externamente**

Para acceder al dispositivo externamente, le recomendamos que use una de las siguientes aplicaciones para Windows® :

• AXIS Companion: gratuito, ideal para sistemas pequeños con necesidades de vigilancia básicas. • AXIS Camera Station: versión de prueba de 30 días gratuita, ideal para sistemas de tamaño pequeño y medio. Para obtener instrucciones <sup>y</sup> descargas, vaya <sup>a</sup> *[axis.com/vms](https://www.axis.com/vms)*.

#### **Problemas con los flujos**

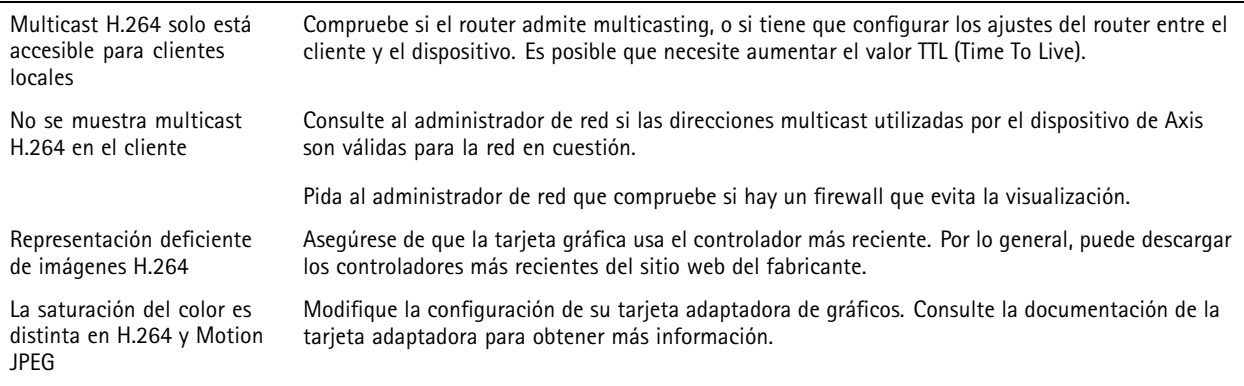

## Solución de problemas

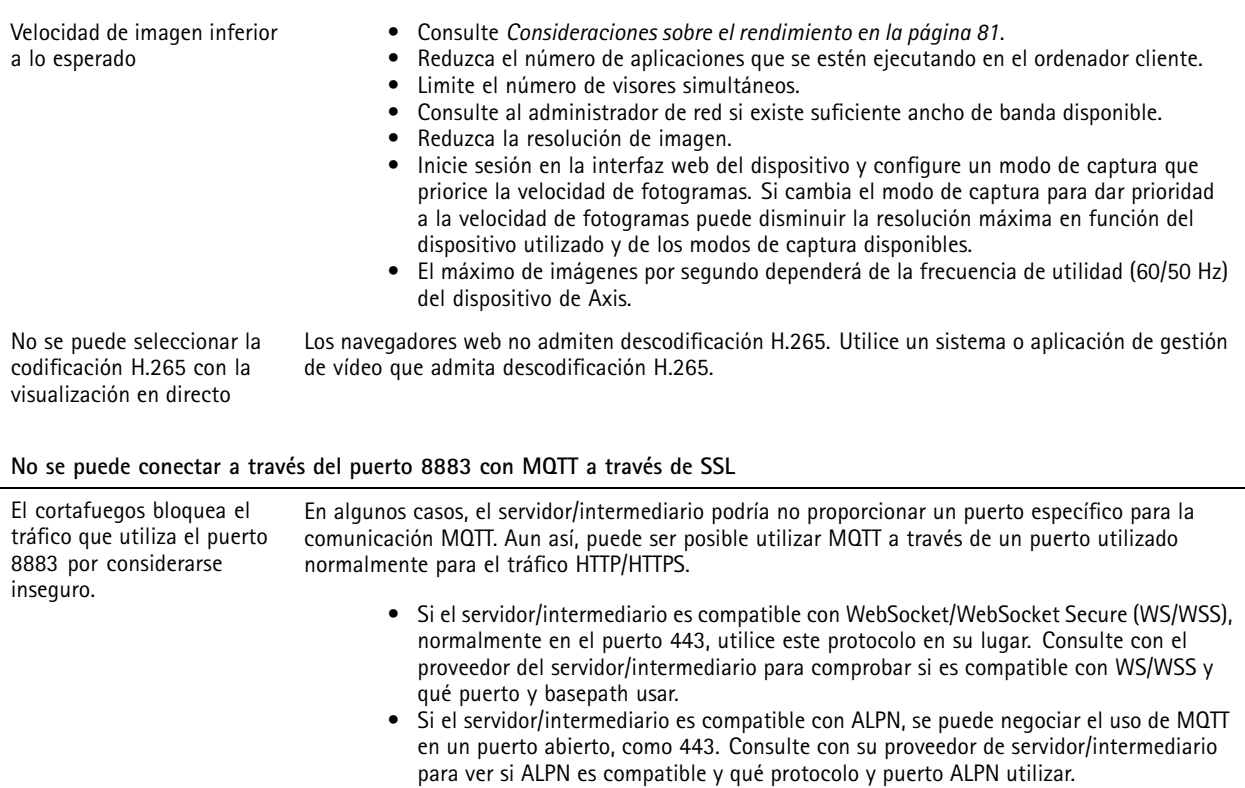

### **Vehículos desconocidos se marcan como aprobados**

Si la aplicación permite la entrada de vehículos con matrículas no incluidas en la lista de permitidos, una posible razón es que la comparación permite una desviación en un carácter. Por ejemplo, si **AXI S1234** se encuentra en la lista de permitidos, la aplicación acepta **AXI SI234**. Del mismo modo, si **AXIS 1234** se encuentra en la lista de permitidos, la aplicación acepta **AXI 1234**.

Vaya <sup>a</sup> *Ajustes [adicionales](#page-21-0) en la página [22](#page-21-0)* para establecer los caracteres permitidos.

#### **La conexión entre la aplicación y el controlador <sup>o</sup> el módulo de relé no funciona**

Asegúrese de que el controlador, <sup>o</sup> el módulo de relé, permite el tráfico de datos <sup>a</sup> través de HTTP. Para obtener información sobre cómo cambiar esta ajuste, consulte el manual de usuario del dispositivo correspondiente.

## **Consideraciones sobre el rendimiento**

A la hora de configurar el sistema, es importante considerar de qué modo afectan al rendimiento los distintos ajustes y situaciones. Algunos factores afectan <sup>a</sup> la cantidad de ancho de banda (velocidad de bits) necesaria, otros pueden afectar <sup>a</sup> la velocidad de imagen, y otros <sup>a</sup> ambas. Si la carga de la CPU alcanza su nivel máximo, también afectará <sup>a</sup> la velocidad de los fotogramas.

Los siguientes factores son los más importantes que se deben considerar:

- La resolución de imagen alta <sup>o</sup> los niveles bajos de compresión hacen que las imágenes contengan mayor cantidad de datos, lo que afecta, <sup>a</sup> su vez, al ancho de banda.
- El giro de la imagen en la GUI puede aumentar la carga de la CPU del producto.
- El acceso por parte de un gran número de clientes Motion JPEG <sup>o</sup> unicast H.264 afecta al ancho de banda.
- El acceso por parte de un gran número de clientes Motion JPEG <sup>o</sup> unicast H.265 afecta al ancho de banda.

## Solución de problemas

• La visualización simultánea de distintas transmisiones (resolución, compresión) por parte de distintos clientes afecta tanto <sup>a</sup> la velocidad de fotogramas como al ancho de banda.

Utilice transmisiones idénticas cuando sea posible para mantener una velocidad de imagen alta. Se pueden utilizar perfiles de transmisión para asegurar que las transmisiones sean idénticas.

- El acceso simultáneo <sup>a</sup> flujos de vídeo Motion JPEG y H.264 afecta tanto <sup>a</sup> la velocidad de fotogramas como al ancho de banda.
- El acceso simultáneo <sup>a</sup> flujos de vídeo Motion JPEG y H.265 afecta tanto <sup>a</sup> la velocidad de fotogramas como al ancho de banda.
- • El uso de numerosas configuraciones de eventos afecta <sup>a</sup> la carga de la CPU del producto, lo que <sup>a</sup> su vez afecta <sup>a</sup> la velocidad de imagen.
- El uso de HTTPS podría reducir la velocidad de imagen, especialmente en las transmisiones Motion JPEG.
- •Un uso denso de la red debido a una infraestructura deficiente afecta al ancho de banda.
- • La visualización en ordenadores cliente de bajo rendimiento disminuye la percepción del rendimiento y afecta <sup>a</sup> la velocidad de imagen.
- La ejecución simultánea de varias aplicaciones de AXIS Camera Application Platform (ACAP) puede afectar <sup>a</sup> la velocidad de fotogramas y al rendimiento en general.

## **Contactar con la asistencia técnica**

Póngase en contacto con el servicio de soporte en *[axis.com/support](https://www.axis.com/support)*.

Manual del usuario AXIS P1465 -LE - 3 License Plate © Axis Communications AB, 2023

Ver . M3.2 Fecha: Septiembre 2023 N.º de pieza T10191704